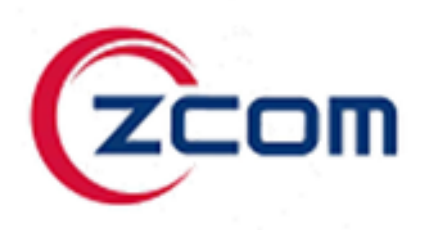

# **SP250-A04**

# **4G LTE Gateway**

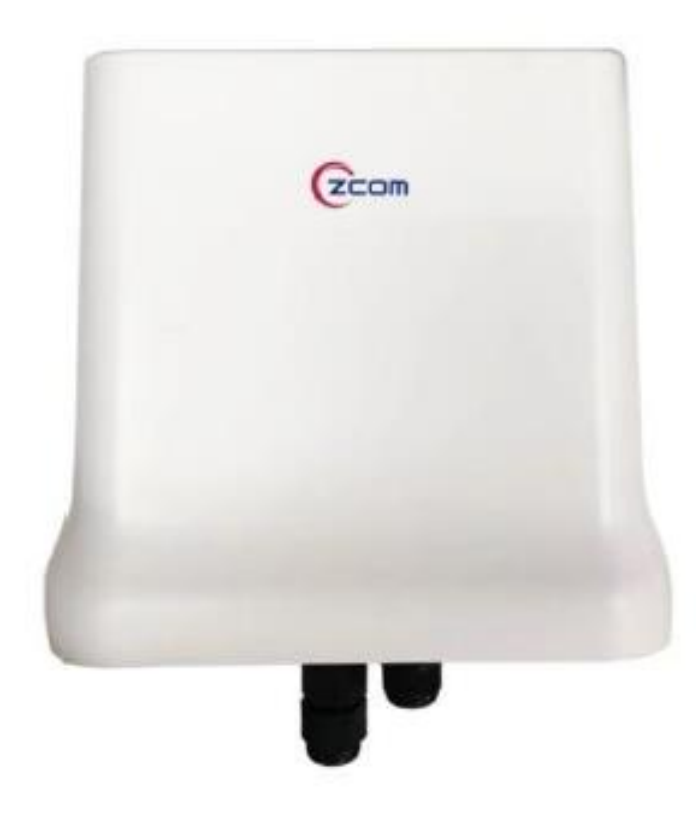

# **TABLE OF CONTENTS**

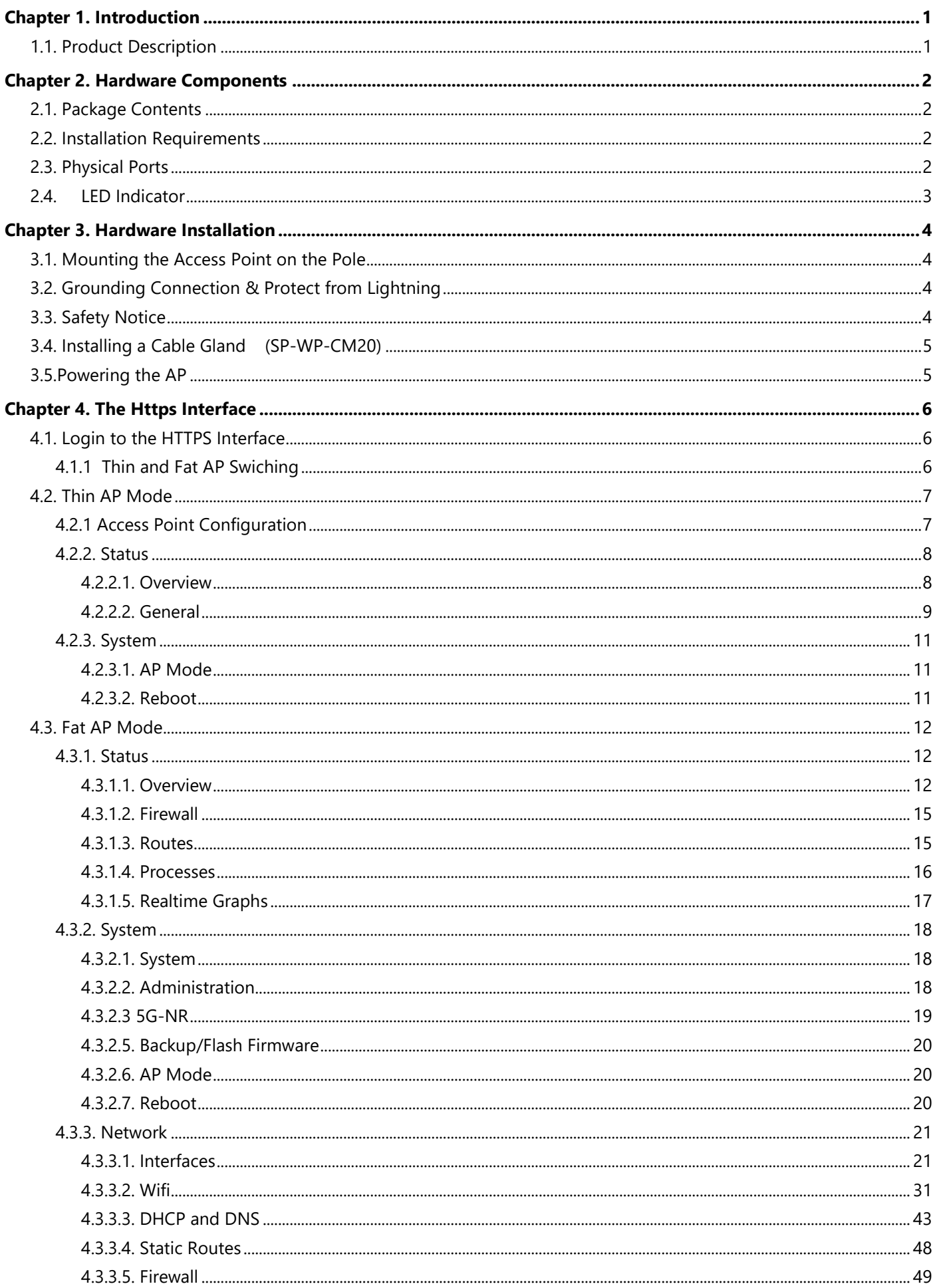

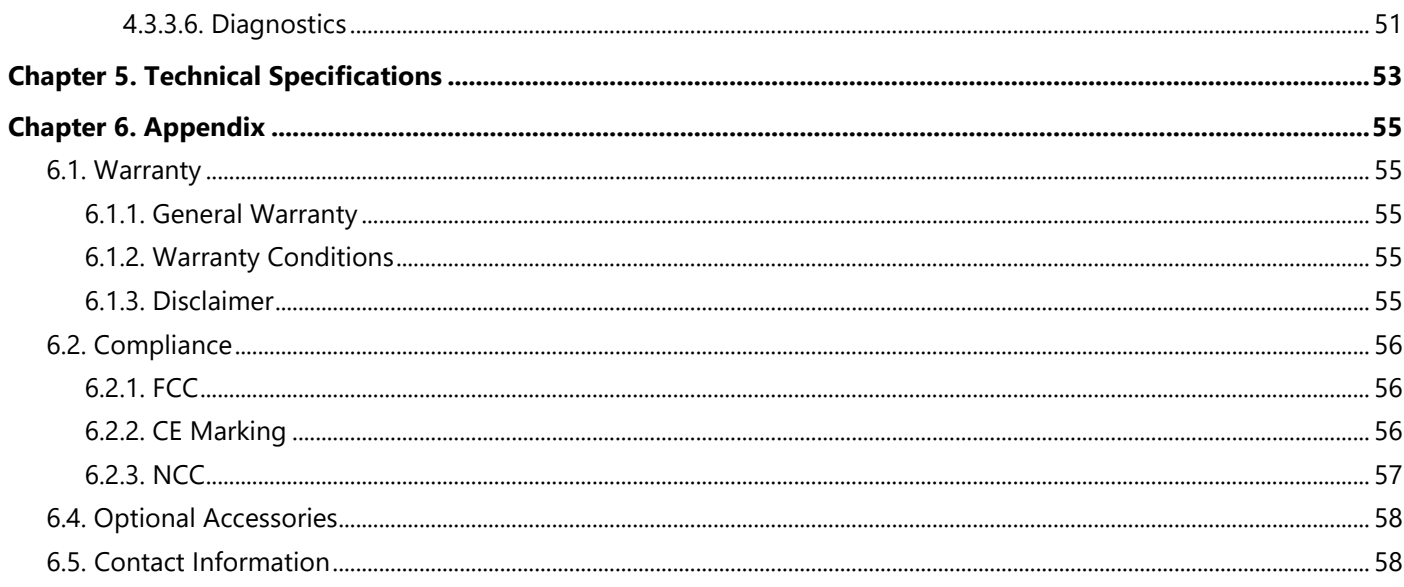

# <span id="page-3-0"></span>**CHAPTER 1. INTRODUCTION**

This manual is intended for installing and managing the SP250-A04 using the HTTPS interface. The SP250-A04 will simply be referred to as the Gateway within this guide. The installer should be familiar with network structures, terms, and concepts.

# <span id="page-3-1"></span>**1.1. Product Description**

The SP250-A04 is high performance Wi-Fi 6 access point for high-density environment like warehouse, shopping center, airport and other locations.

The SP250-A04 efficiently manages up to 1024 Wi-Fi client connections with improved capacity and faster speeds with dual-band concurrent up to 1.774Gbps data rates. With built-in coverage antennas, fully complies with IEEE 802.11ax, including OFDMA Modulation, MU-MIMO, and BSS Color Spatial Reuse. The SP250-A04 features the latest in rugged weatherproofing and Wi-Fi 6 technology with guaranteed performance and reliability in the harshest environments.

#### **Feature**

- Dual-band Wi-Fi 6 (802.11ax), backward compatible with Wi-Fi 5 (802. 11ac)
- Maximum throughput up to 1,200 Mbps in 5GHz and 574 Mbps in 2.4GHz
- Max. ERIP up to 31dBm in 5GHz and 31dBm in 2.4GHz
- Target wake time to reduce the amount of time of a client/ IoT device at
- power save mode to be awaken
- Uplink and downlink of MU-MIMO improves transmission between AP and client
- devices
- with 2 x 2.5 GbE ports which are 2.5 times faster than standard Ethernet (1GbE)
- Customization: Open API platform enabled
- Support WWAN 4G LTE-A
- Support Serial RS485 x2

# <span id="page-4-0"></span>**CHAPTER 2. HARDWARE COMPONENTS**

## <span id="page-4-1"></span>**2.1. Package Contents**

Carefully remove all the items from the packing of access point (AP). The following items should be included in the packaging:

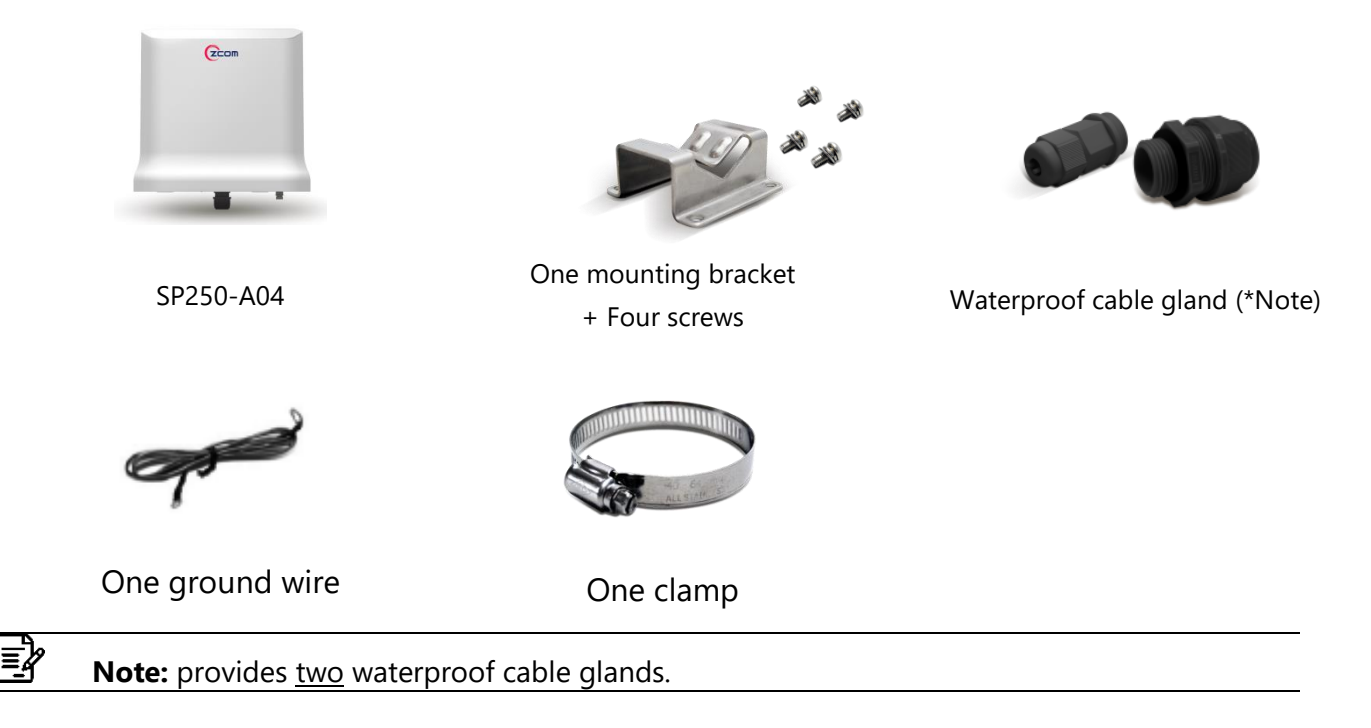

# <span id="page-4-2"></span>**2.2. Installation Requirements**

TERMS OF USE: All Ethernet cabling runs suggest using CAT.6, 24 AWG (or above) Shielded Twisted Pair (STP) cabling. In addition, please cut the cable into a proper length, strip the cables on both ends, and crimp the wires into RJ45 connectors. It is the professional installer's responsibility to follow local country regulations, including operation within legal frequency channels, output power, indoor cabling requirements, and Dynamic Frequency Selection (DFS) requirements.

# <span id="page-4-3"></span>**2.3. Physical Ports**

The following physical ports are available on the SP250-A04

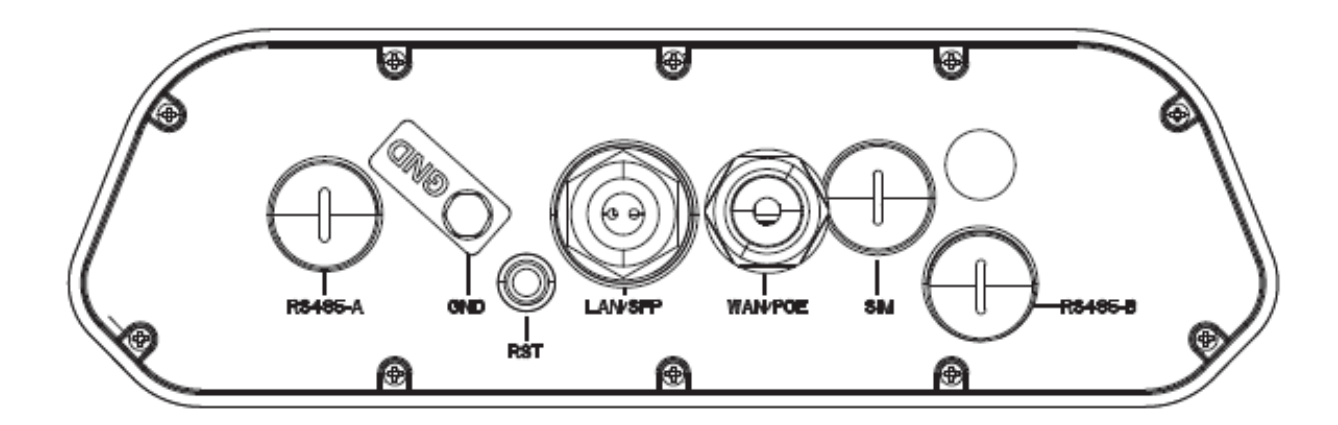

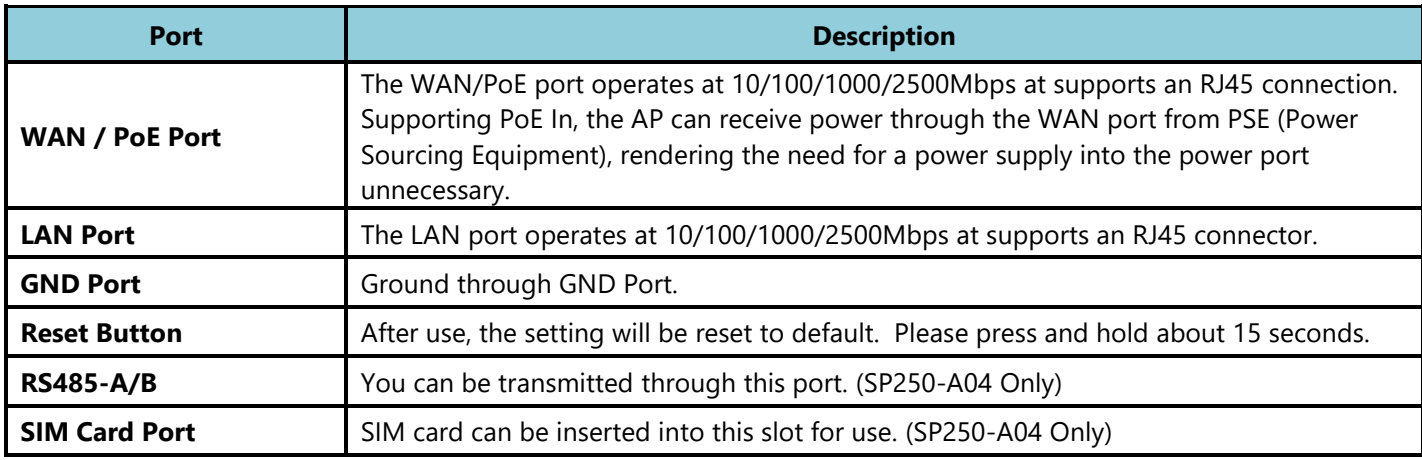

# <span id="page-5-0"></span>**2.4. LED Indicator**

The following table describes the AP status referring to different LED behavior.

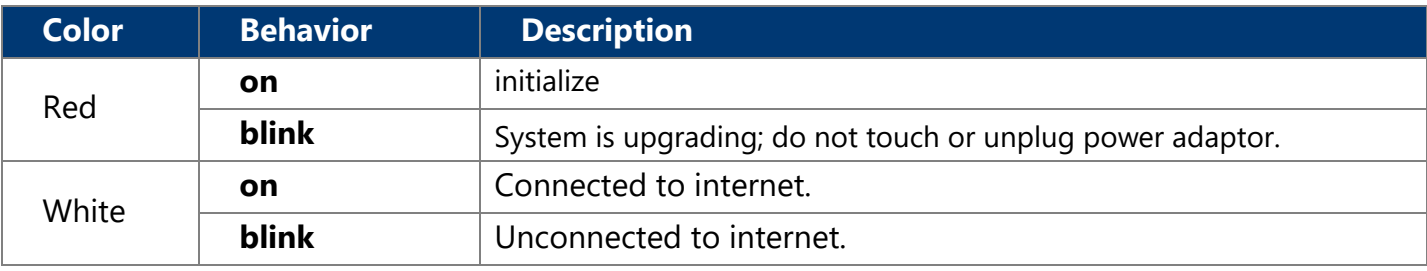

# <span id="page-6-1"></span><span id="page-6-0"></span>**CHAPTER 3. HARDWARE INSTALLATION 3.1. Mounting the Access Point on the Pole**

Place the mounting bracket to the device using four screws (included in the packaging). Securely tighten the screws.

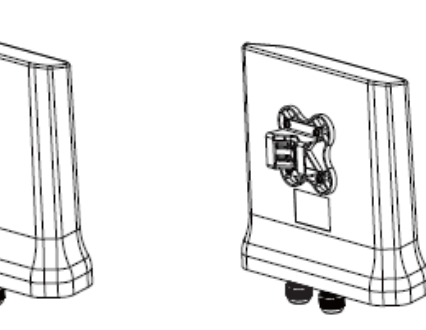

 Attach the clamp to encircle pole and the mounting bracket. Securely tighten the clamp.

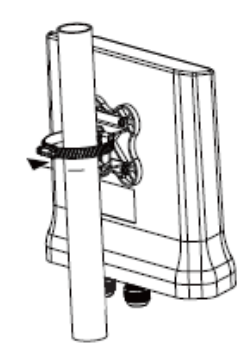

# <span id="page-6-2"></span>**3.2. Grounding Connection & Protect from Lightning**

- 1. Make your device GND port connect to ground wire.
- 2. The ground wire connects to the earth. In addition, the grounding wire meets to 6-AWG copper grounding wire.

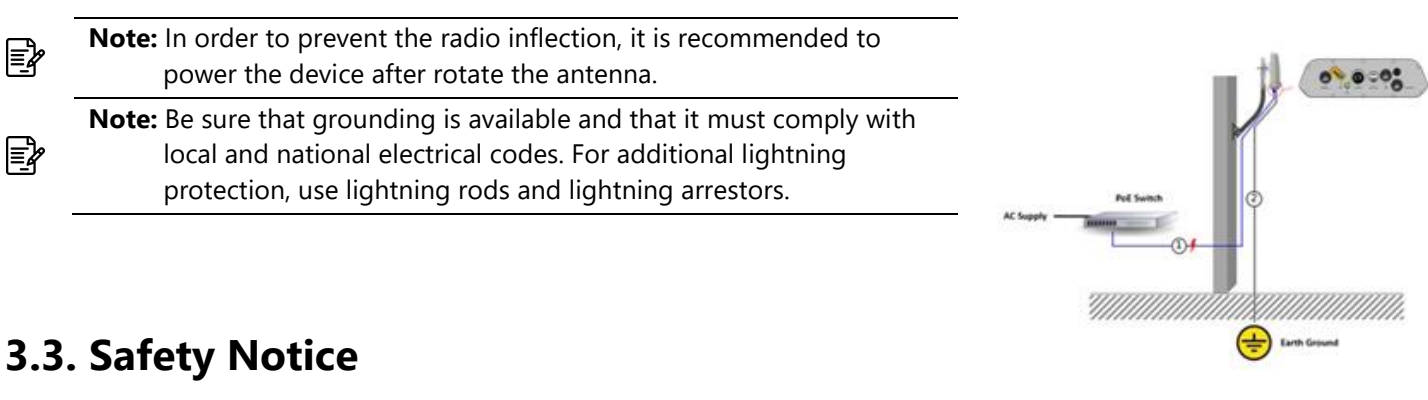

- <span id="page-6-3"></span>1. Do not install the device close to any electrical grounding device or lightning protection system. Place the device's
- own grounding and lightning protection system apart from any electrical grounding device and lightning protection system as far as possible.
- 2. Protect components from electrostatic discharge: Please wear an ESD wrist strap or handle the power adapter by its edge and do not touch any component or printed circuit boards, especially for module device.
- 3. Make sure to keep the temperature and humidity of the installation location at an optimal level.
- 4. An excellent grounding system guarantees the stable operation of device, as well as to protect device from lightning, interference and electrostatic discharges.
- 5. Supply stable power to the device. Unstable power may cause the device to malfunction. The device supports PoE power supply and is recommended if the device is installed near grid lines within less than 100 meters radius.

# <span id="page-7-0"></span>**3.4. Installing a Cable Gland (SP-WP-CM20)**

- (1)Dismantle all the components of waterproof cable gland,
- (2) Plug the cable in between of Rubber clamper.
- (3) Insert rubber housing
- (4) Insert the rubber housing back to connector body
- (5) Tighten the connector nut.
- (6) Recheck waterproof cable gland.

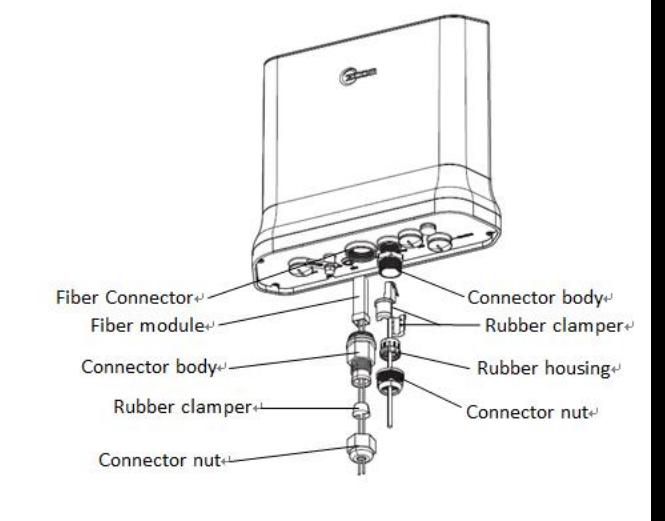

# <span id="page-7-1"></span>**3.5. Powering the AP**

Connect the PoE 48V, then it will power on.

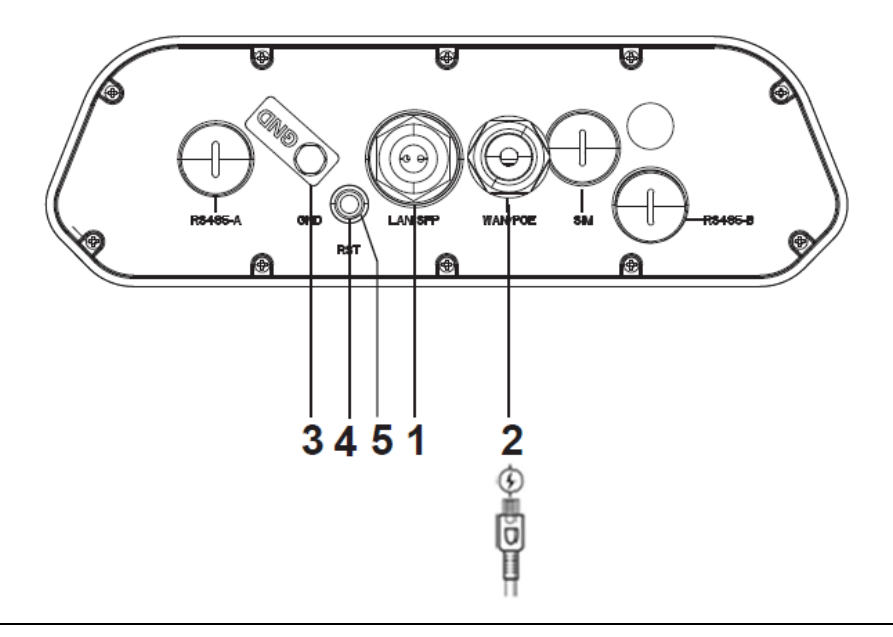

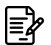

**Note:** Please wait for 5-10 seconds while powering on.

# <span id="page-8-0"></span>**CHAPTER 4. THE HTTPS INTERFACE**

The AP can be configured through its supported software interface HTTP. The HTTP interface can be accessed using any standard web browsing software through any network. This chapter explains all the elements that are available on the HTTP interface of the AP.

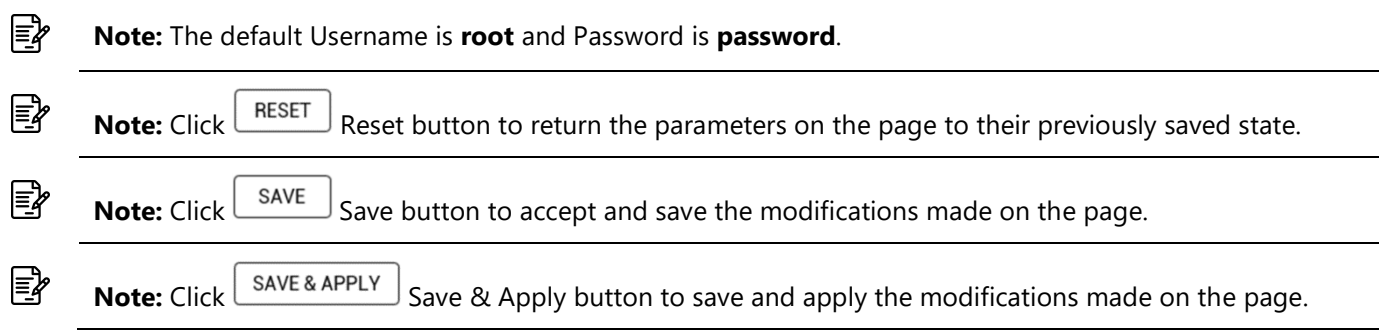

# <span id="page-8-1"></span>**4.1. Login to the HTTPS Interface**

- To access the HTTPS interface on the AP, enter the IP address of the AP into the web browser's address bar and press the Enter key.
- Enter the Username and Password in the respective textboxes and click the Login button. To return the information, displayed in the textboxes to the defaults, click the Reset button.
- In a default access point configuration is TAP mode.

If you want to switch in FAP mode, please change it in **system AP Mode,** choose FAP and click **Save & Apply** to switch it from TAP to FAP.

# <span id="page-8-2"></span>**4.1.1 Thin and Fat AP Switching**

Click **SystemAP Mode,** choose the AP mode you want and click SAVE&APPLY.

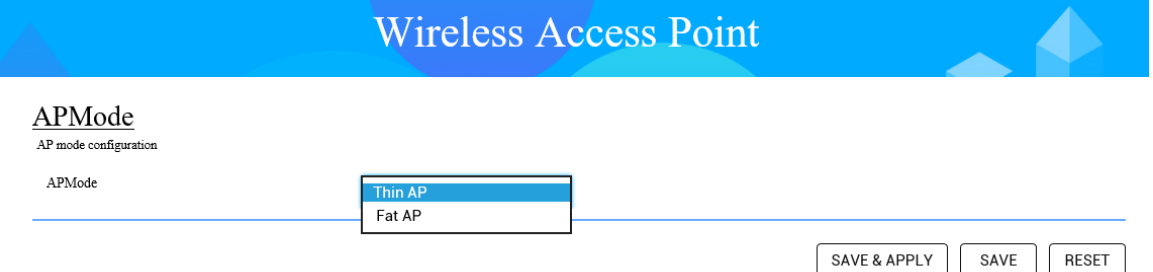

# <span id="page-9-0"></span>**4.2. Thin AP Mode**

The procedure for completing the access point's essential configuration depends on whether you want it to be managed by wireless LAN controllers (WLC).

To configure the access point to be managed by the WLC, you must ensure that the APs will be able to locate and connect to the WLC when powered on. When connected to the network, each AP is assigned a valid IP address.

# <span id="page-9-1"></span>**4.2.1 Access Point Configuration**

In a default access point configuration, the access point default AP mode is TAP mode, and obtains IP addresses from DHCP Option 43 protocol.

**Note:** In TAP mode, the AP must be able to go with Wireless LAN Controllers (WLCs) for bulk configuration and performing other commands of access points. Please refer to WLC QSG for settings first, then go back to finish the AP configuration. [https://www.zcom.com.tw/index/downloads?keyword=&meterial\\_type=49](https://www.zcom.com.tw/index/downloads?keyword=&meterial_type=49)

Step 1. Power on the access point. As the status of LED indicator from flashing change to steady red, the connection is successful.

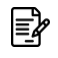

ا∕ا≡ا

∤≣|

∣≣∦

**Note:** Please make sure DHCP server is enabled on the network once accomplished WLC settings. The access point must receive its IP address through DHCP server.

**Note:** Switching from DHCP to assign a static IP address or DNS and L2 discovery mode to the access point, please refer to the user manual for more information. [https://www.zcom.com.tw/index/downloads?keyword=&meterial\\_type=25](https://www.zcom.com.tw/index/downloads?keyword=&meterial_type=25)

If the access point cannot connect to the WLC by DHCP broadcast, please refer to the following optional settings.

#### **Optional: Set up a static IP address**

**Note:** The following procedure assumes that Windows 10 is the operating system. Procedures for other operating systems are similar.

Step 1. On your computer, configure your network adapter from the "Local Area Connection "settings as follows:

- Start→Control Panel→Network & Internet→Change Adapter Options→Ethernet
- Step 2. Edit the TCP/IPv4 address setting as follows:
	- Properties→Internet Protocol Version 4 (TCP/IPv4)
- Step 3. Select "Use the following IP address" and make the following entries:
	- ˙ IP address: 192.168.1.168 (or any available address in the 192.168.1.x network, except 192.168.1.1)
	- ˙ Subnet mask: 255.255.255.0

Leave the "Default gateway" and "DNS server" fields empty.

Step 4. Click "OK" to save your changes.

#### **Login into the access point**

- Step 5. Launch a Web browser; type default URL https://192.168.1.1 to connect to the access point. When a security alert dialog box appears, click OK/Yes to proceed.
- Step 6. When login page appears, enter the following: Username: **root**/Password: **password**
- Step 7. Click login.

#### **Customizing the Wireless Settings**

On the Web interface menu, Select Status $\rightarrow$ General in the menu bar. Check your switchmod item to select "Connect with via IP", and setup your WLC IP address on "Wireless Switch Address 1".

**Note:** IP address of WLC needs to be assigned (ex. 192.168.1.228) while on operation.

# <span id="page-10-1"></span><span id="page-10-0"></span>**4.2.2. Status 4.2.2.1. Overview**

₽

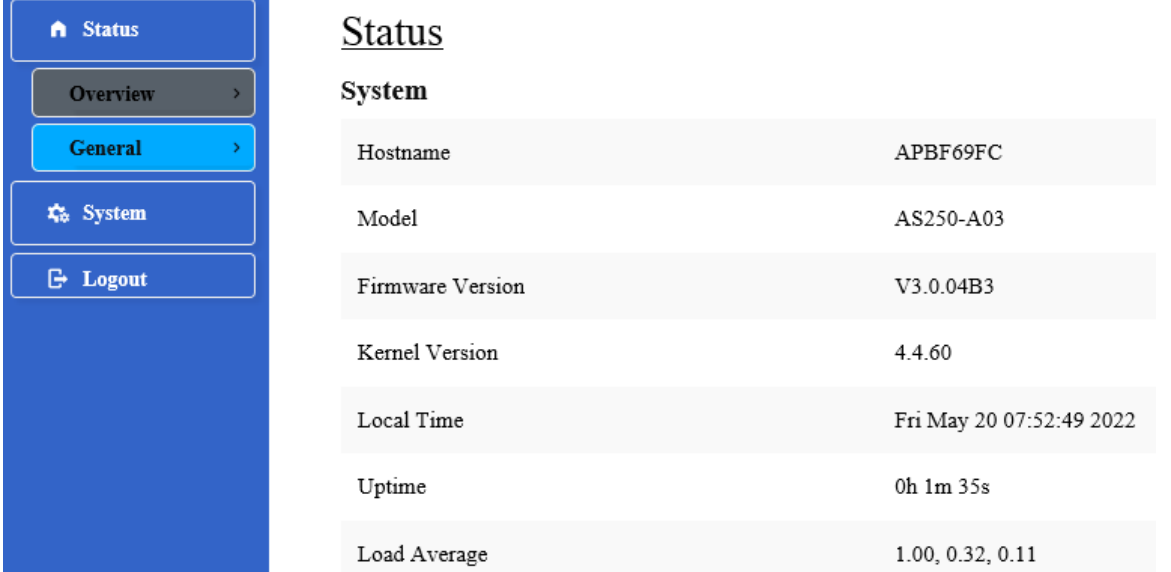

This page is used to provide an overview of the software settings and status of the AP. The following parameters are available in this section:

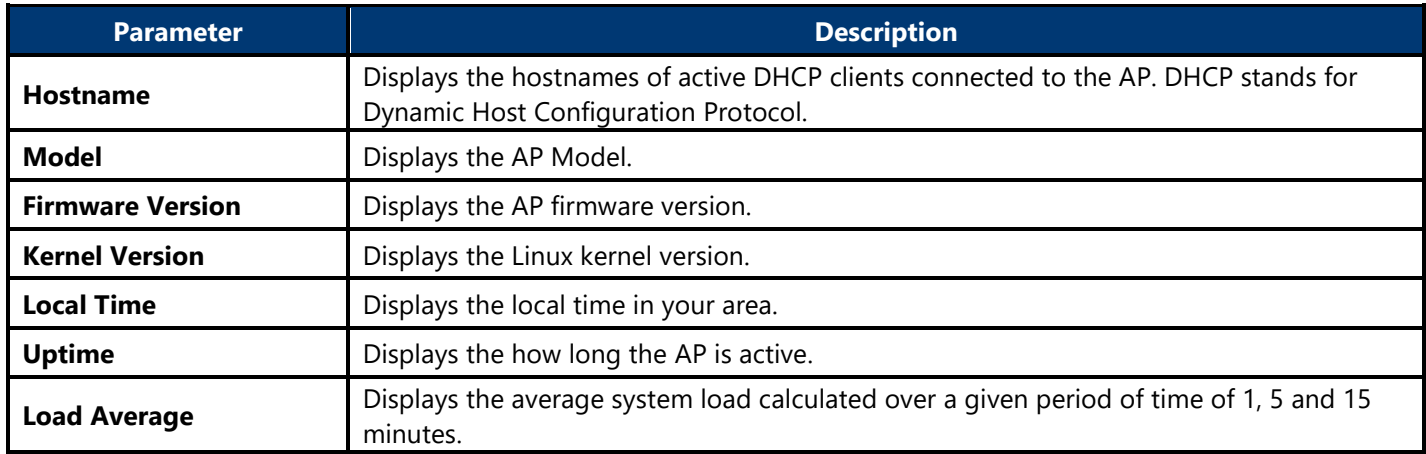

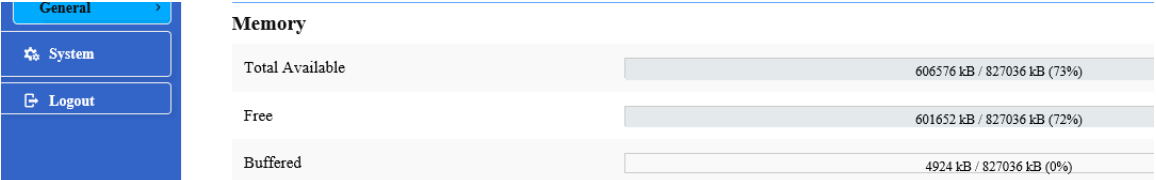

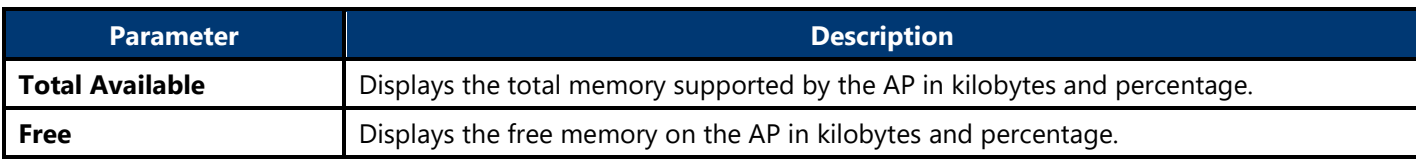

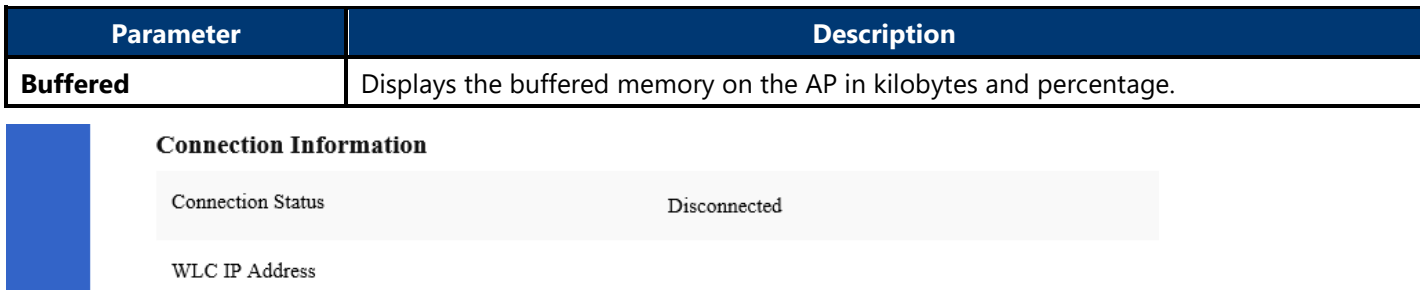

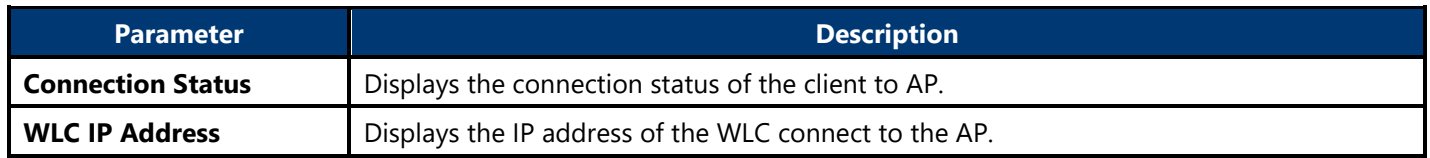

#### <span id="page-11-0"></span>**4.2.2.2. General**

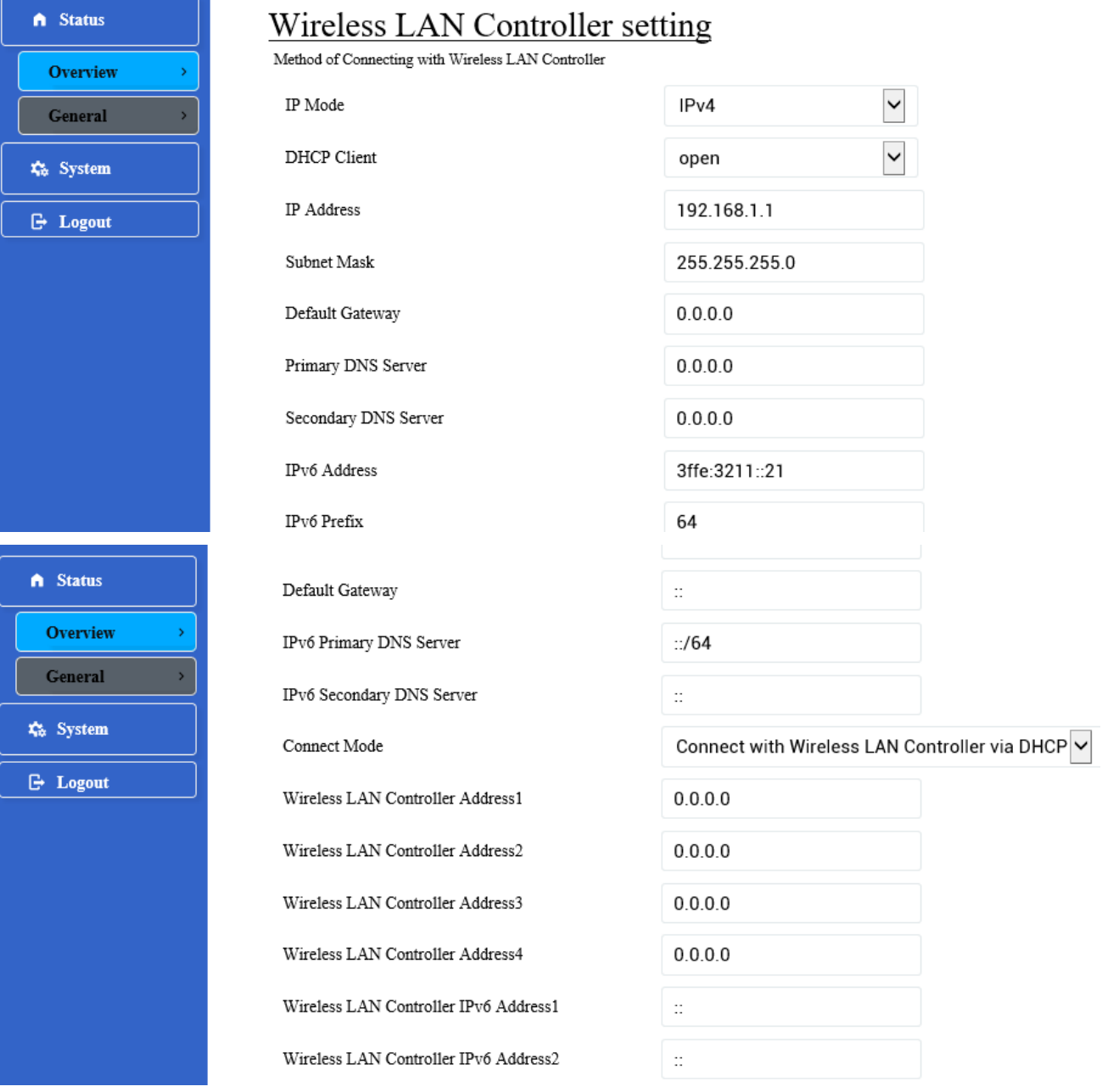

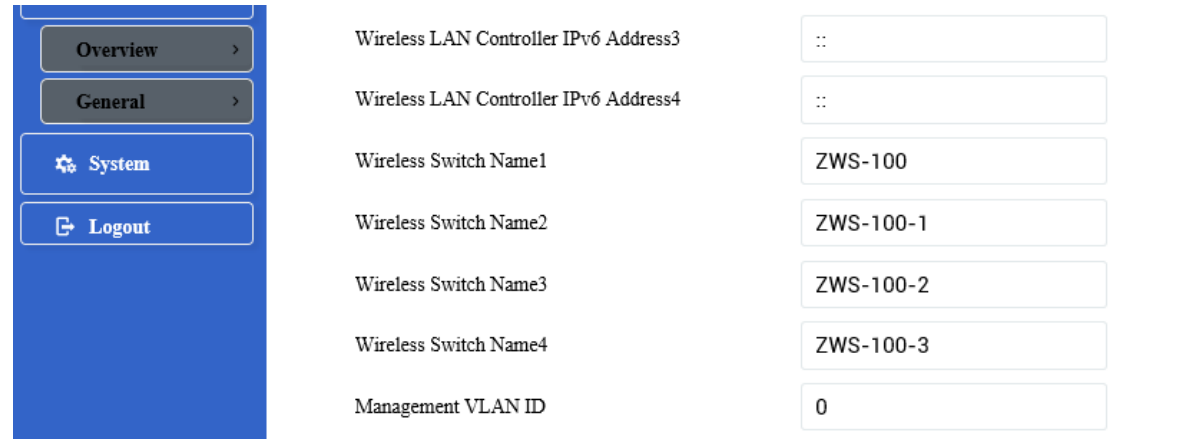

Next click the General Button. Once login, first assign a fixed IP address or a DHCP IP to the AP under Current IP Setting. Under Wireless Switch Setting, select Connect with Wireless Switch via IP and input the IP address of the AP access controller, then click save & apply to take effect.

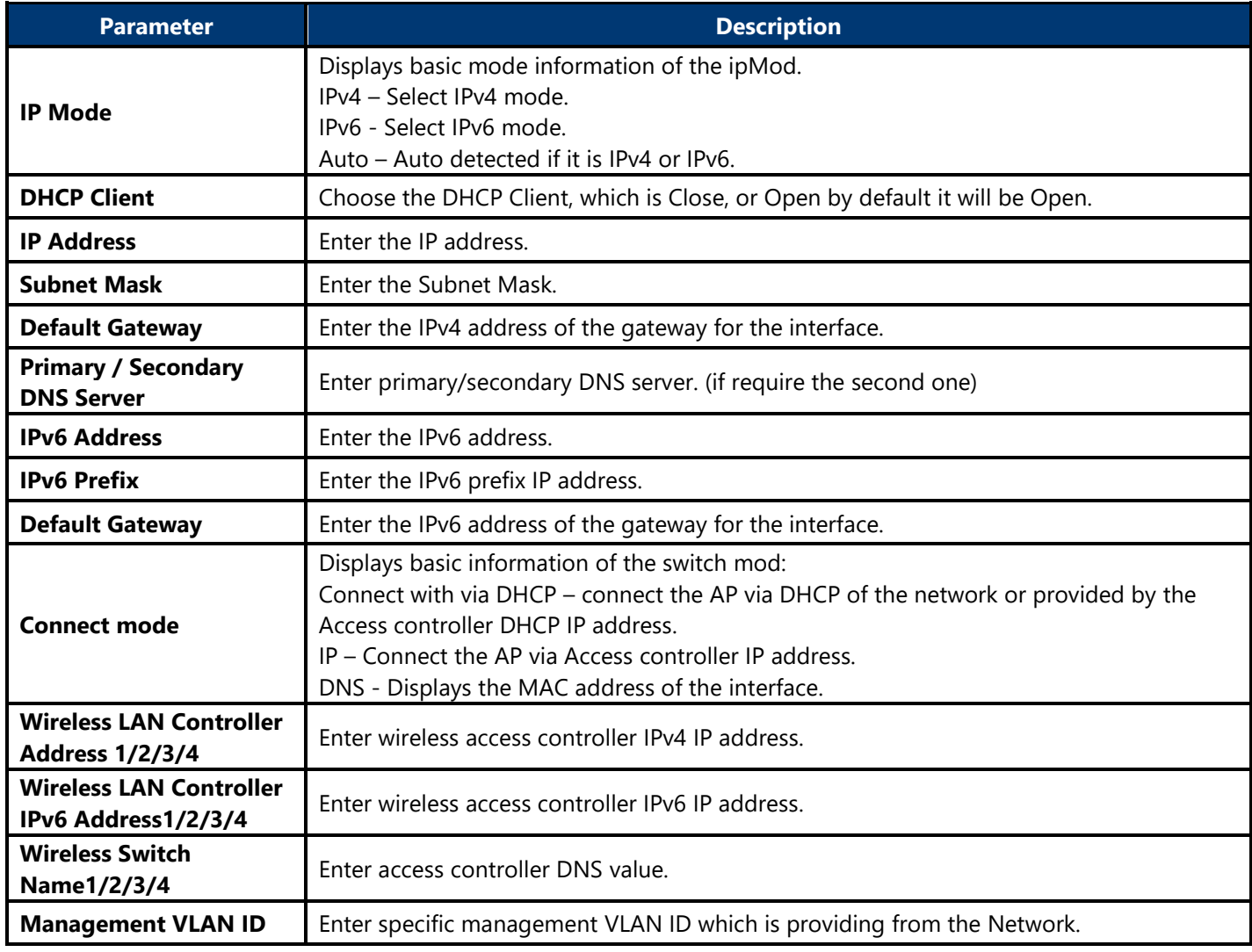

### <span id="page-13-1"></span><span id="page-13-0"></span>**4.2.3. System 4.2.3.1. AP Mode**

This page is used to displayed and changed AP modes.

- Thin AP Specifies to use and configure this AP with a wireless controller in the network. The wireless controller will be responsible for the configuration of this AP. Only a few functions are available to be configured on this AP in this mode.
- Fat AP Specifies to use and configure this AP without a wireless controller in the network. More functions are available to be configured on this AP in this mode.

#### <span id="page-13-2"></span>**4.2.3.2. Reboot**

Click the Perform reboot link to reboot the device any unsaved configuration.

# <span id="page-14-0"></span>**4.3. Fat AP Mode**

A Fat AP is suitable for family and small-scaled networks and provides full features. This Fat AP is wireless equipment used to control and manage wireless clients. The Fat AP may support both 2.4GHz and 5GHz band in a single logic management domain. This Fat AP is used for wireless terminals to access a wired network; also it can communicate the bridge between the wireless clients and wired network. Before configuring the Fat AP make sure that AP is in Fat AP mode. If the AP is in Thin AP mode, please change into Fat AP mode and precede the following essential configuration.

#### <span id="page-14-2"></span><span id="page-14-1"></span>**4.3.1. Status 4.3.1.1. Overview**

This page is used to provide an overview of the software settings and status of the AP. The following parameters are available in the System section:

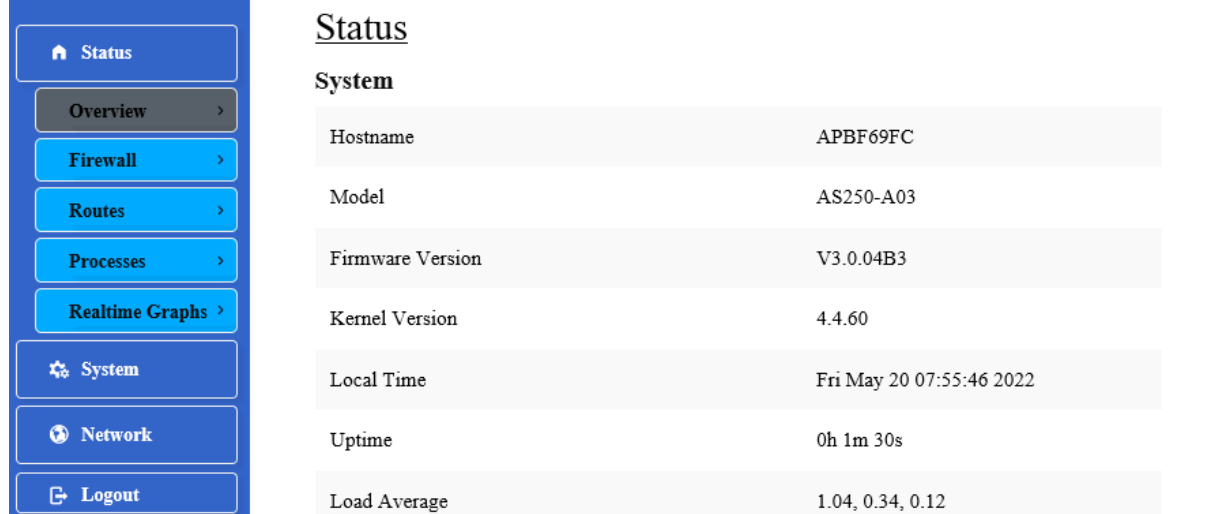

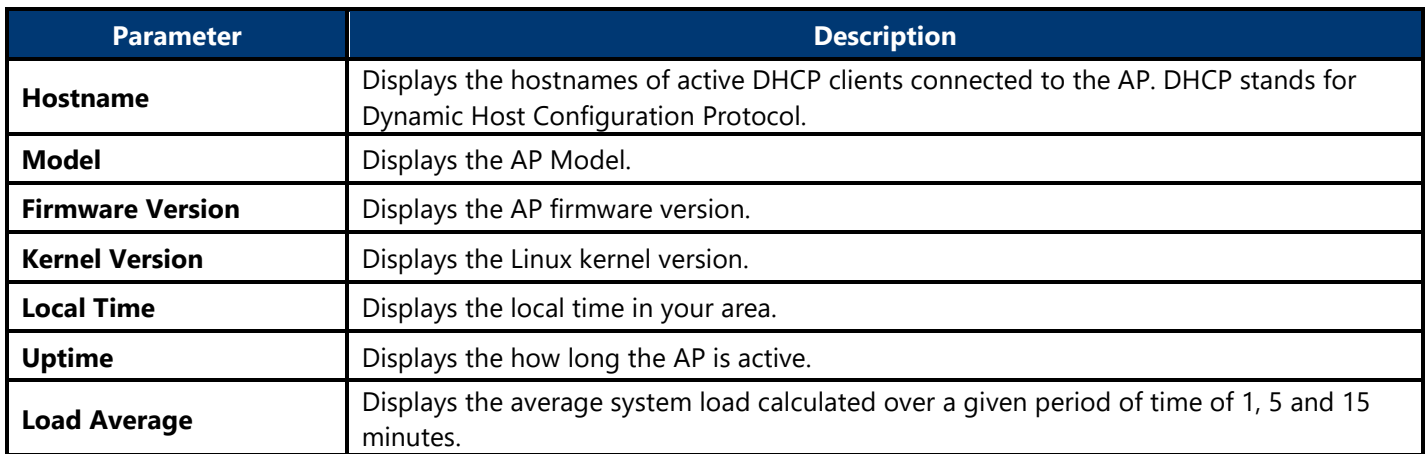

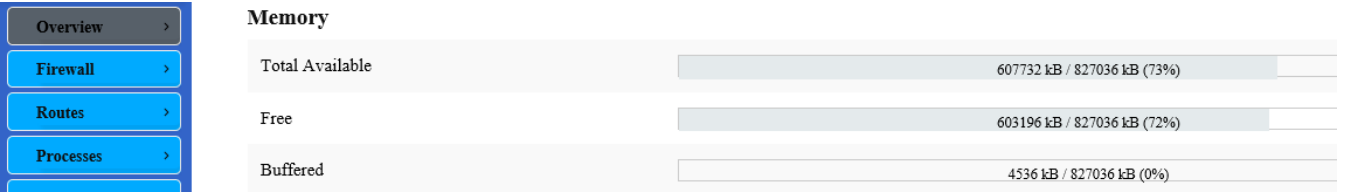

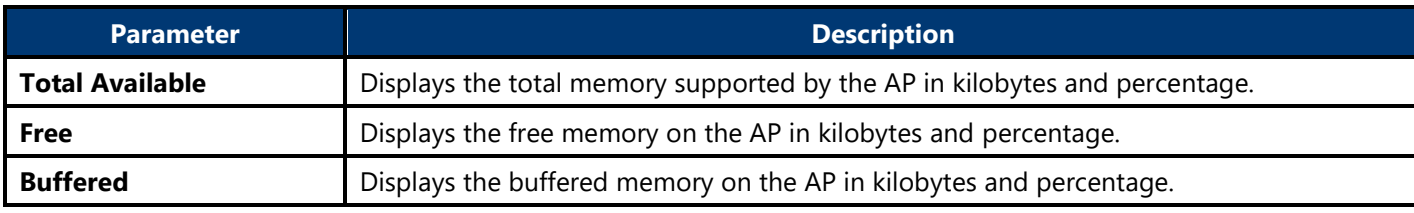

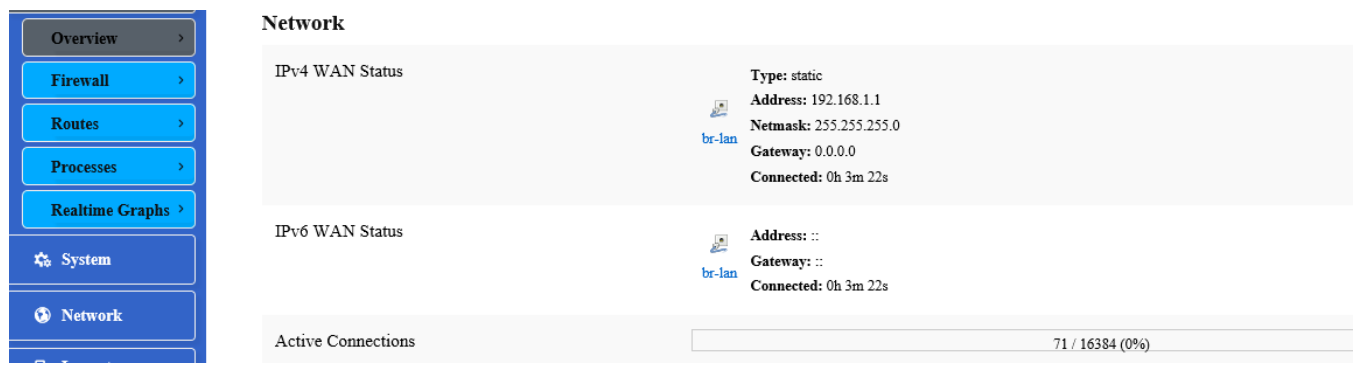

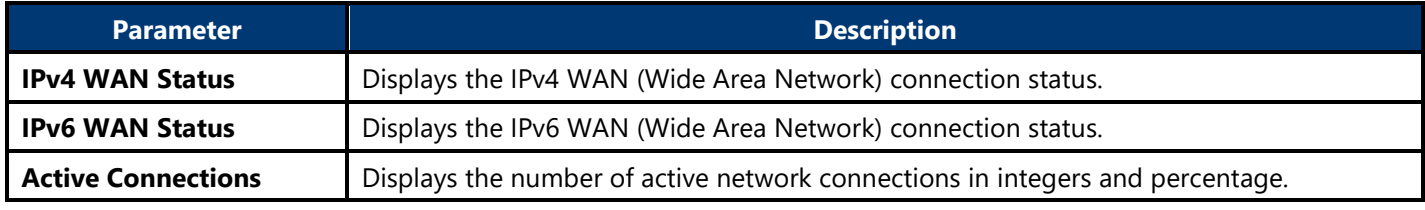

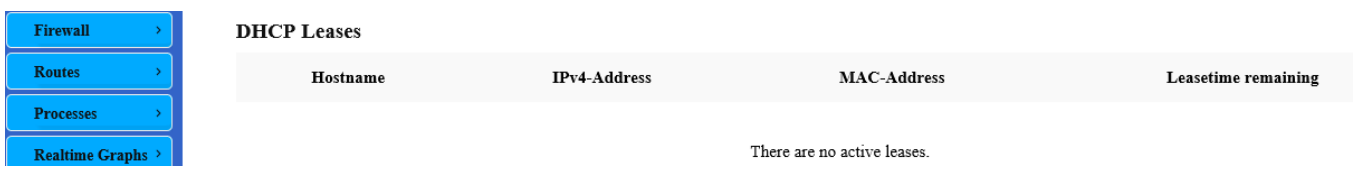

The following parameters are available in the DHCP Leases section:

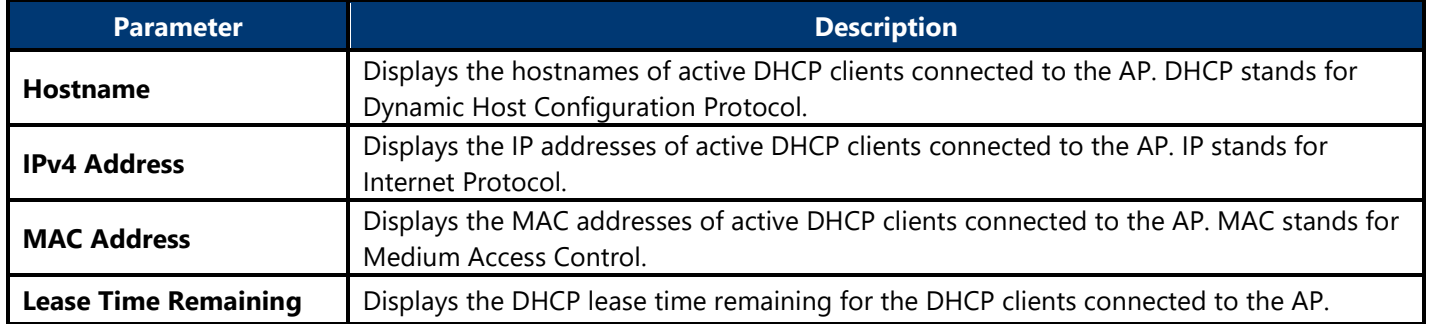

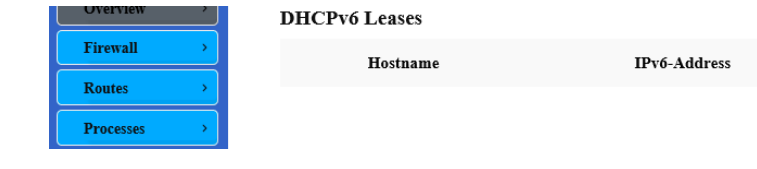

There are no active leases.

 $DUID$ 

Leasetime remaining

The following parameters are available in the DHCPv6 Leases section:

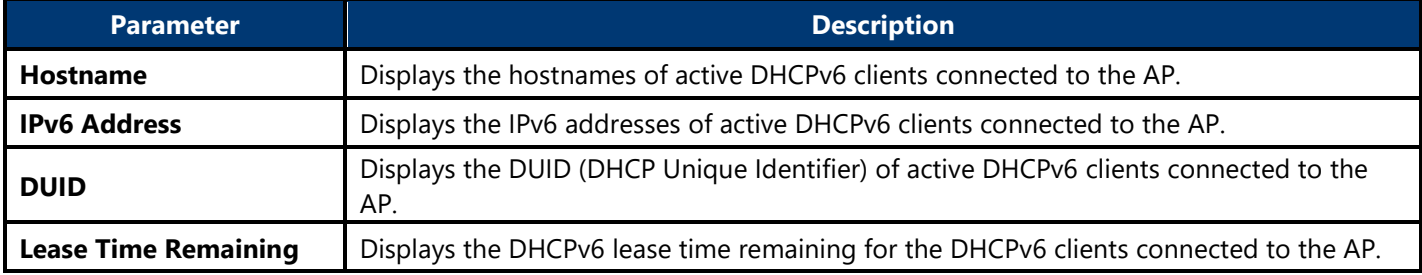

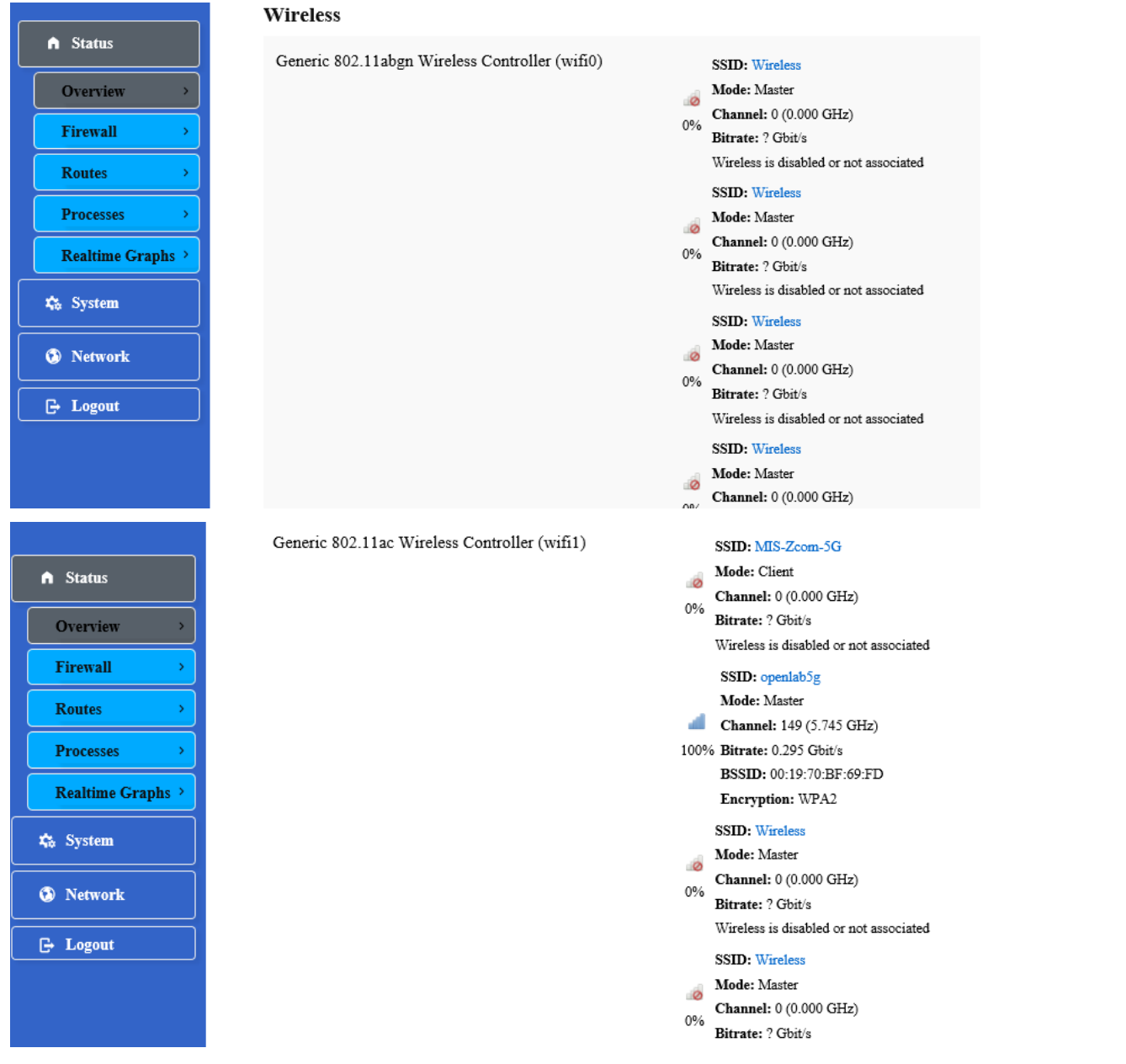

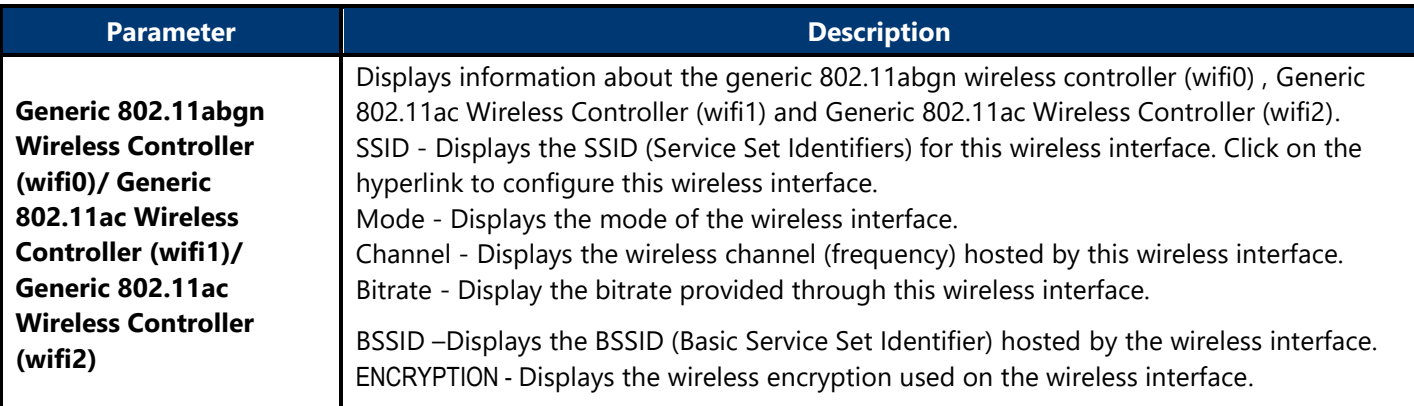

#### <span id="page-17-0"></span>**4.3.1.2. Firewall 4.3.1.2.1. IPv4 / IPv6 Firewall**

This page is used to display the detailed status of the IPv4 and IPv6 firewall features provided on the AP.

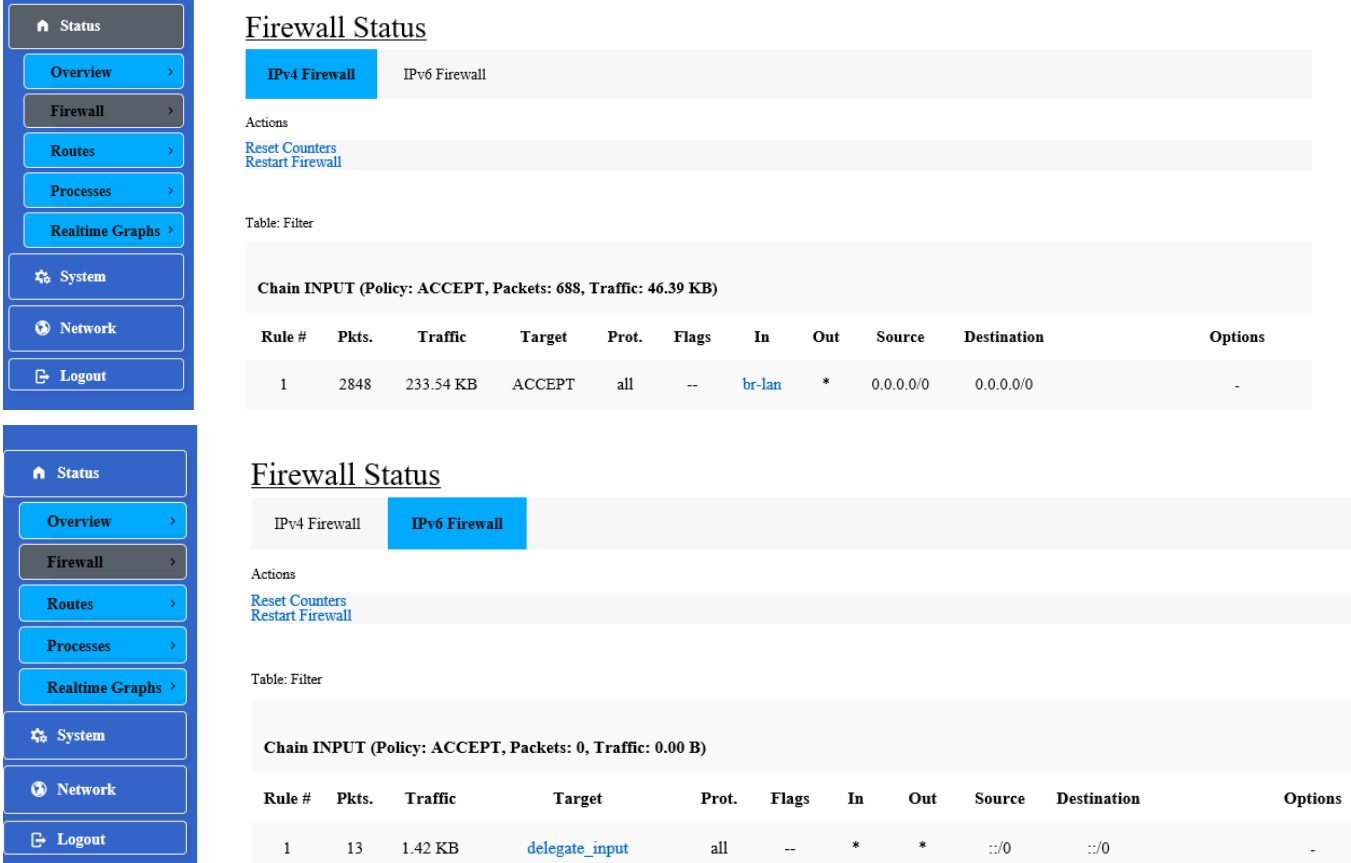

#### <span id="page-17-1"></span>**4.3.1.3. Routes**

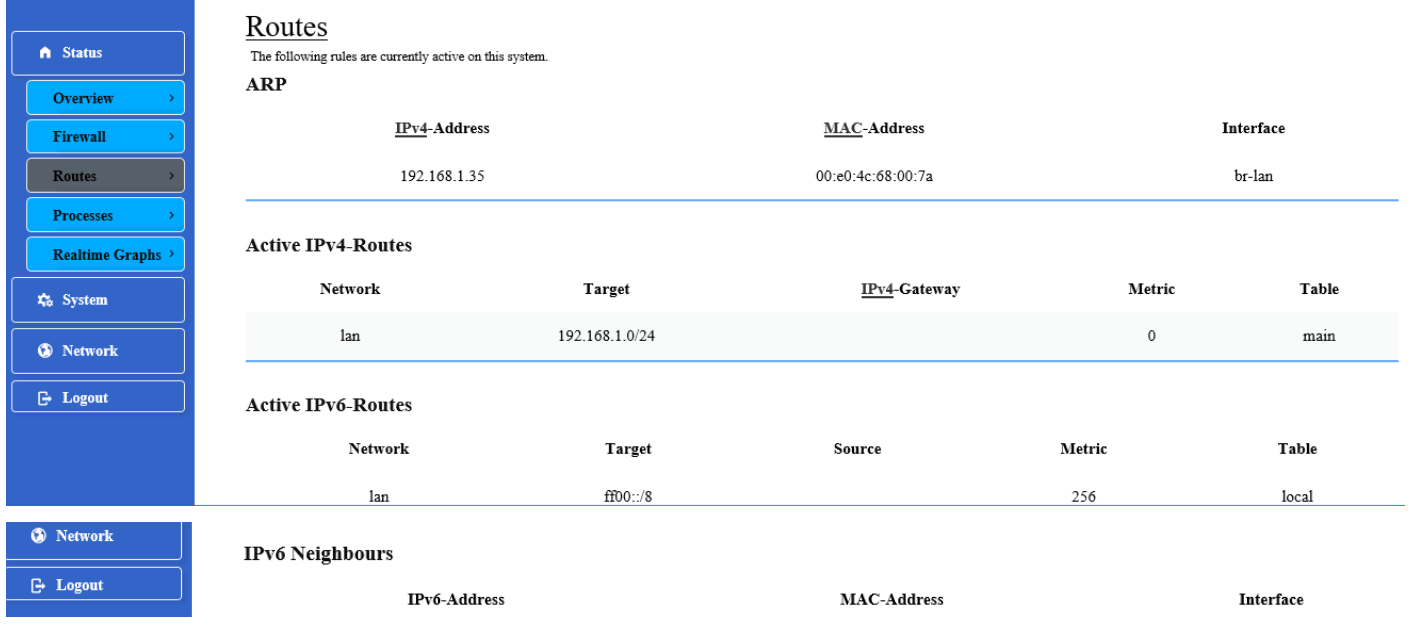

This page is used to display the IPv4/IPv6 routing information. The following parameters are available in this section:

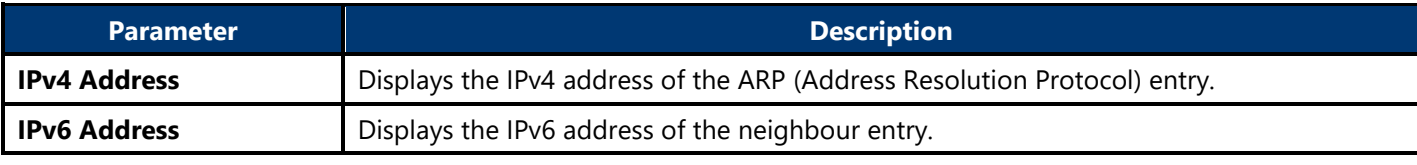

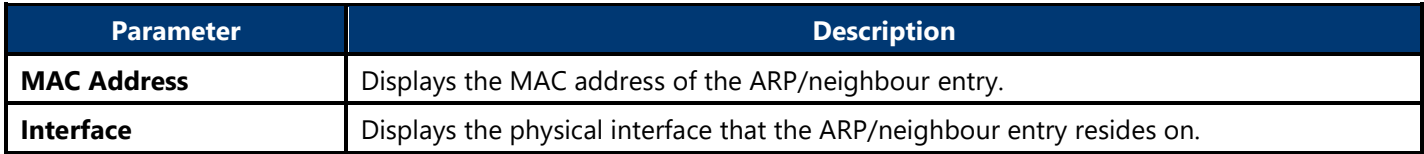

The following parameters are available in the Active IPv4/IPv6 Routes section:

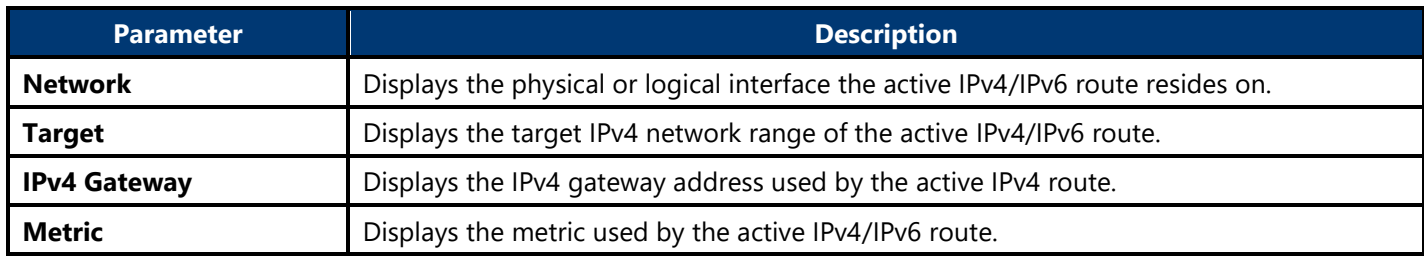

#### <span id="page-18-0"></span>**4.3.1.4. Processes**

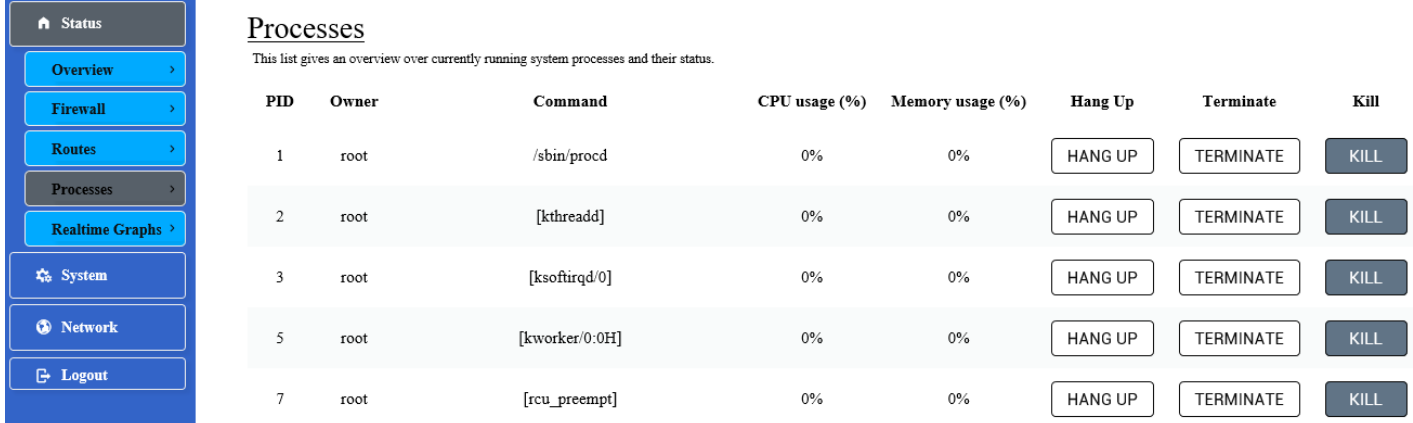

This page is used to display currently running system processes and their status. The following parameters are available in this section:

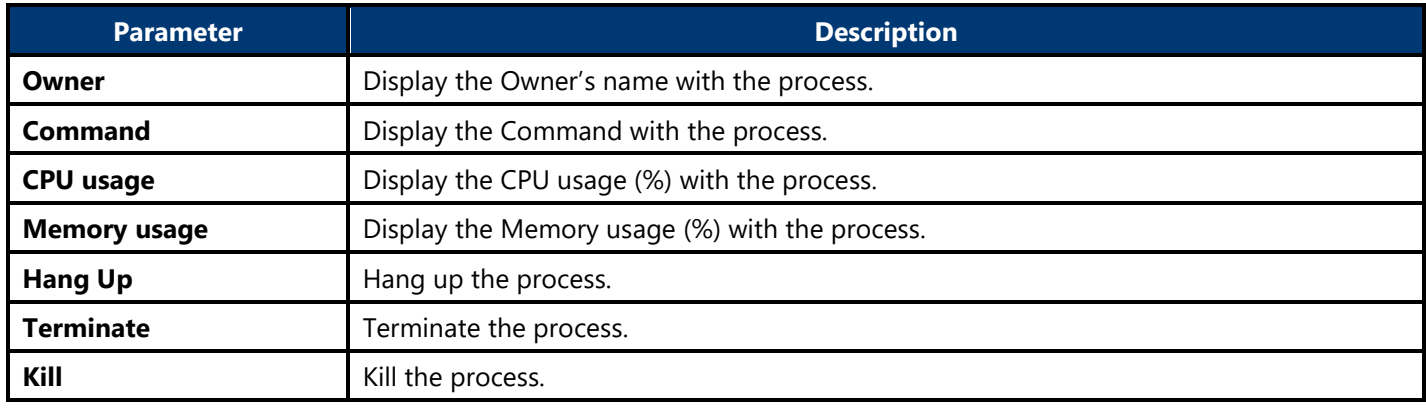

# <span id="page-19-0"></span>**4.3.1.5. Realtime Graphs**

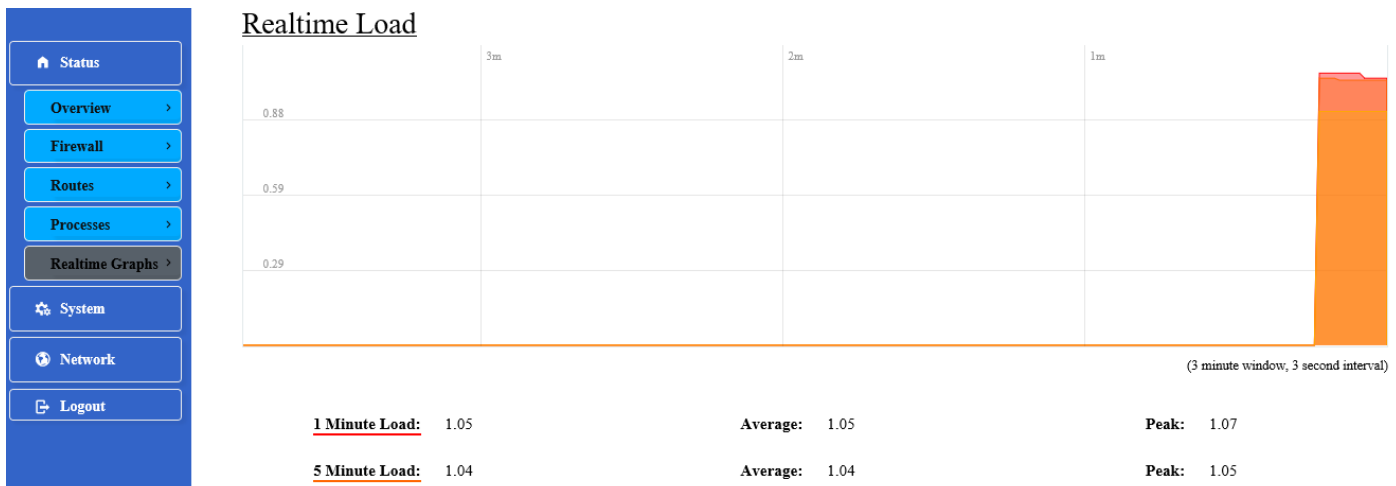

This page is used to display the load graph in real time. The following parameters are available in the Realtime Load section:

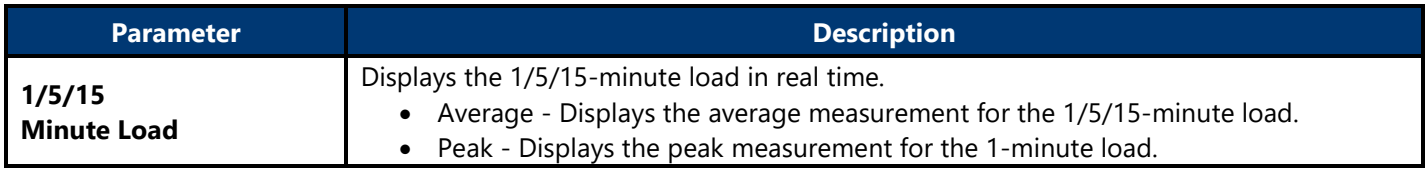

# <span id="page-20-1"></span><span id="page-20-0"></span>**4.3.2. System 4.3.2.1. System**

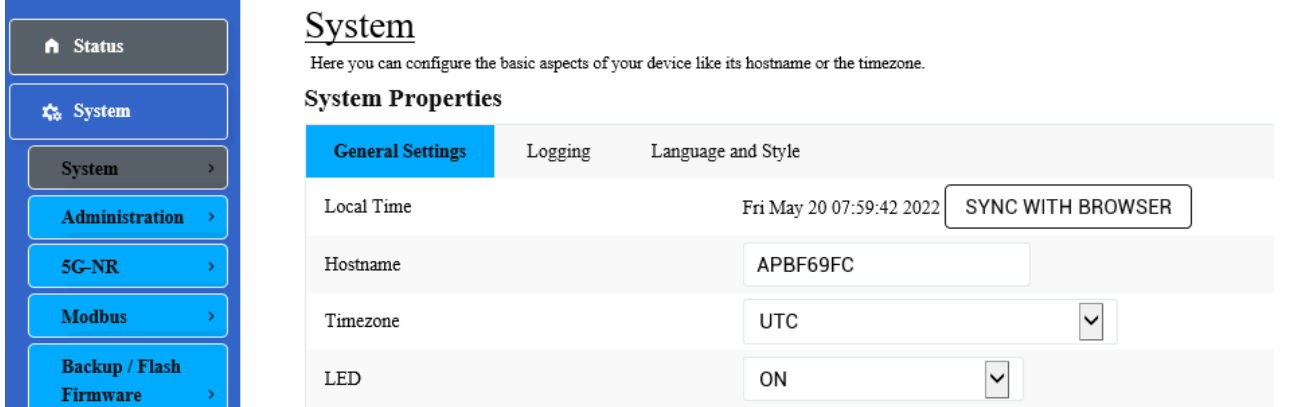

This page is used to display and configure basic system settings like the logging and the language and style settings.

#### <span id="page-20-2"></span>**4.3.2.2. Administration 4.3.2.2.1. Router Password**

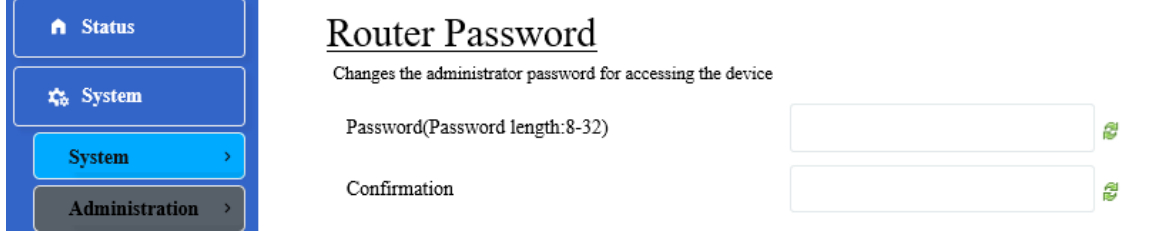

This page is used to change the password for accessing on the AP.

#### **4.3.2.2.2. SSH Access**

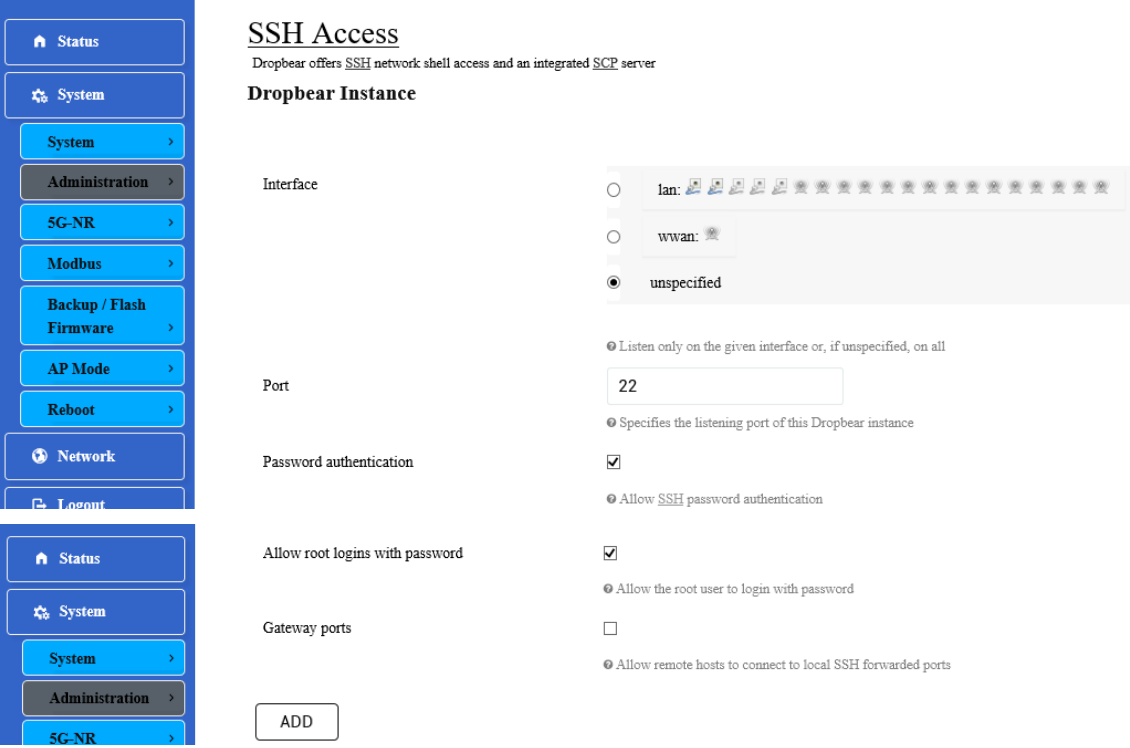

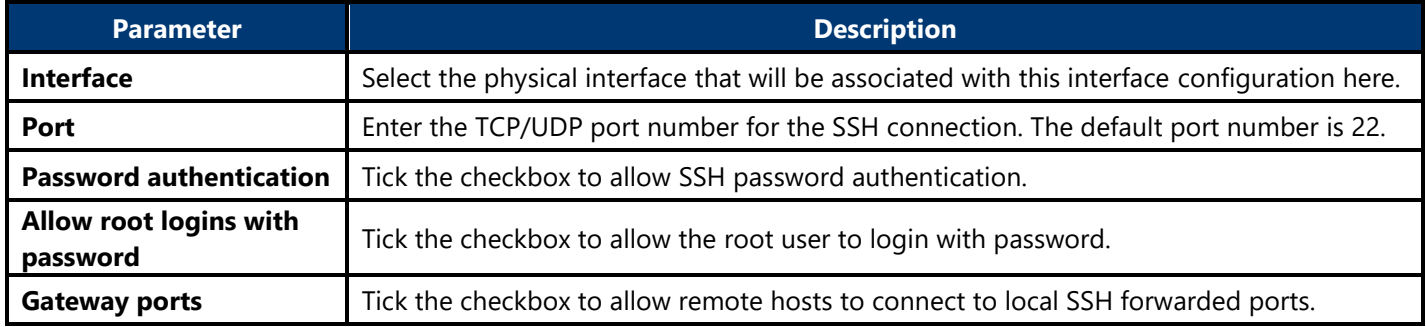

#### **4.3.2.2.3. SSH-Keys**

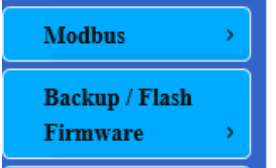

**SSH-Keys** 

Here you can paste public SSH-Keys (one per line) for SSH public-key authentication.

This page is used to SSH-KEYS authentication. Enter the public SSH-Keys for SSH public-key authentication.

#### <span id="page-21-0"></span>**4.3.2.3 5G-NR**

In this page, you can set the NetMode for WAN Port and enter the APN here.

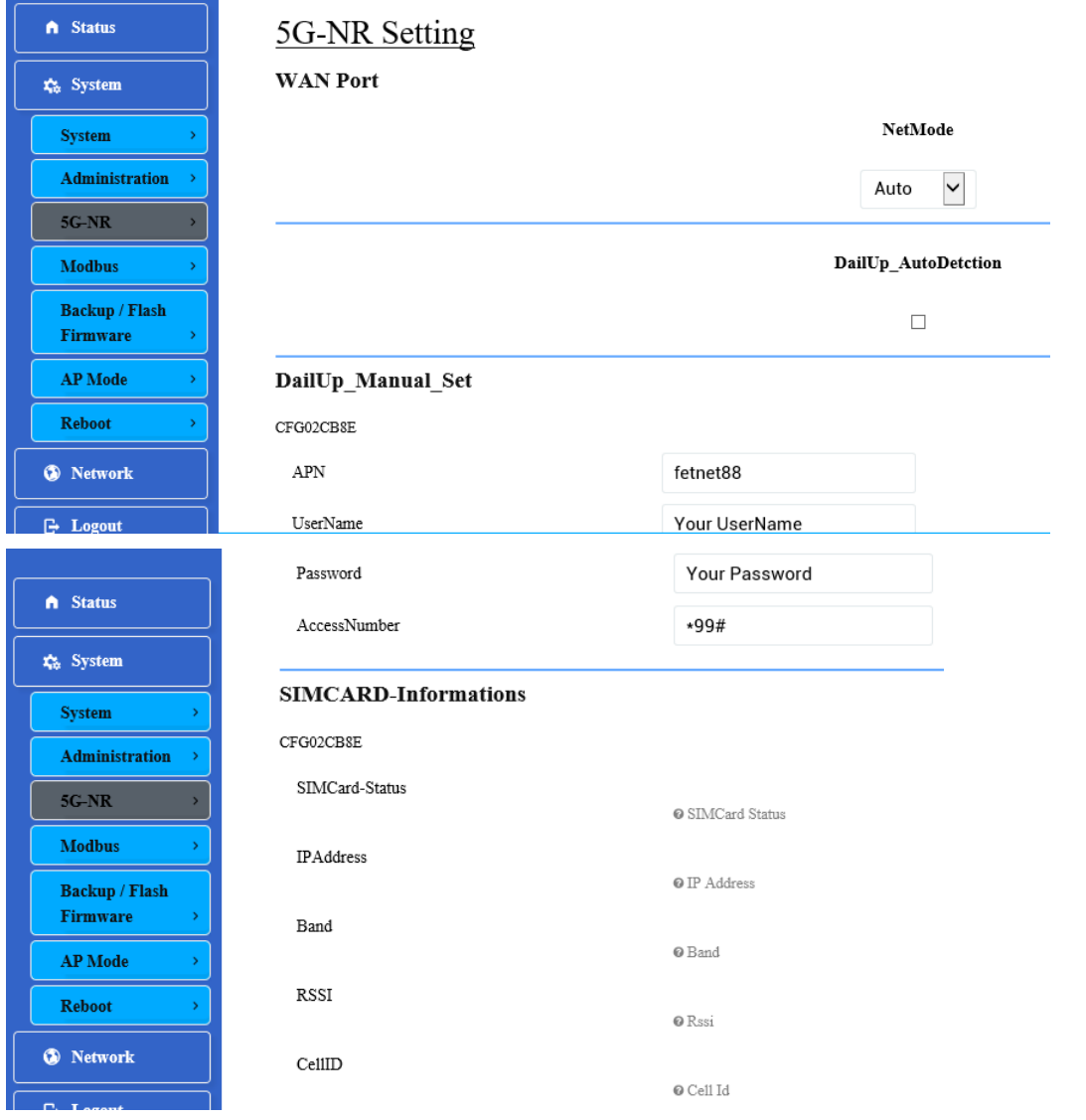

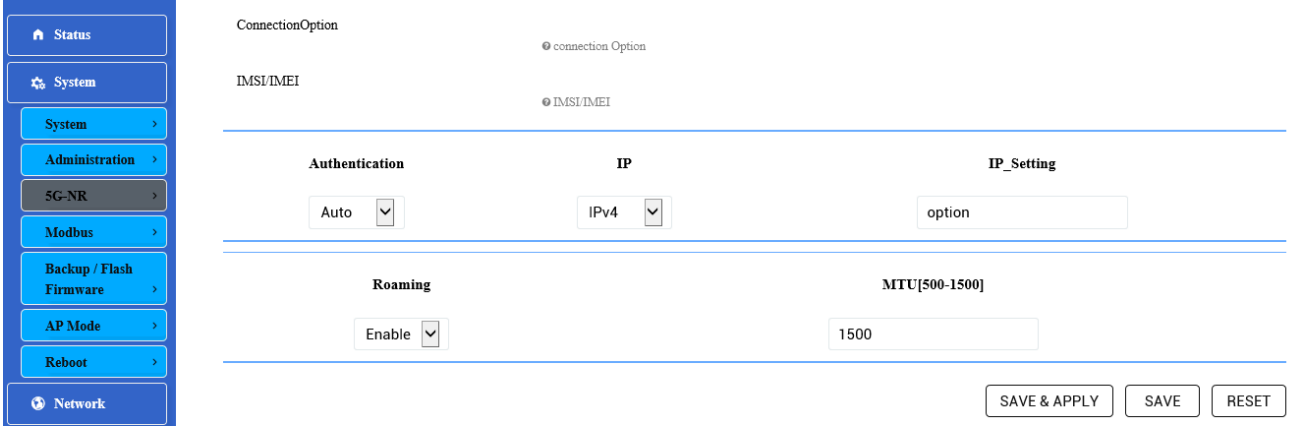

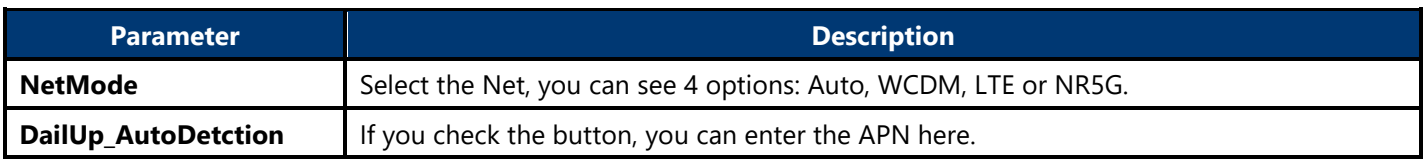

#### <span id="page-22-0"></span>**4.3.2.5. Backup/Flash Firmware**

This page is used to backup/restore the configuration or to update the firmware on the AP. A factory reset of the

software configuration can also be performed on this page.

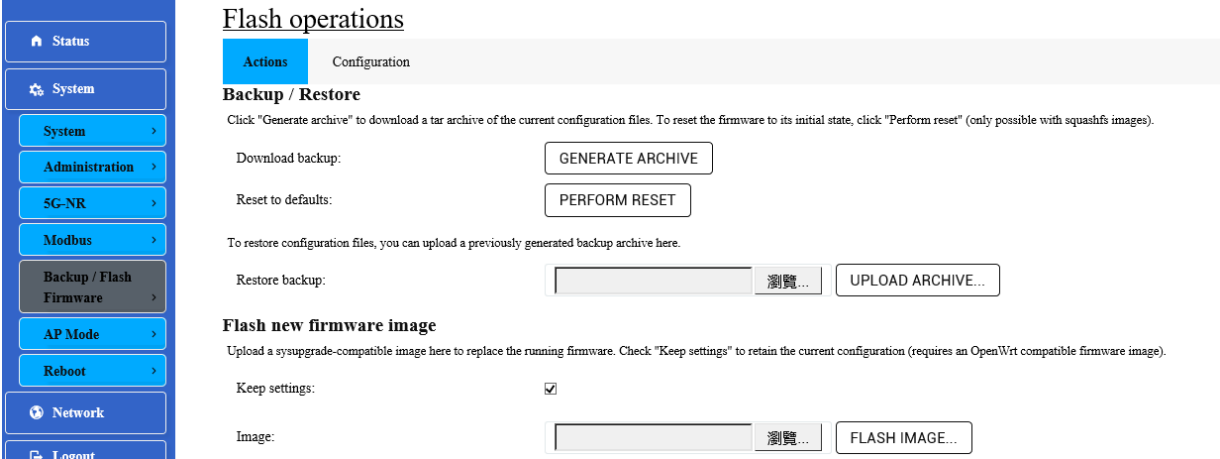

#### <span id="page-22-1"></span>**4.3.2.6. AP Mode**

This page is used to displayed and changed AP modes.

- Thin AP Specifies to use and configure this AP with a wireless controller in the network. The wireless controller will be responsible for the configuration of this AP. Only a few functions are available to be configured on this AP in this mode.
- Fat AP Specifies to use and configure this AP without a wireless controller in the network. More functions are available to be configured on this AP in this mode.

#### <span id="page-22-2"></span>**4.3.2.7. Reboot**

Click the Perform reboot link to reboot the device any unsaved configuration.

### <span id="page-23-1"></span><span id="page-23-0"></span>**4.3.3. Network 4.3.3.1. Interfaces**

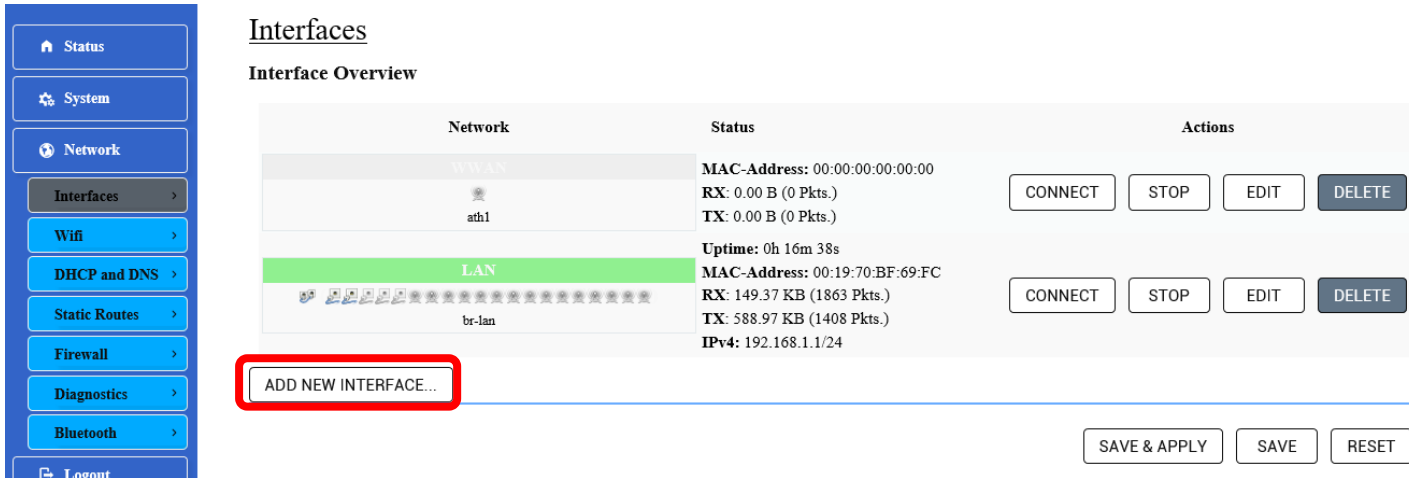

After clicking the Add New Interface button, the following page will appear:

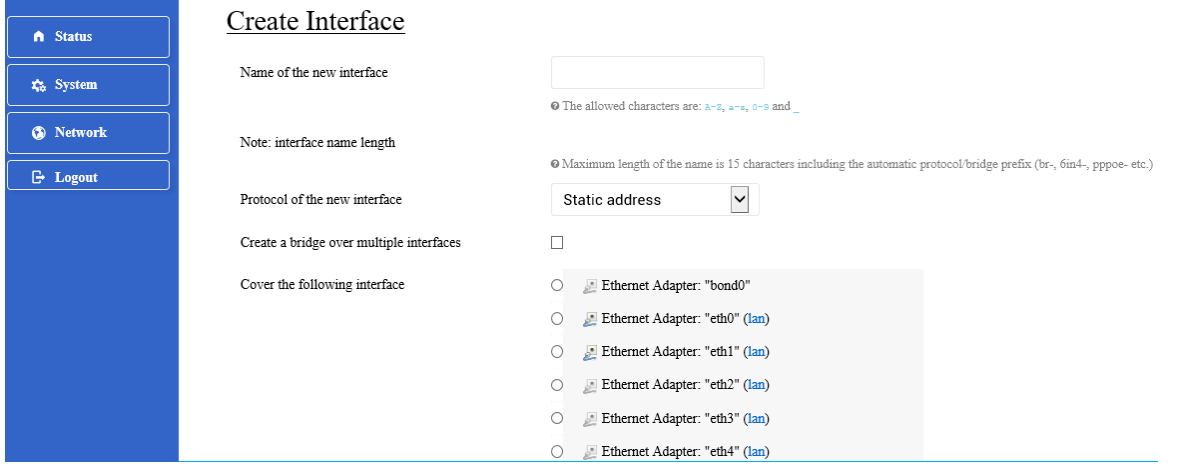

To configure the WAN / LAN interfaces, click the Edit button.

₹ **Note:** The following web page take LAN interfaces for example, WAN interfaces are similar.

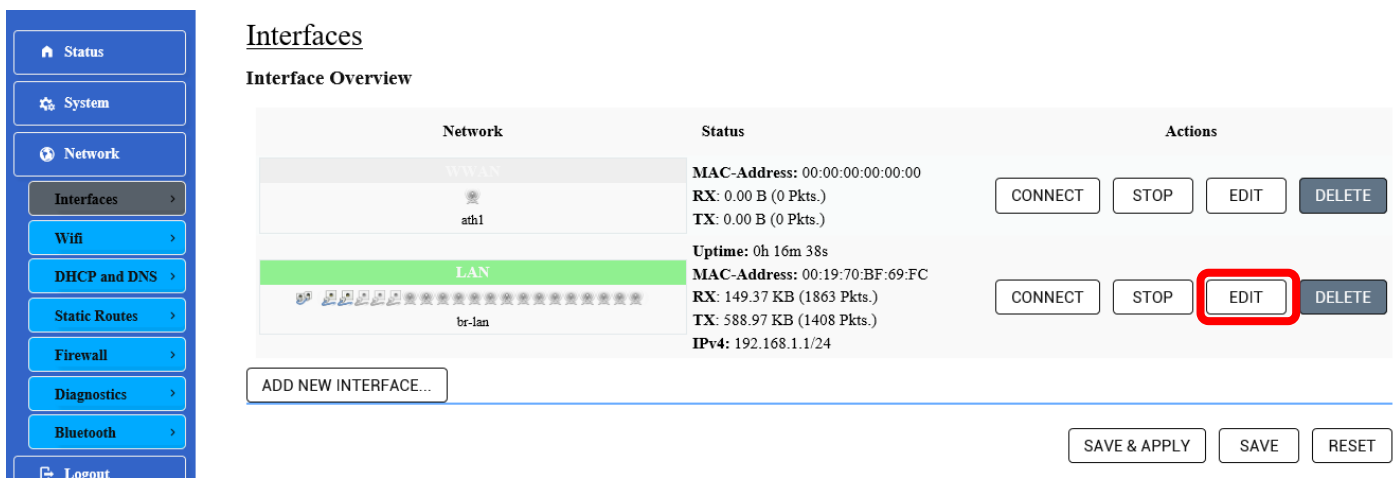

#### **4.3.3.1.1. Static Address 4.3.3.1.1.1. General Setup**

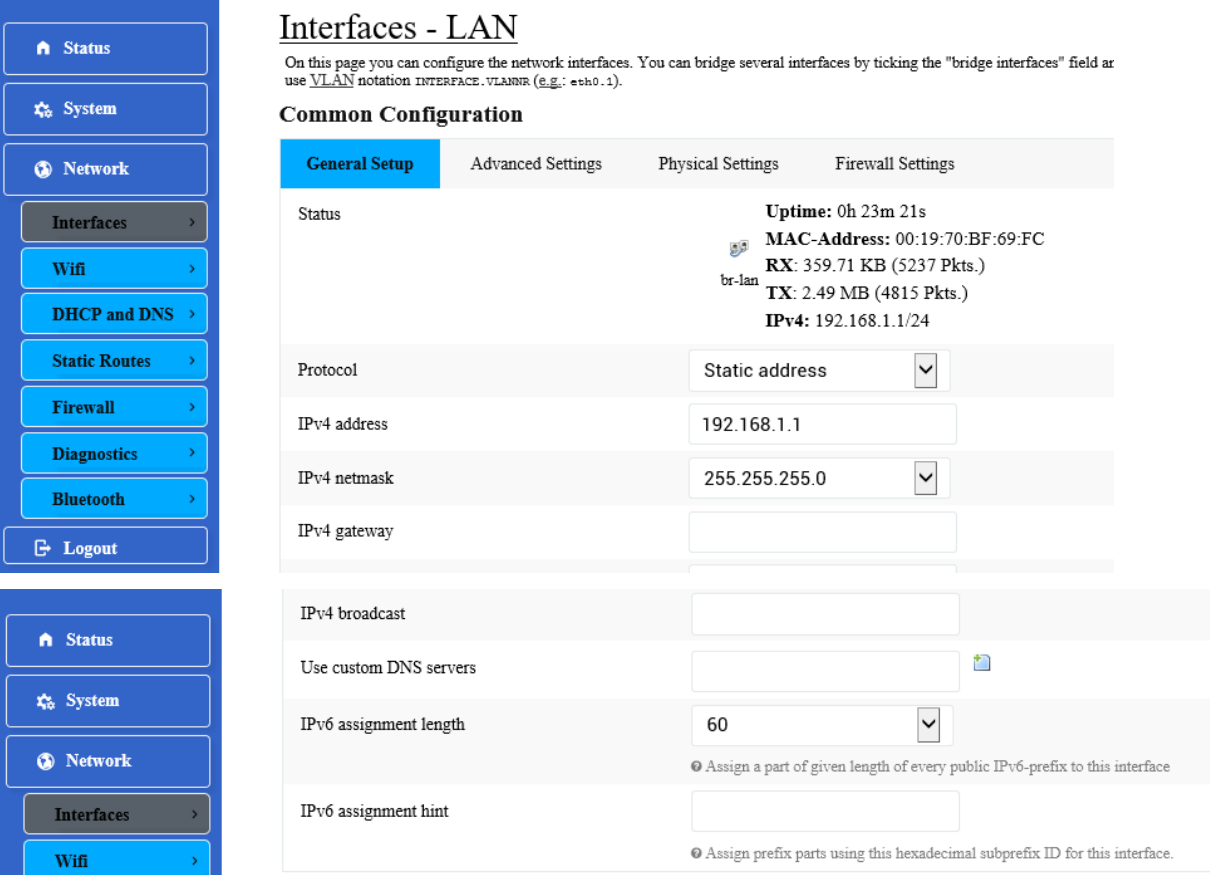

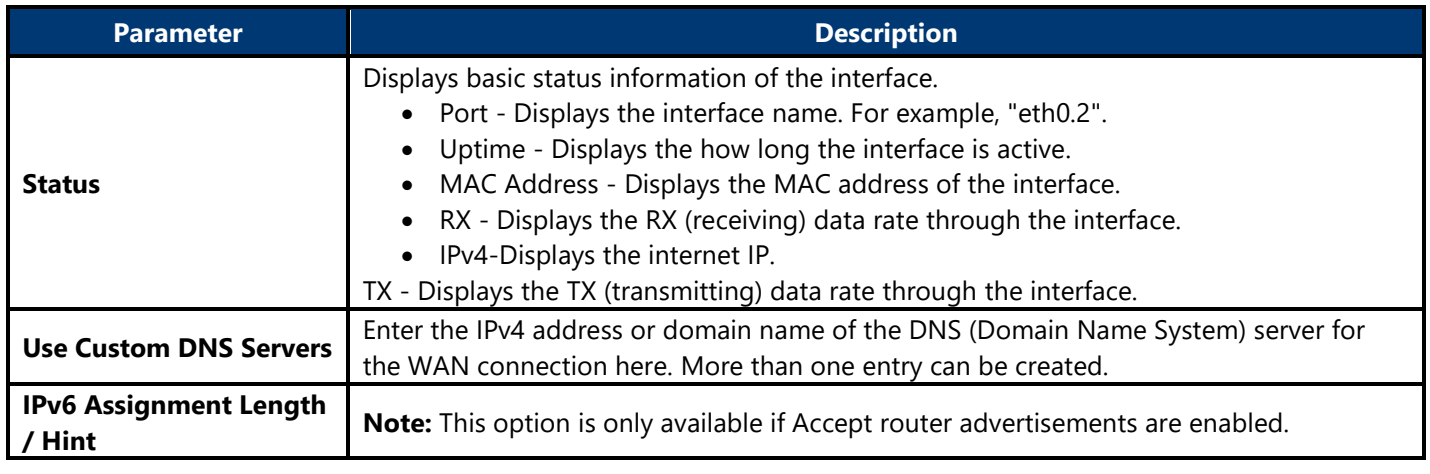

#### **4.3.3.1.1.2. Advanced Settings**

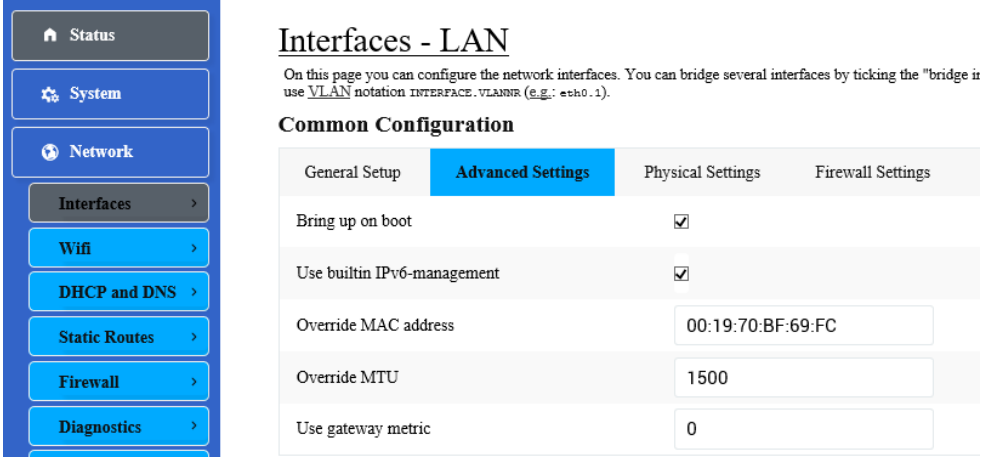

#### The following parameters are available in this section:

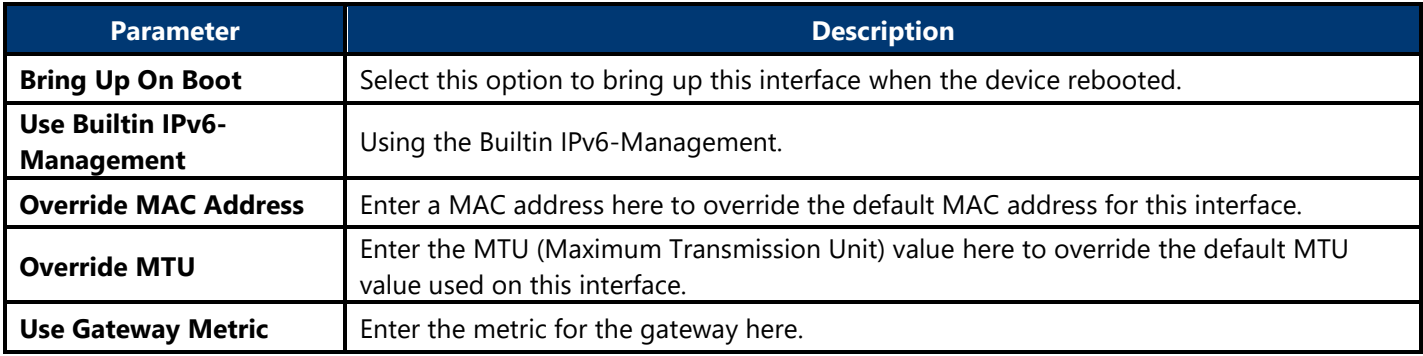

#### **4.3.3.1.1.3. Physical Settings**

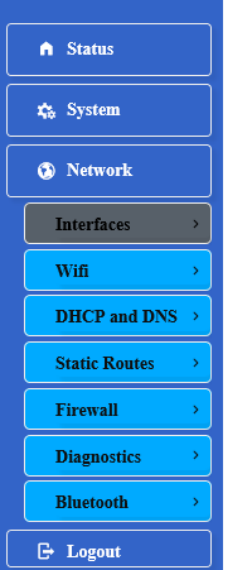

#### Interfaces - LAN

On this page you can configure the network interfaces. You can bridge several interfaces by ticking the "bridge interfaces" use <u>VLAN</u> notation INTERFACE. VLANNEX (e.g.: eth0.1).

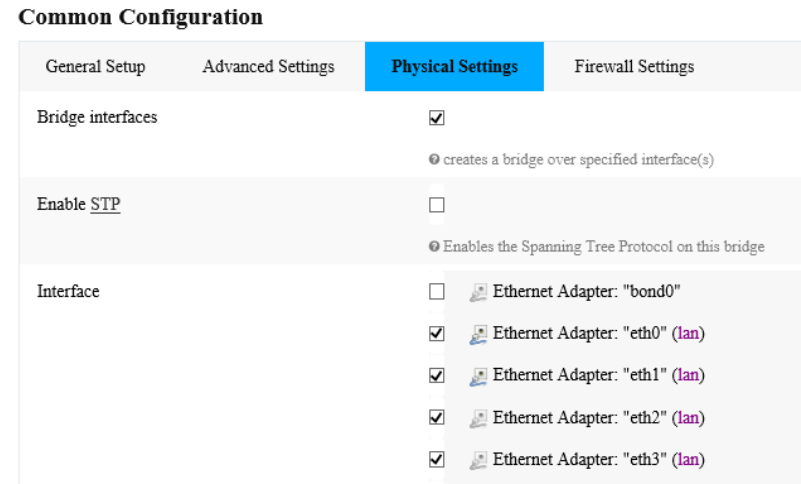

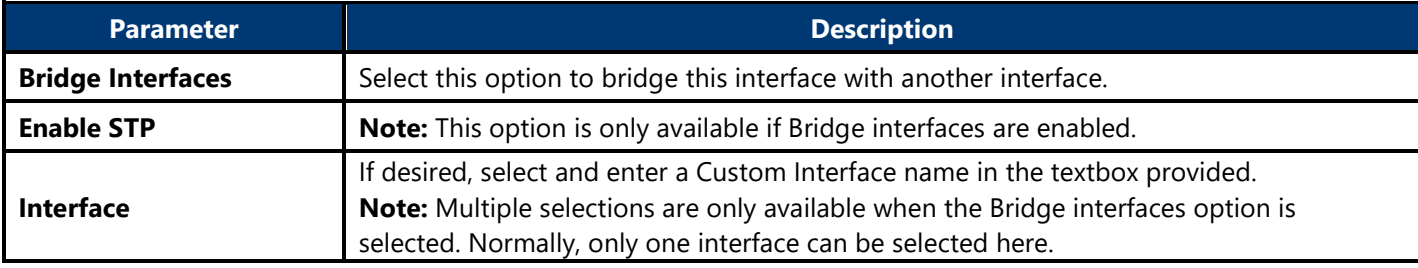

#### **4.3.3.1.1.4. Firewall Settings**

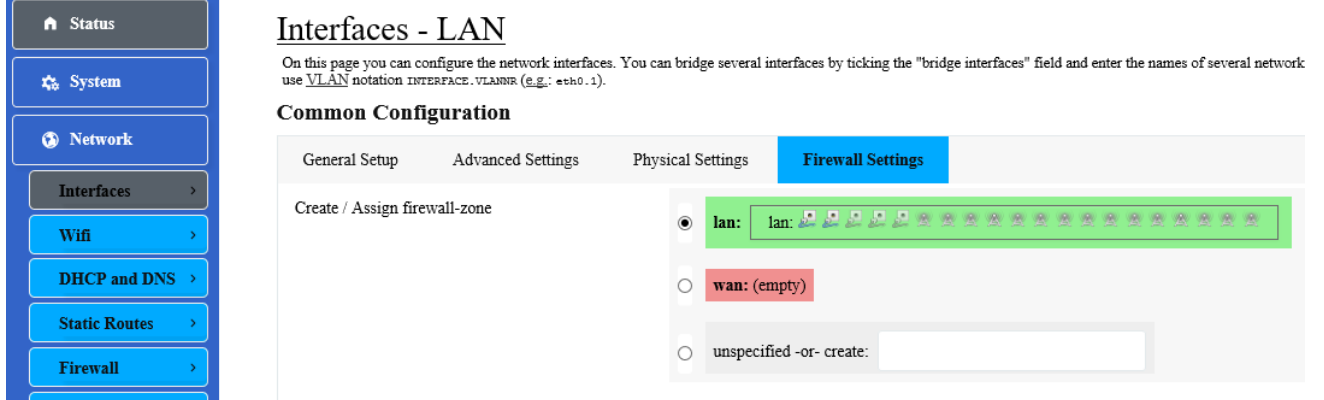

The following parameters are available in this section:

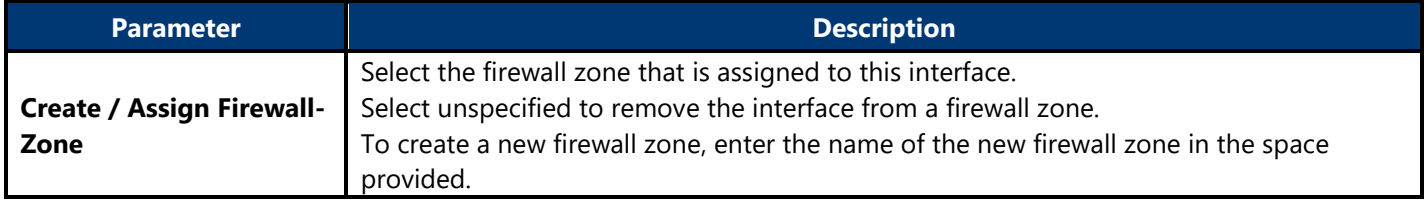

#### **4.3.3.1.1.5. DHCP Server**

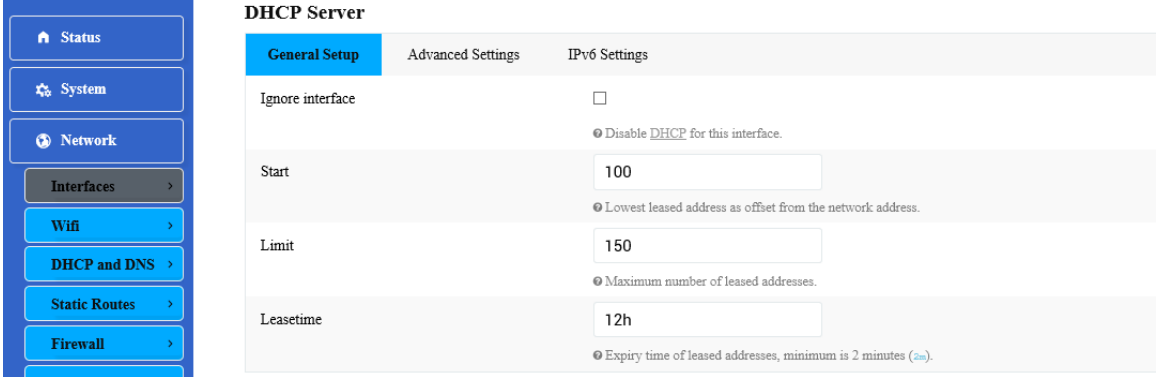

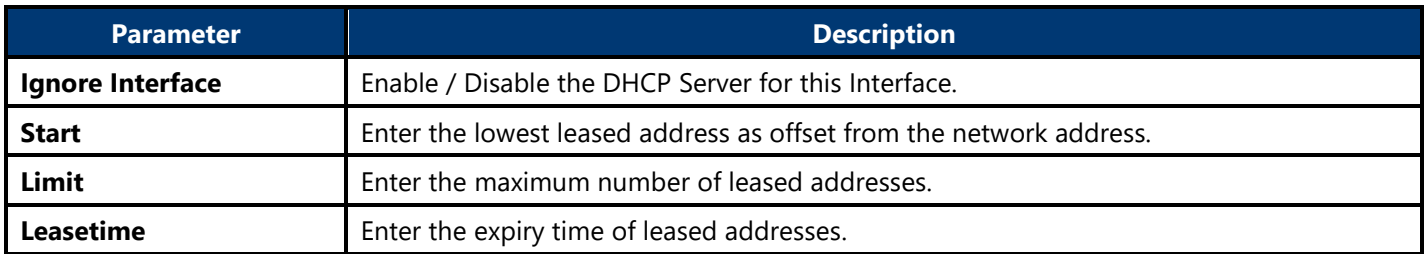

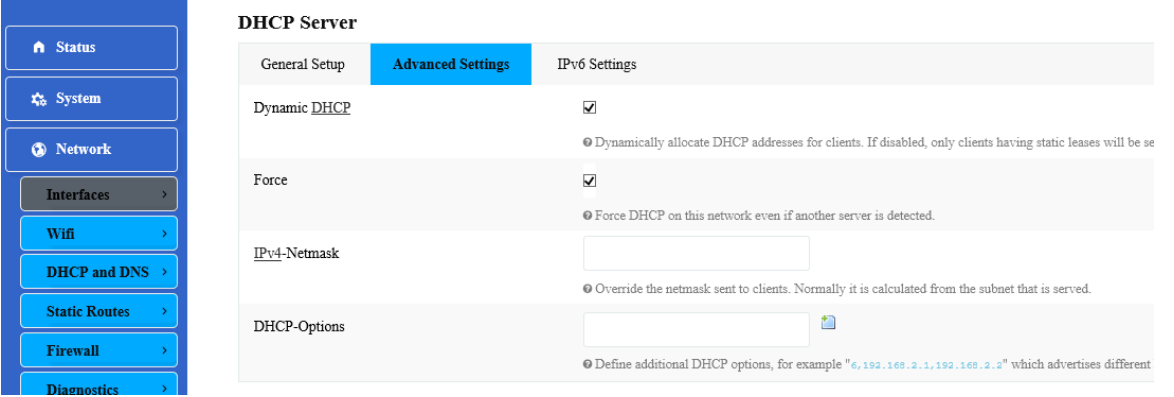

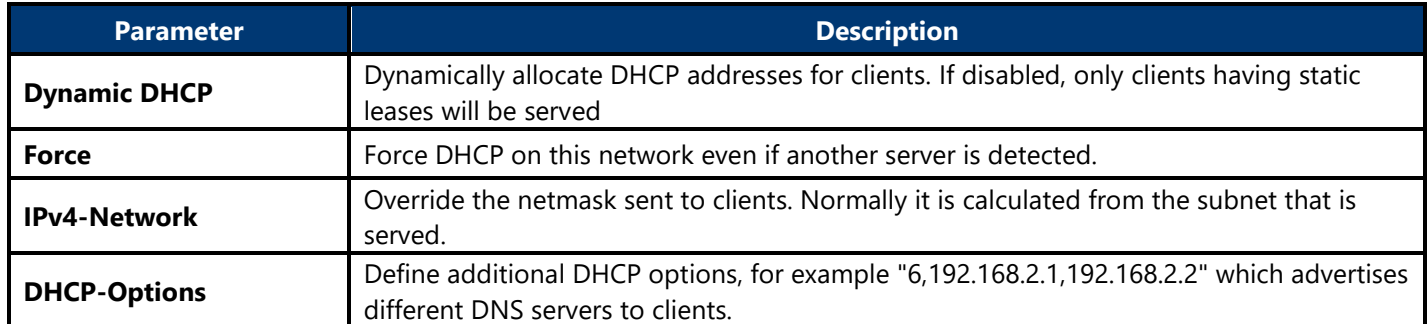

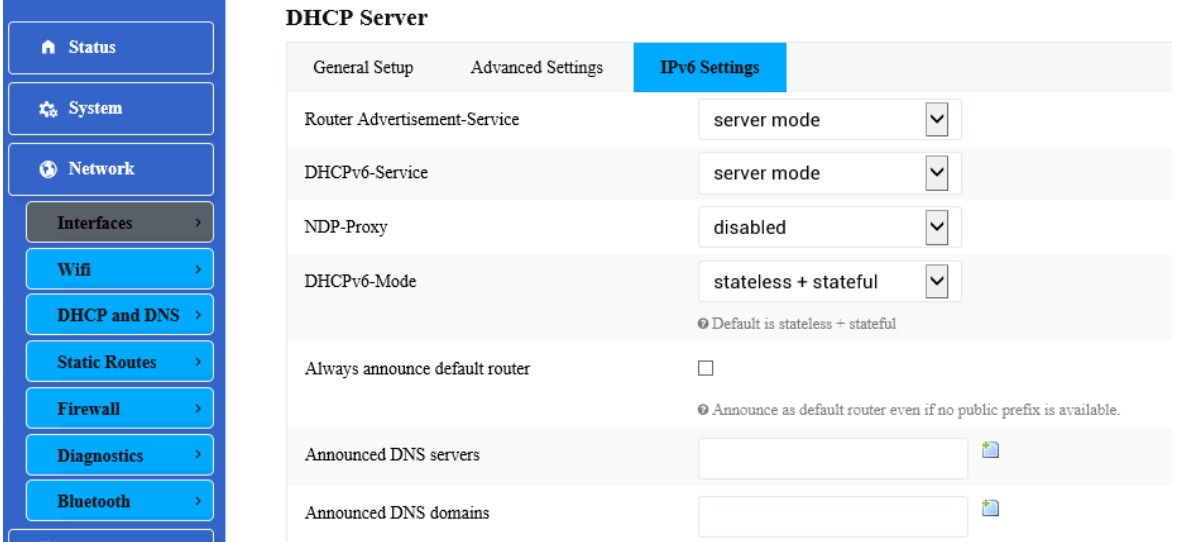

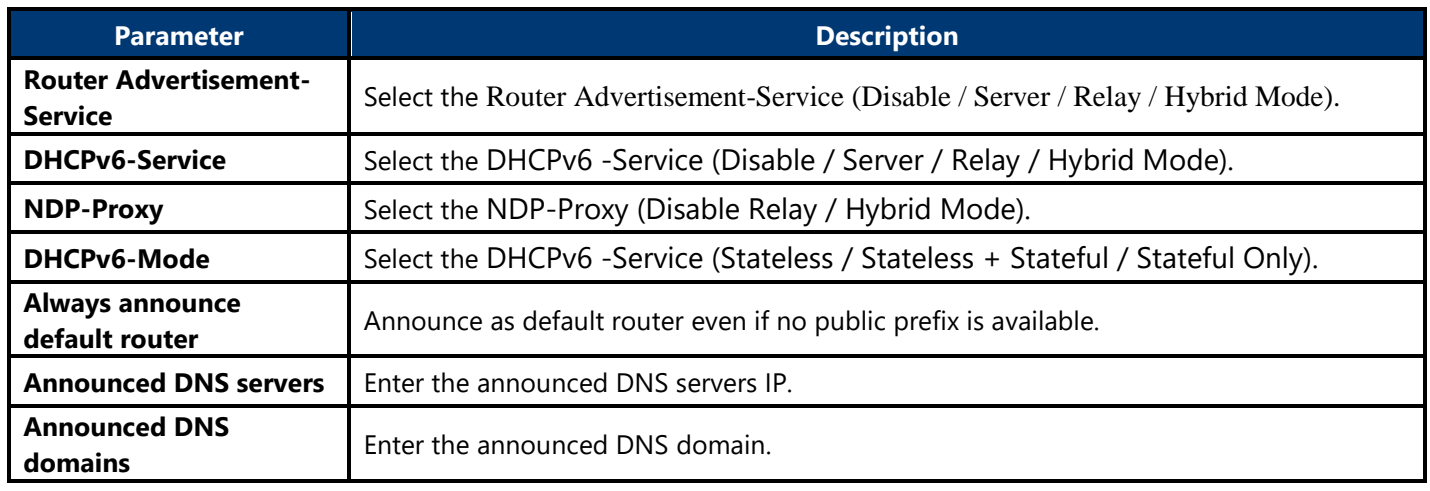

#### **4.3.3.1.2. DHCP Client**

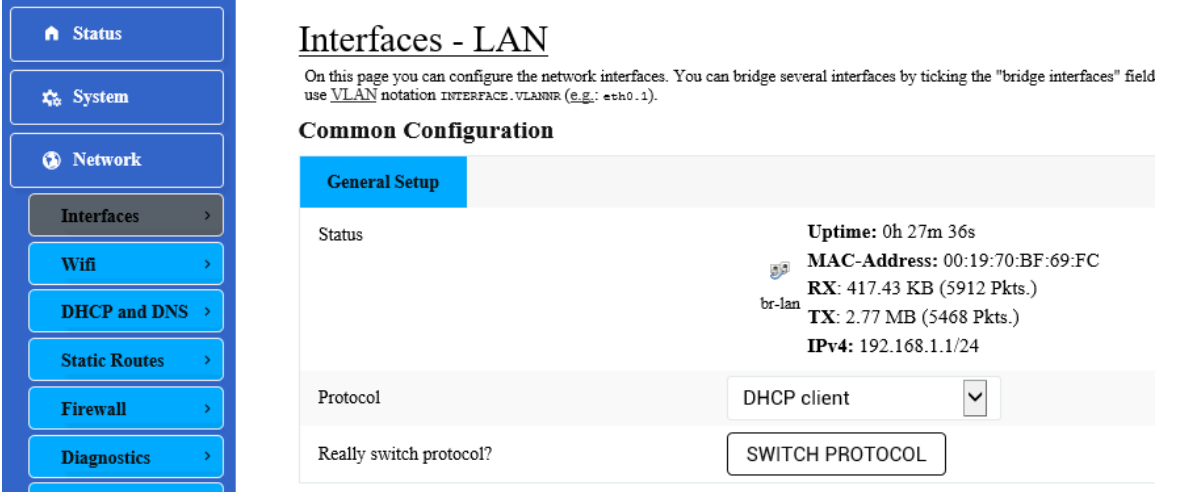

After clicking the Switch protocol button, the following will appear:

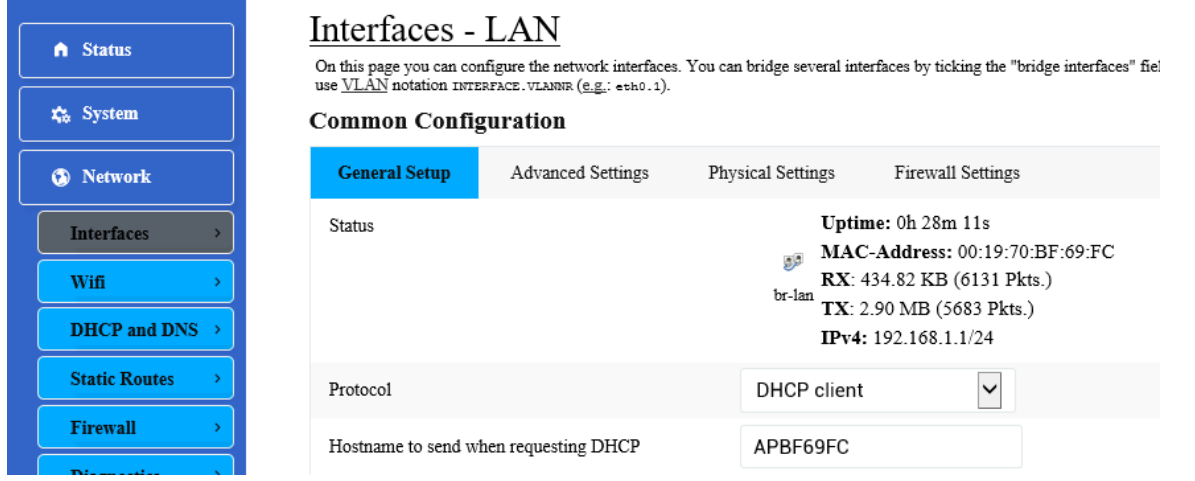

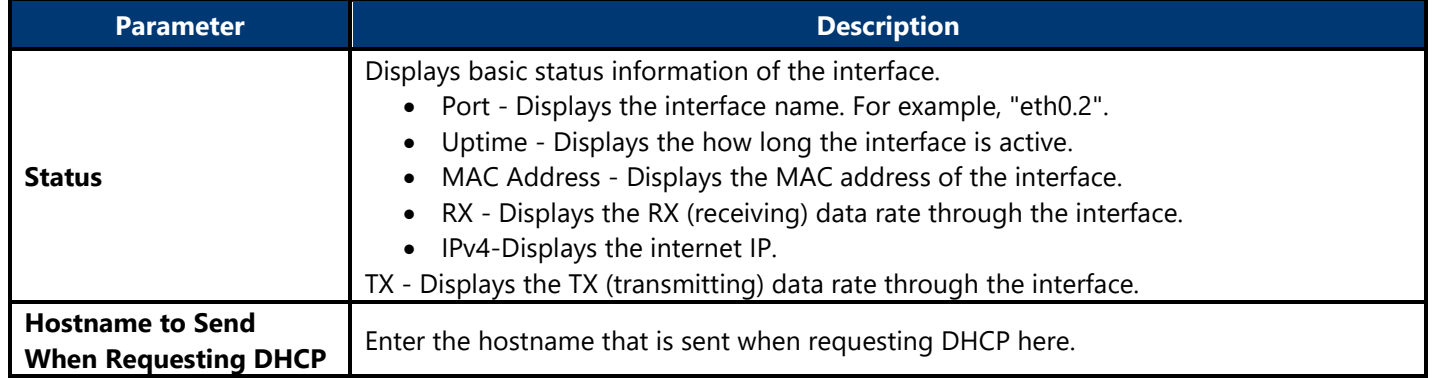

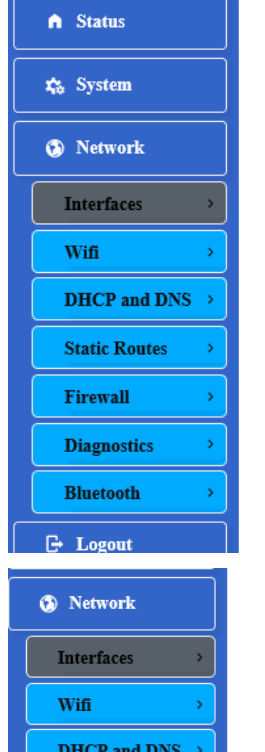

**Static Routes** Firewall

 $\overline{\phantom{a}}$ 

#### Interfaces - LAN

On this page you can configure the network interfaces. You can bridge several interfaces by ticking the "bridge interfaces" field use VLAN notation INTERFACE. VLANN (e.g.: eth0.1).

#### **Common Configuration**

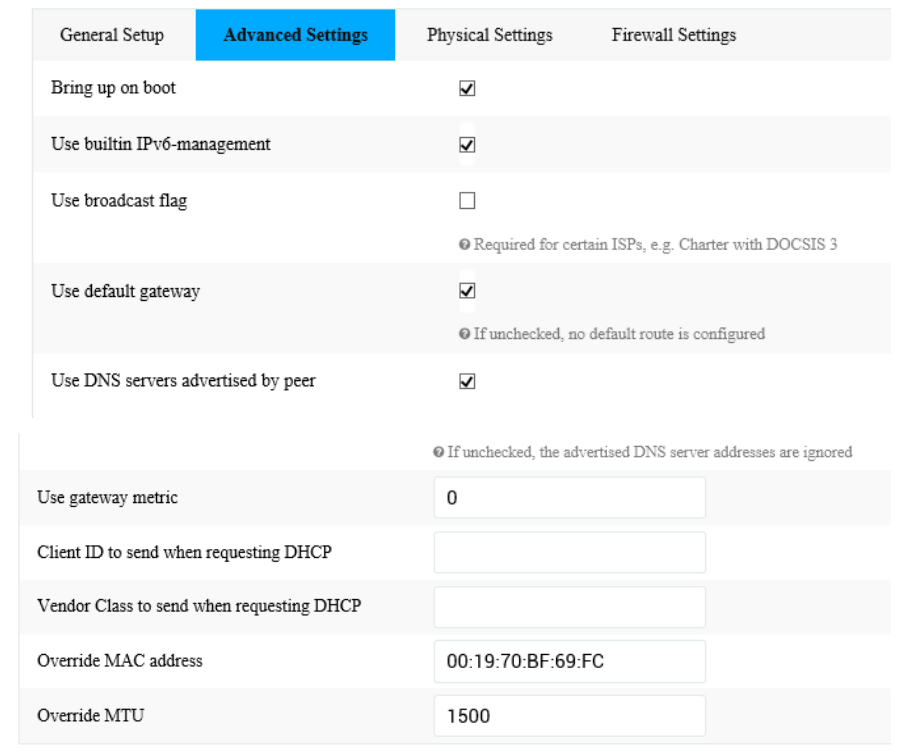

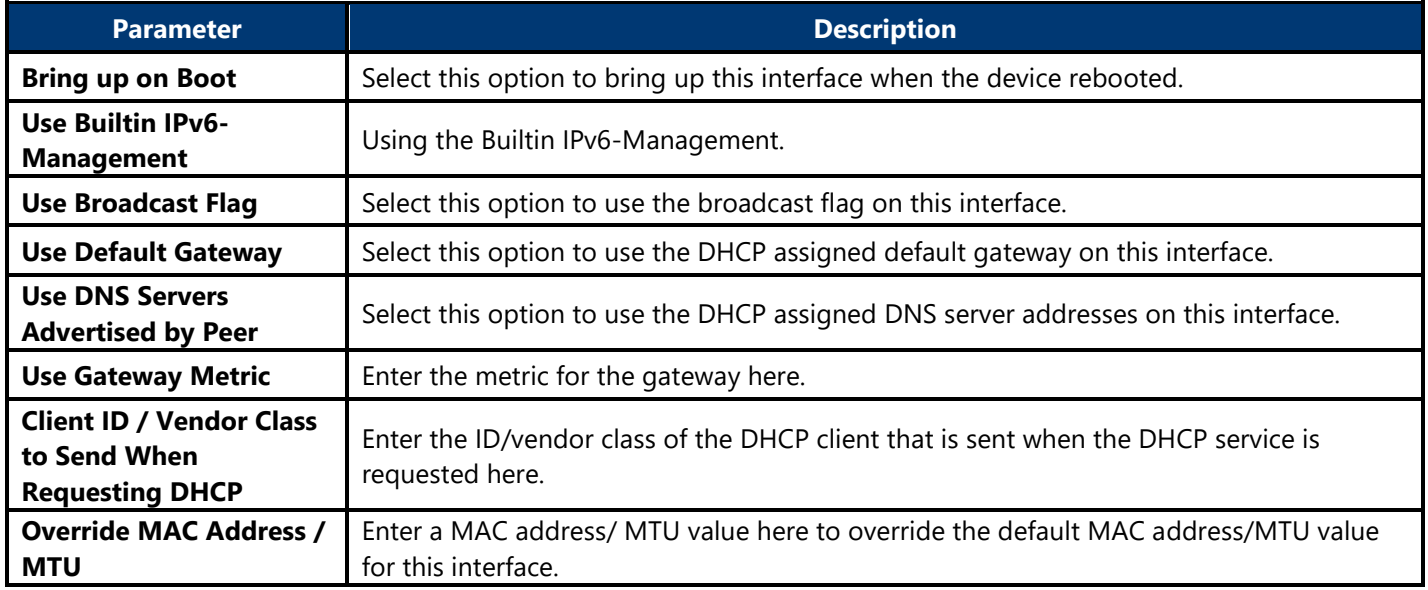

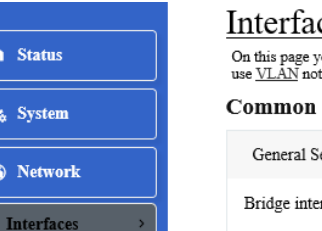

 $\bullet$ 

×.

 $\bullet$ 

Wifi

DHCP and DNS **Static Routes** Firewall **Diagnostics Bluetooth**  $\rightarrow$  Logout

#### ces - LAN

you can configure the network interfaces. You can bridge several interfaces by ticking the "bridge interfaces" field and enter the :<br>otation INTERFACE. VLANNR (e.g.: eth0.1).

Configuration

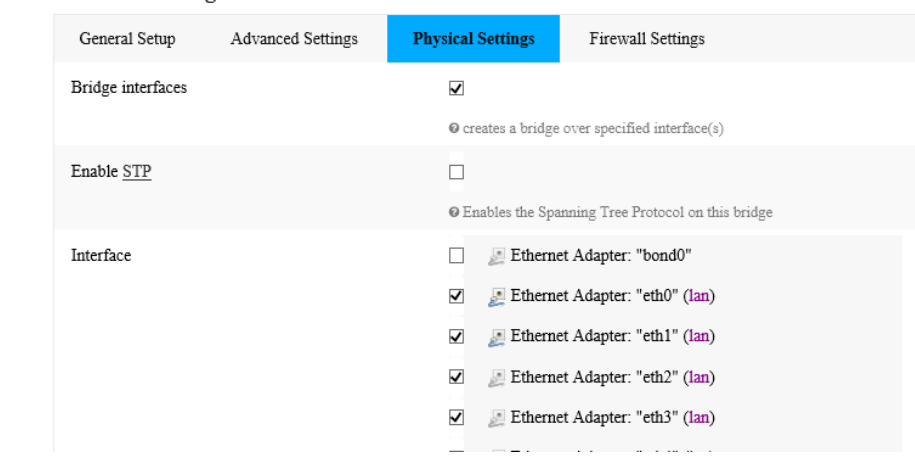

The following parameters are available in this section:

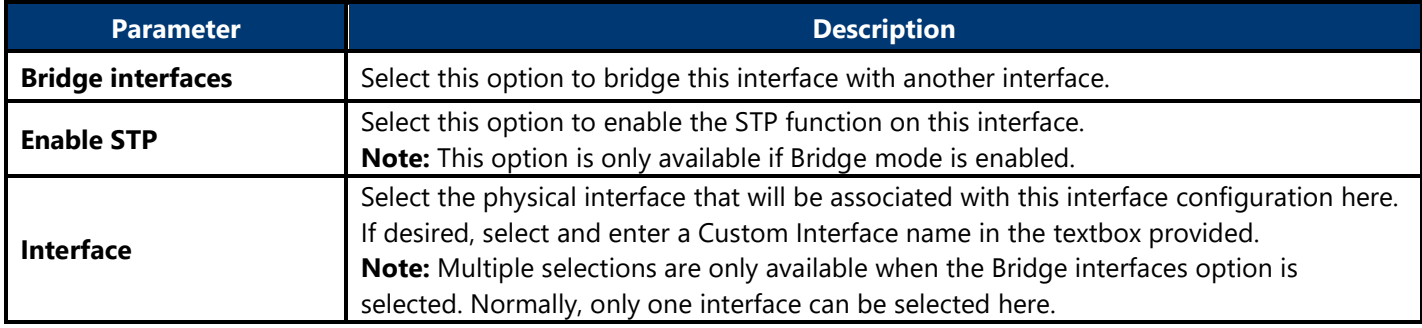

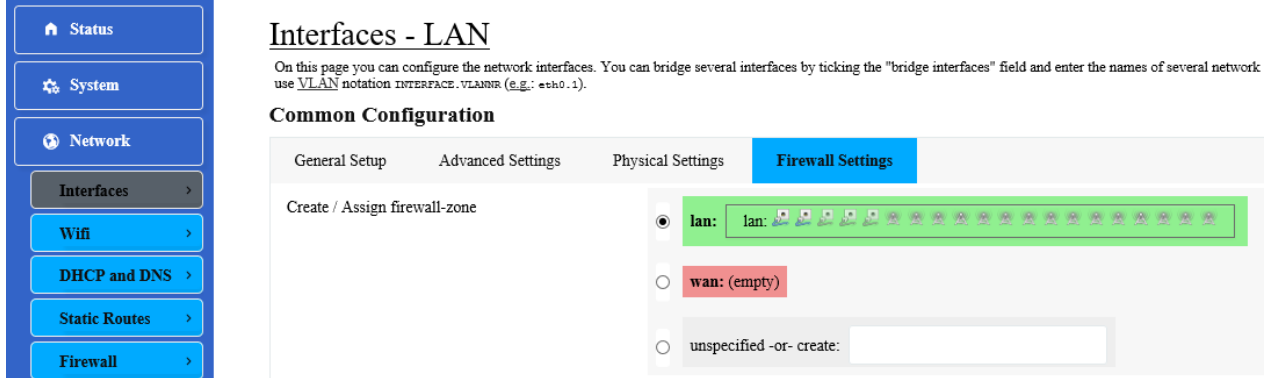

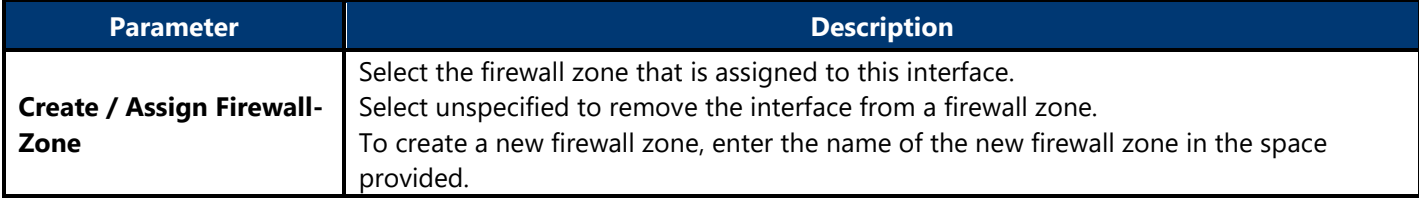

#### **4.3.3.1.3. DHCPv6 Client**

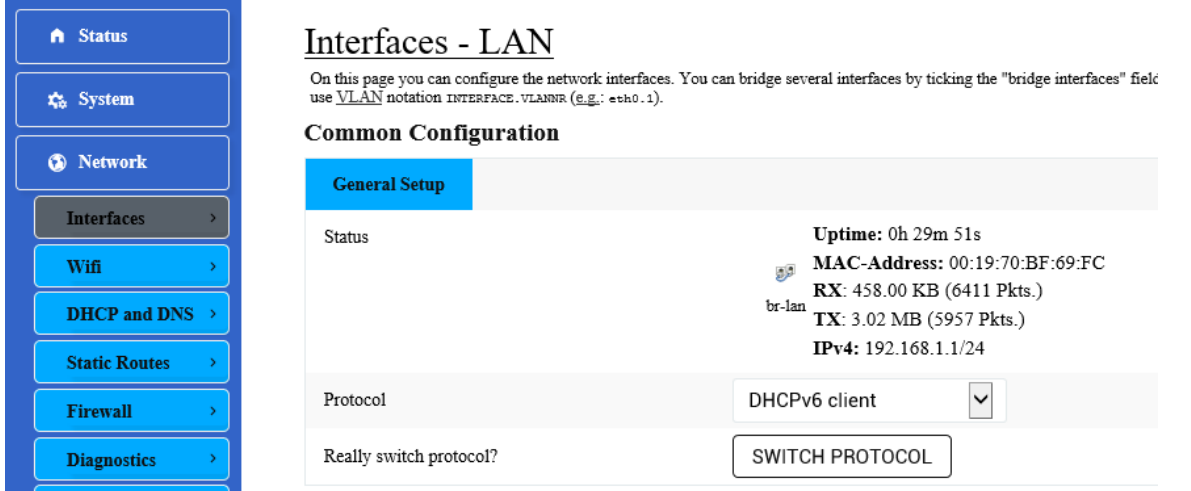

After clicking the Switch protocol button, the following will appear:

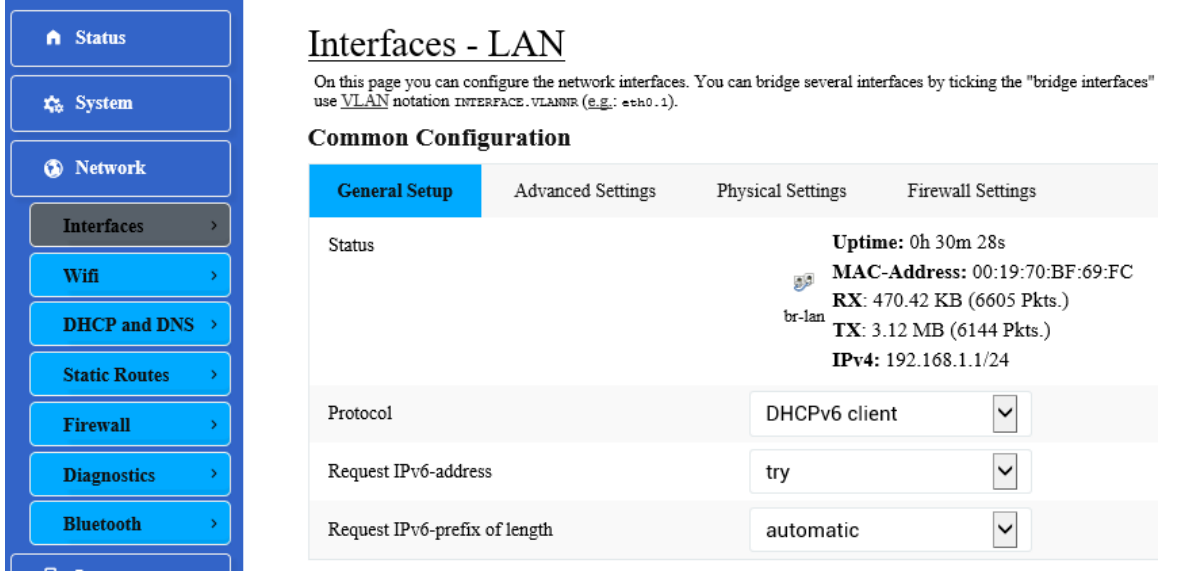

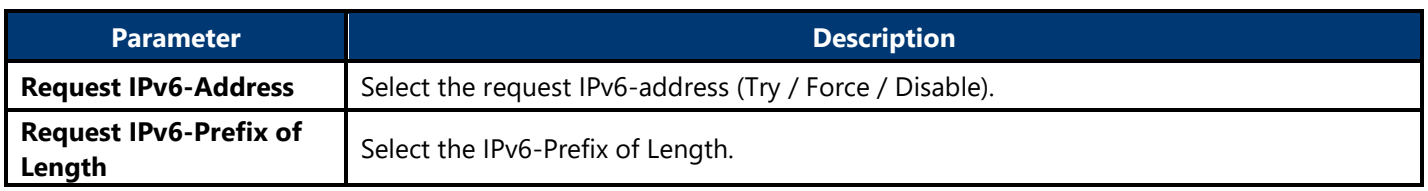

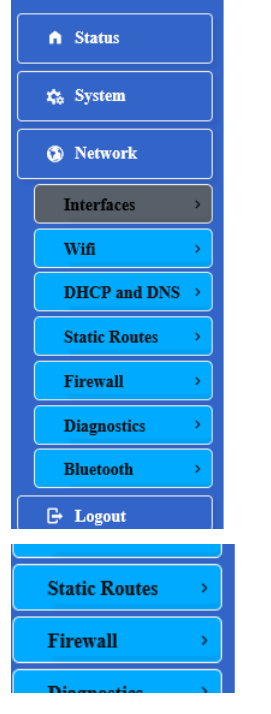

#### Interfaces - LAN

On this page you can configure the network interfaces. You can bridge several interfaces by ticking the "bridge interfaces" field and use <u>VLAN</u> notation INTERFACE. VLANR (e.g.: eth0.1).

#### **Common Configuration**

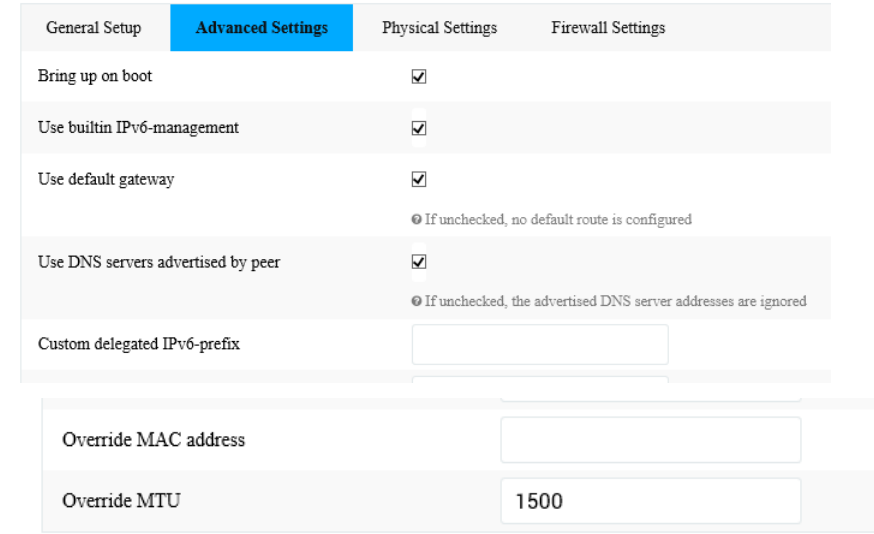

The following parameters are available in this section:

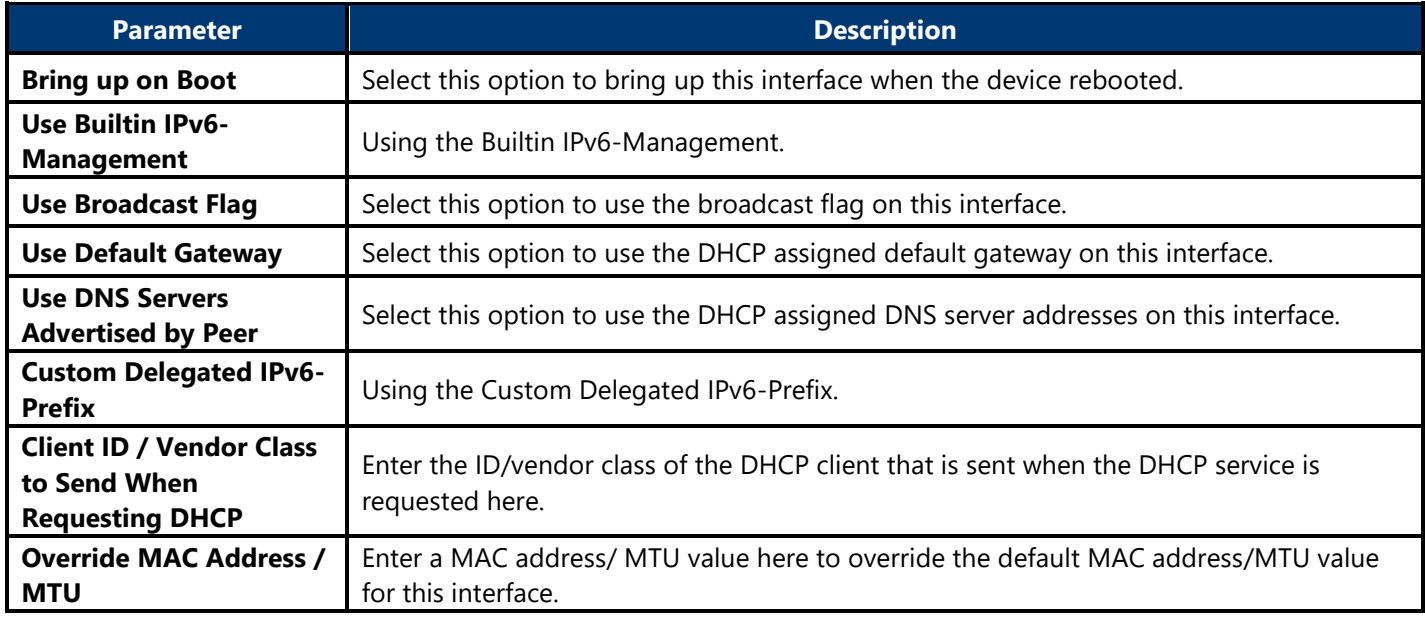

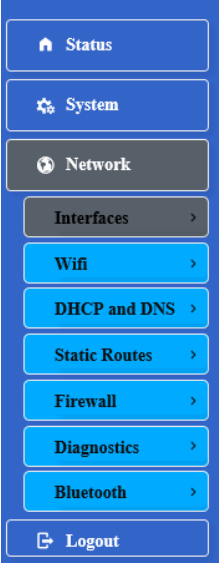

#### Interfaces - LAN

On this page you can configure the network interfaces. You can bridge several interfaces by ticking the "bridge interfaces" field : use <u>VLAN</u> notation INTERFACE. VLANR (e.g.: eth0.1).

#### **Common Configuration**

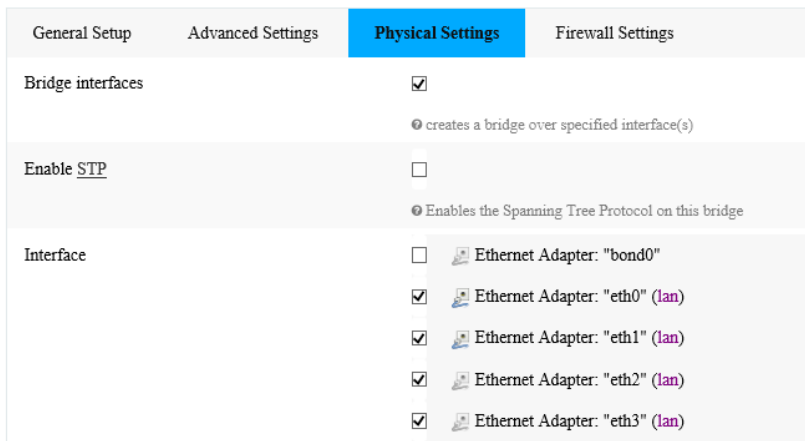

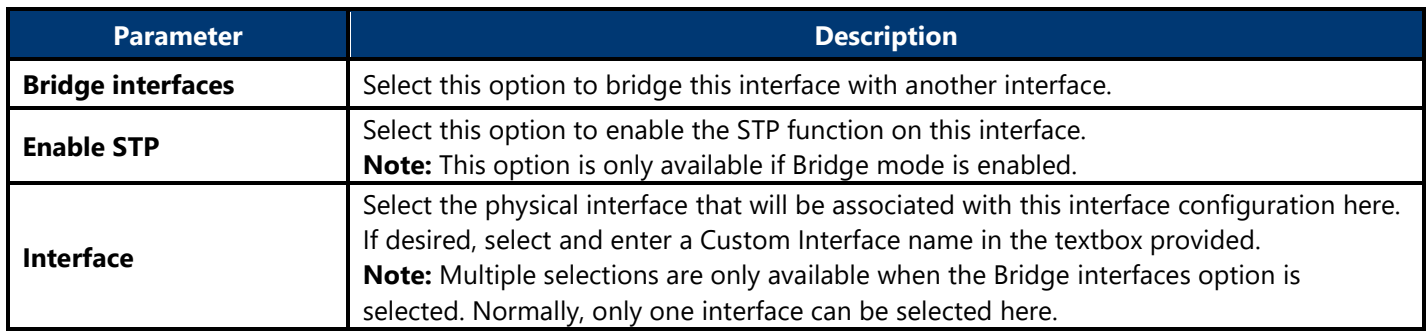

#### Interfaces - LAN

On this page you can configure the network interfaces. You can bridge several interfaces by ticking the "bridge interfaces" field and enter the names of several network use <u>VLAN</u> notation INTERFACE. VLANN (e.g.: eth0.1).

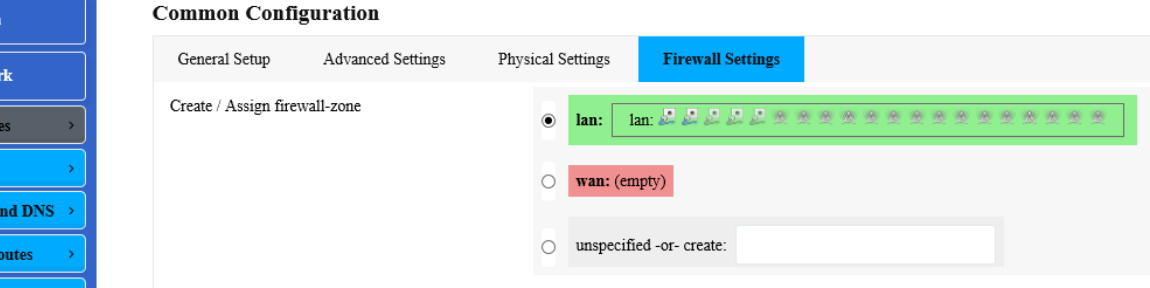

The following parameters are available in this section:

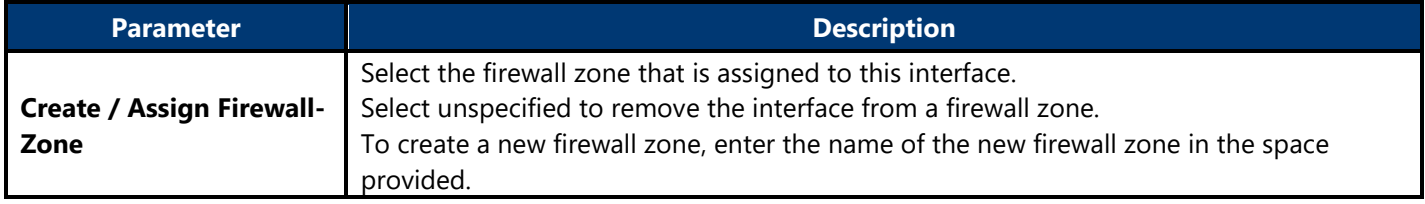

#### <span id="page-33-0"></span>**4.3.3.2. Wifi 4.3.3.2.1. Wireless Overview**

A Status

 $\mathbf{x}_{\text{in}}^{\star}$ Syster

**O** Netw Interfa Wifi **DHCP** Static R

This page is used to display and configure the 802.11 wireless settings.

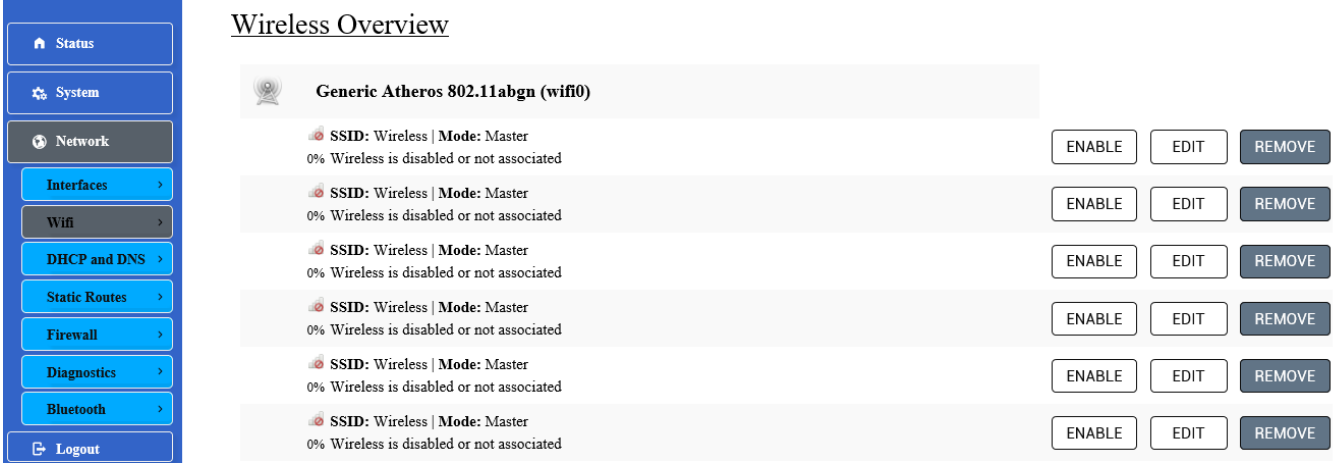

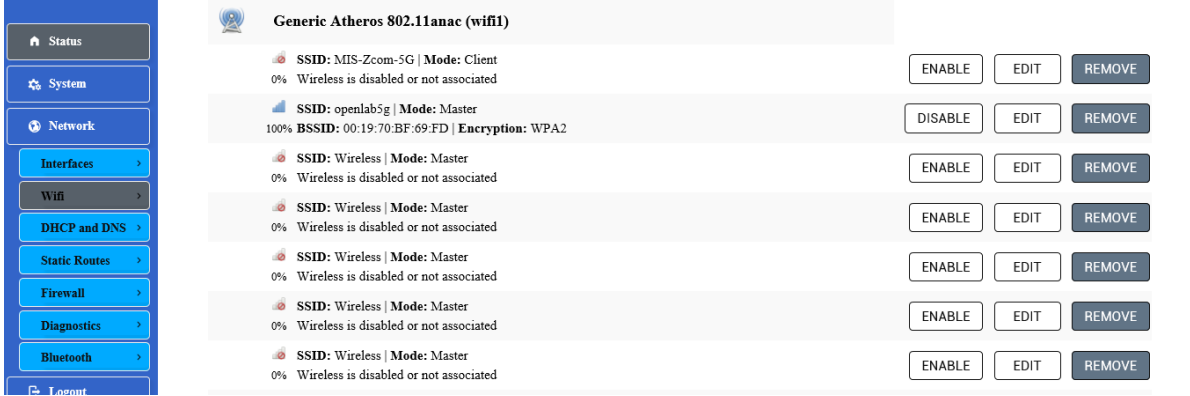

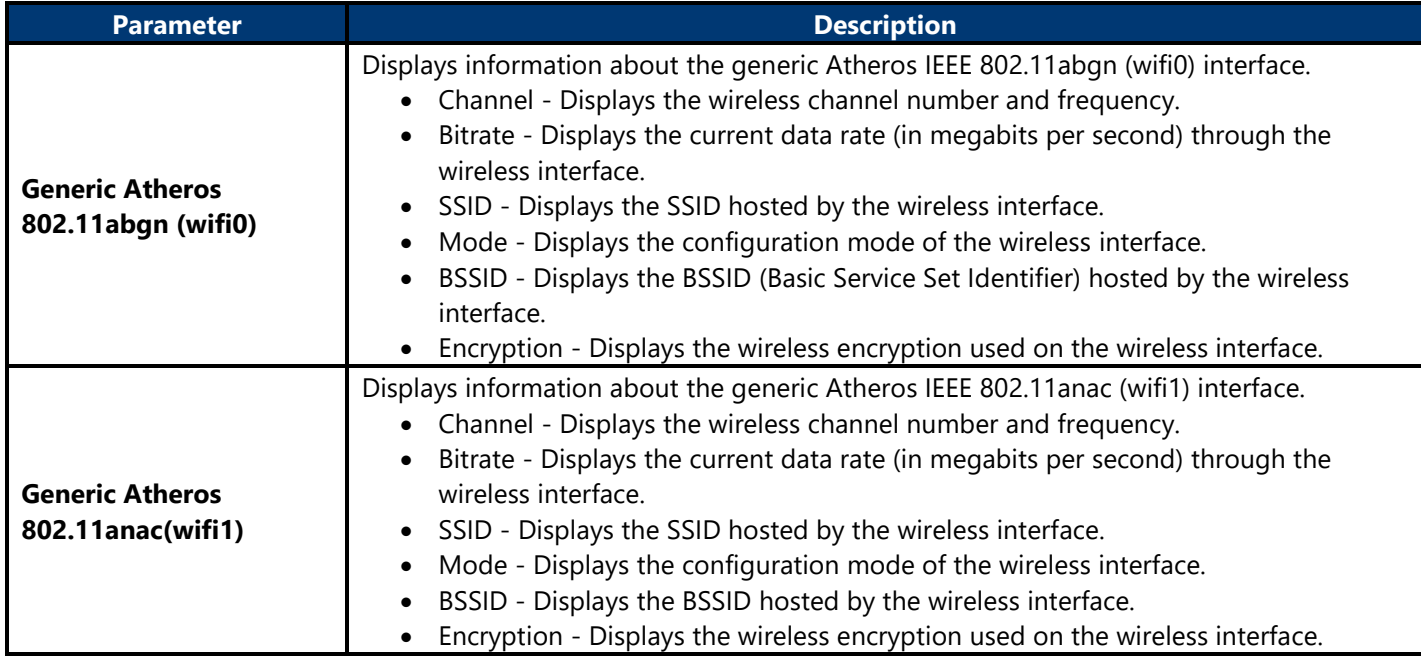

#### **4.3.3.2.1.1. Generic Atheros 802.11abgn (wifi0)**

After clicking the Edit button in the Generic Atheros 802.11bgn (wifi0) entry, the following will appear:

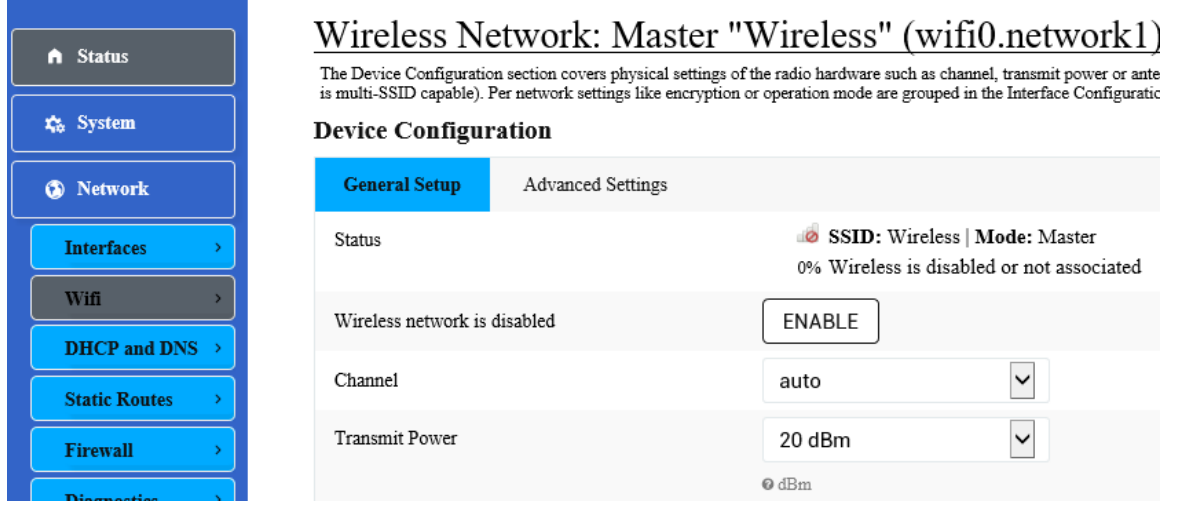

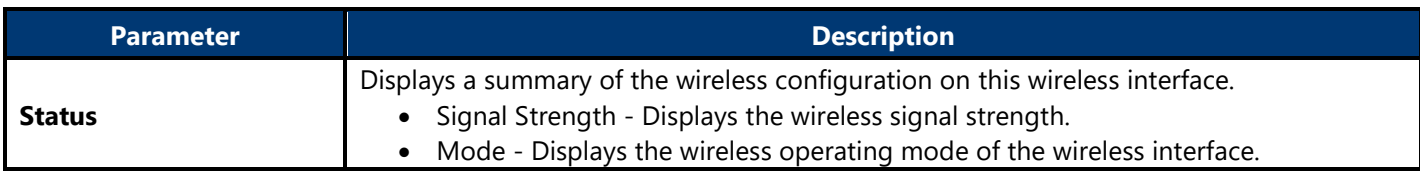

4G LTE Gateway **User Manual** 

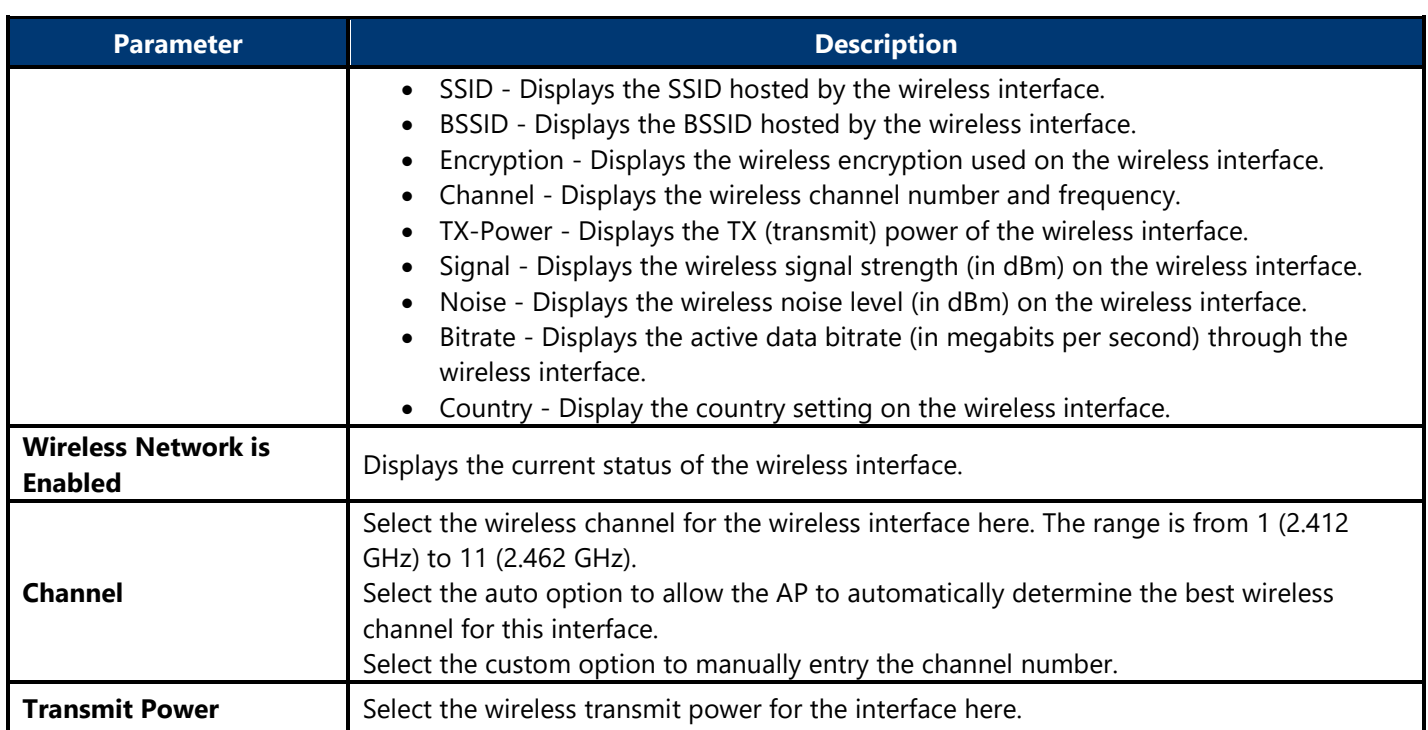

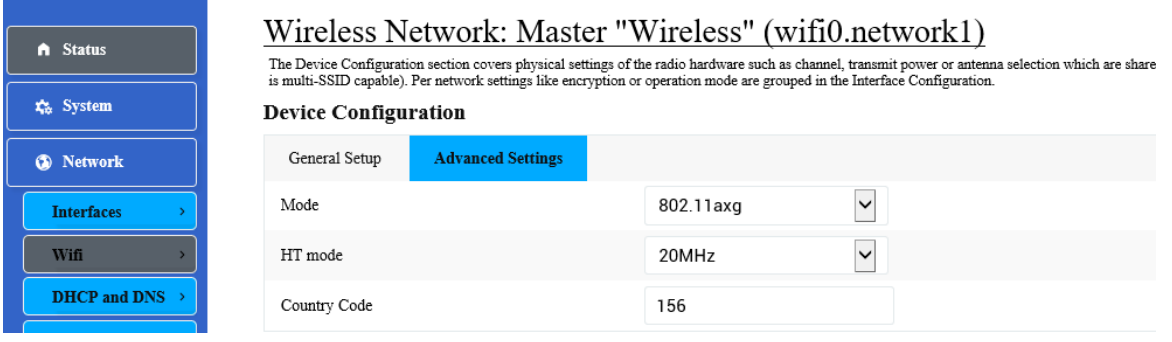

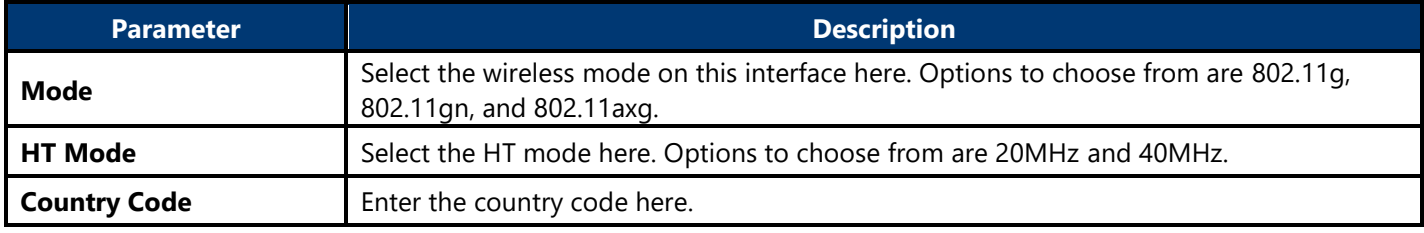

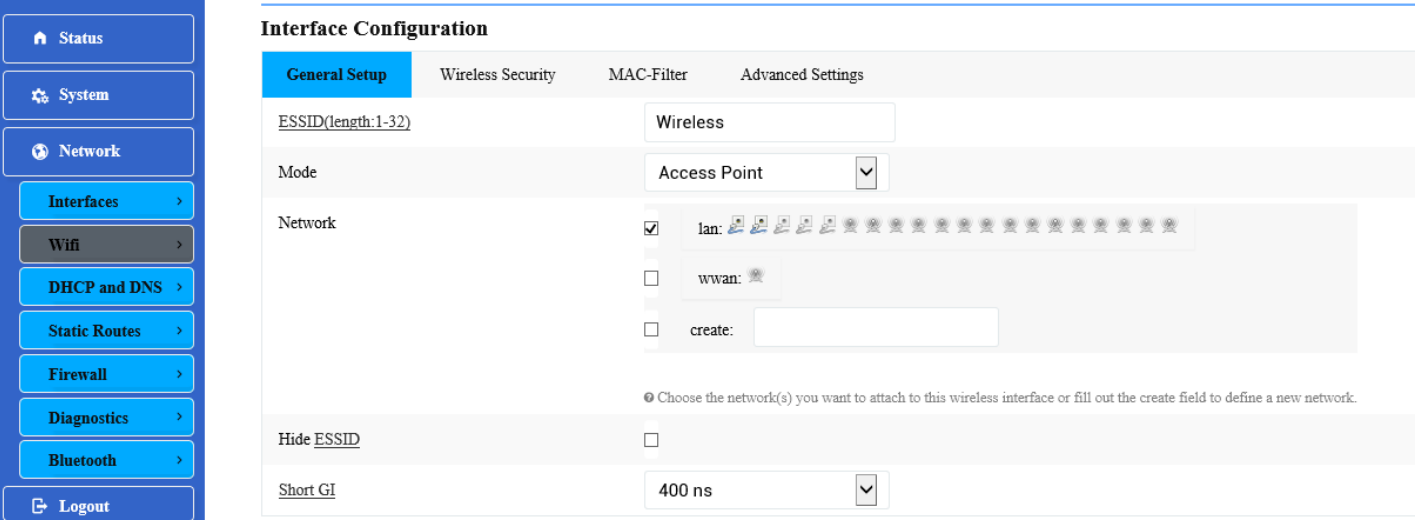

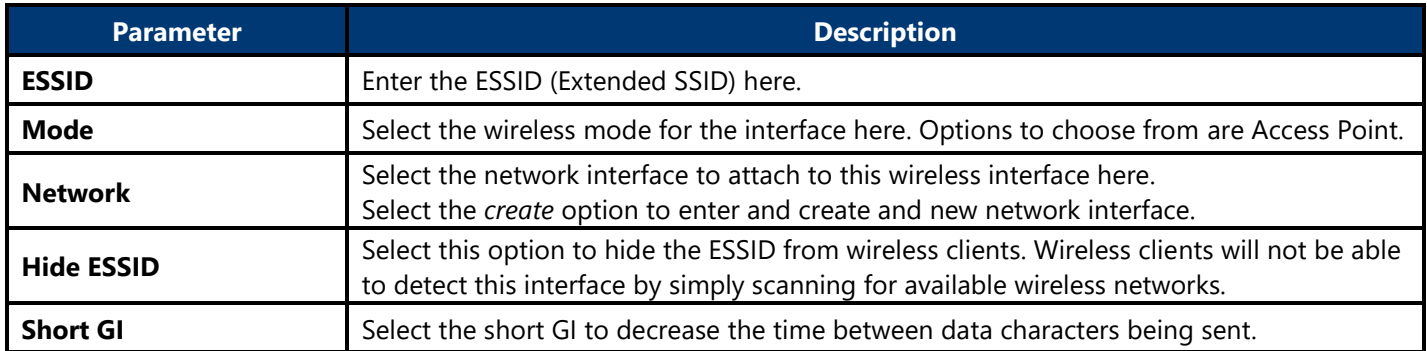

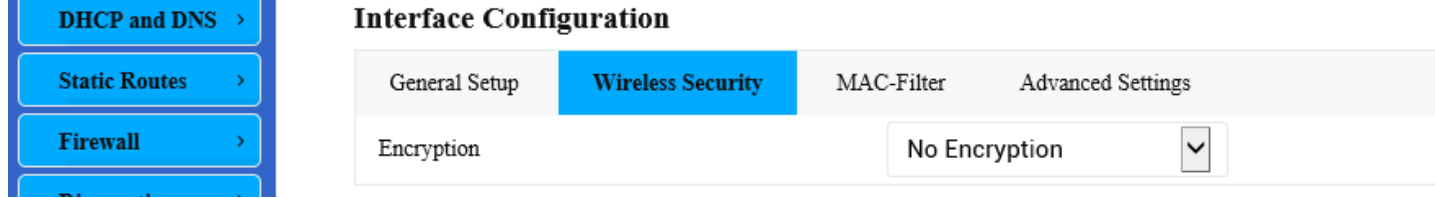

The following parameters are available in this section:

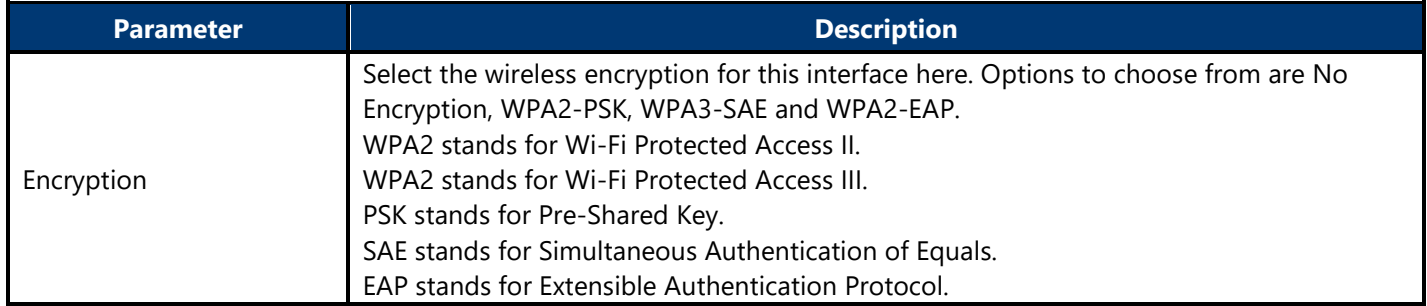

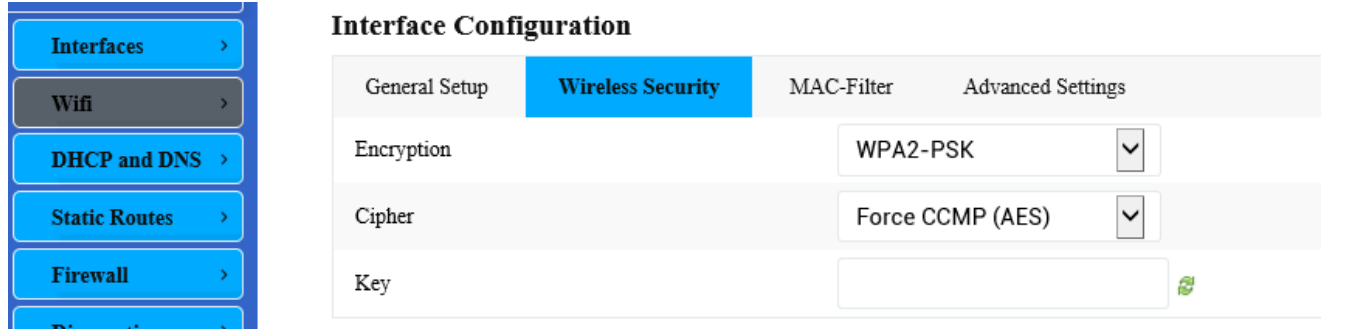

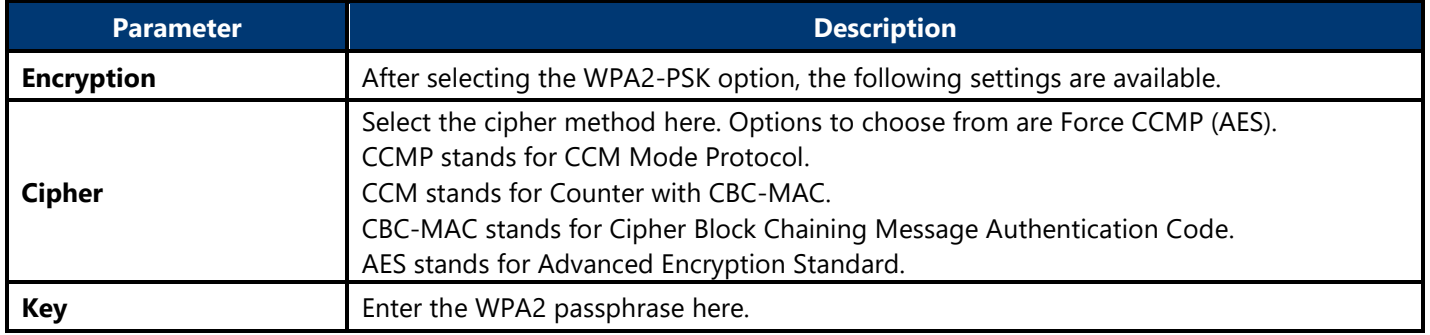

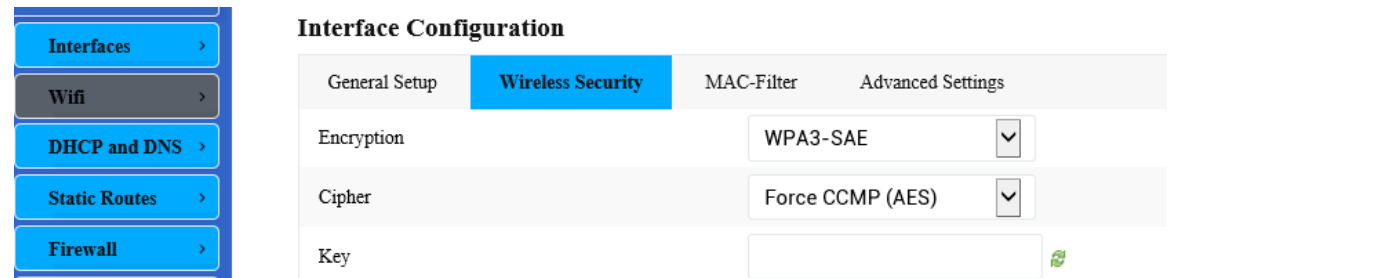

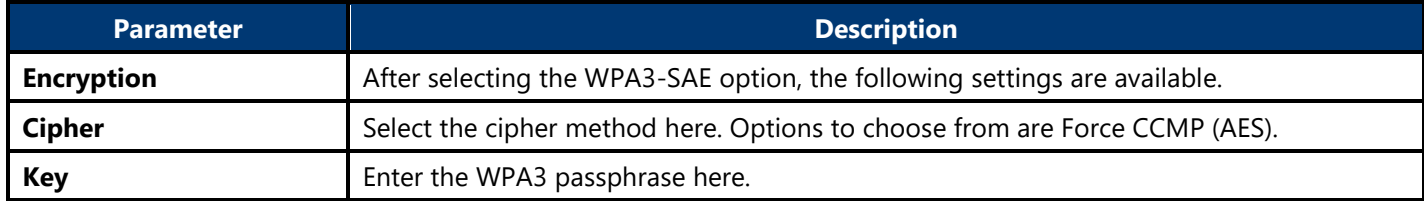

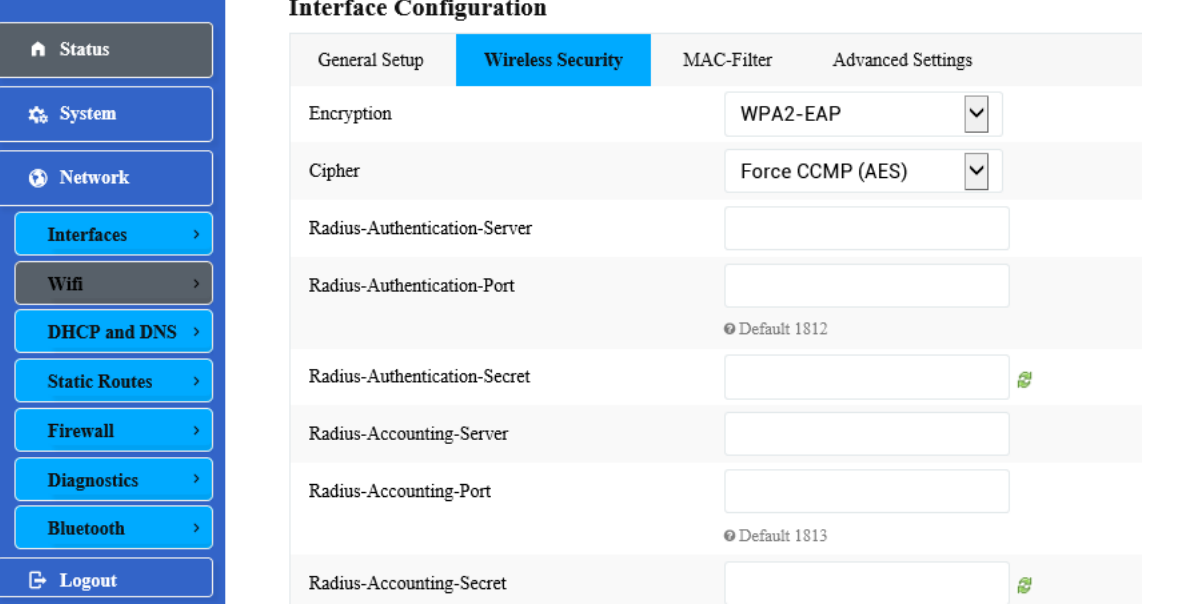

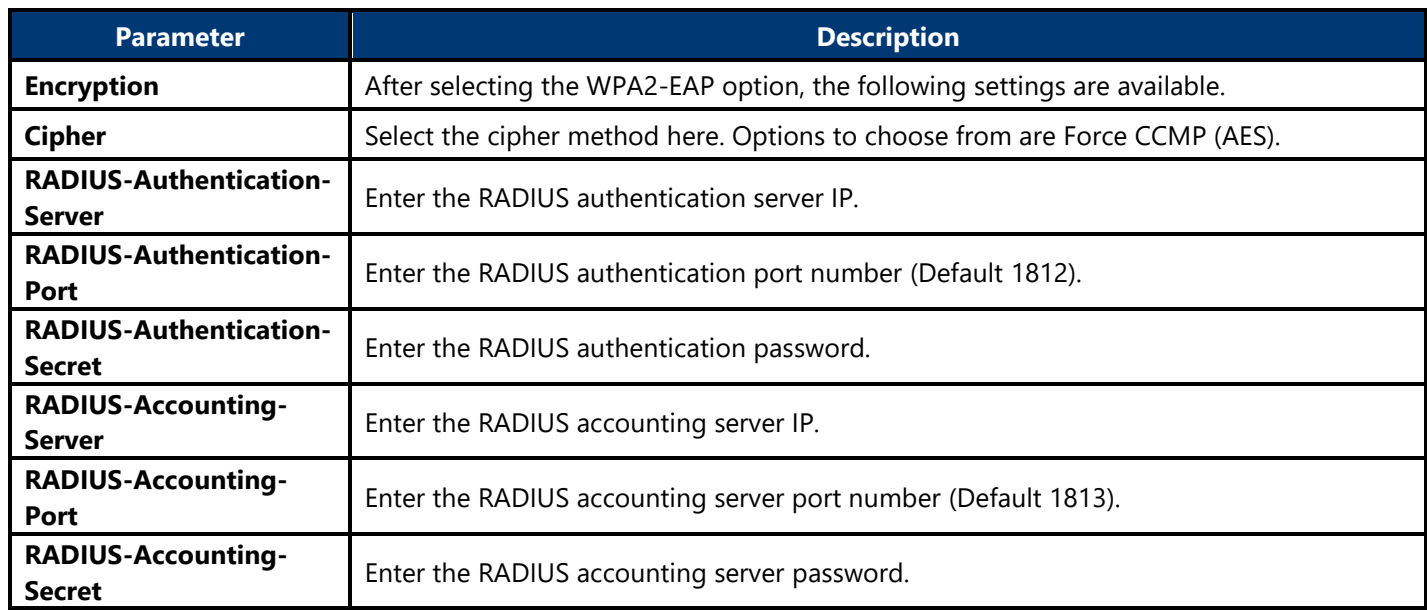

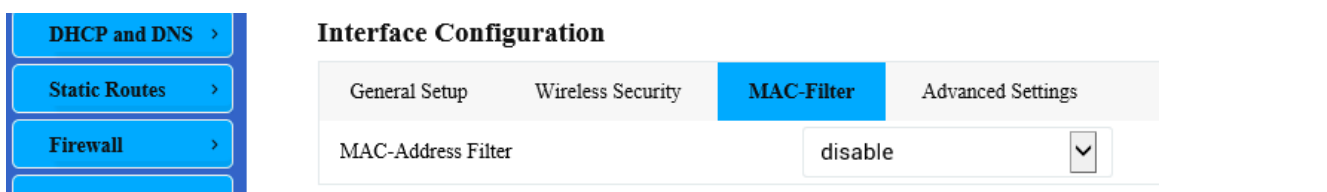

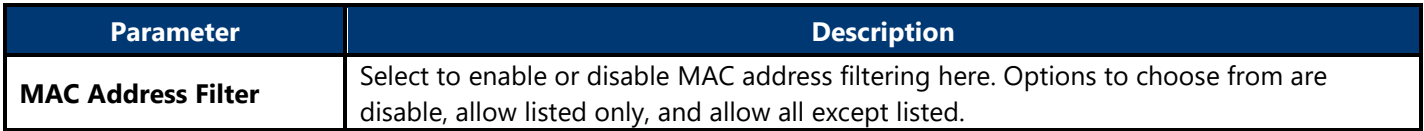

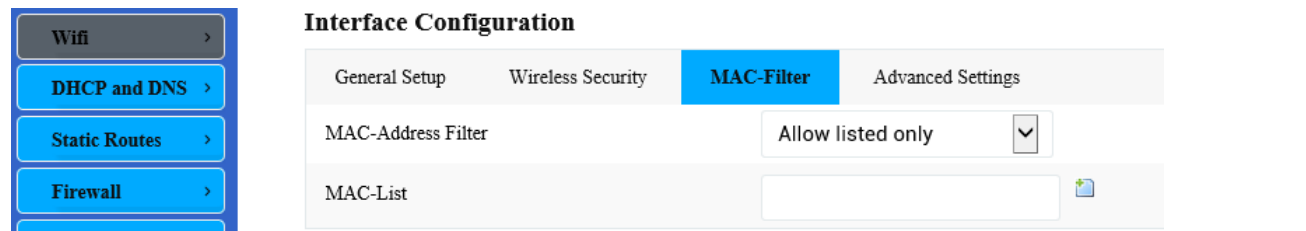

The following parameters are available in this section:

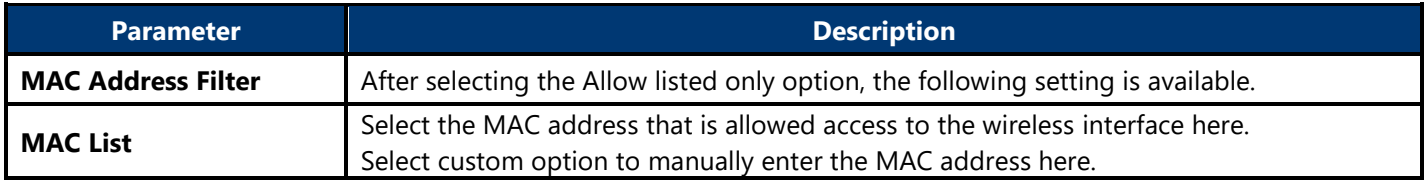

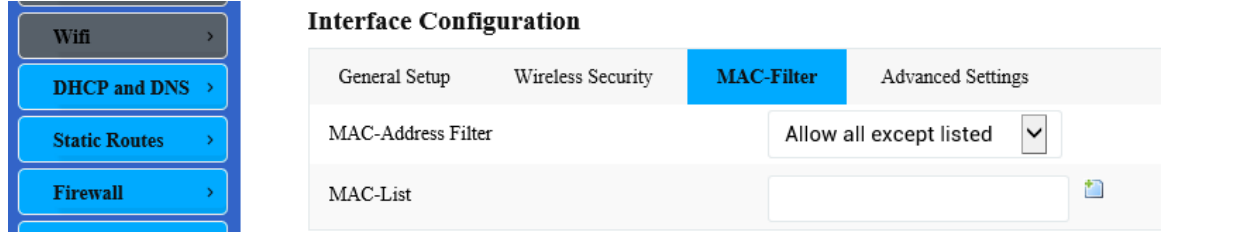

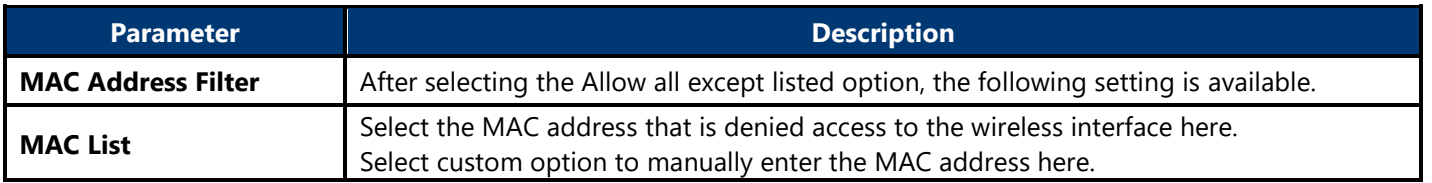

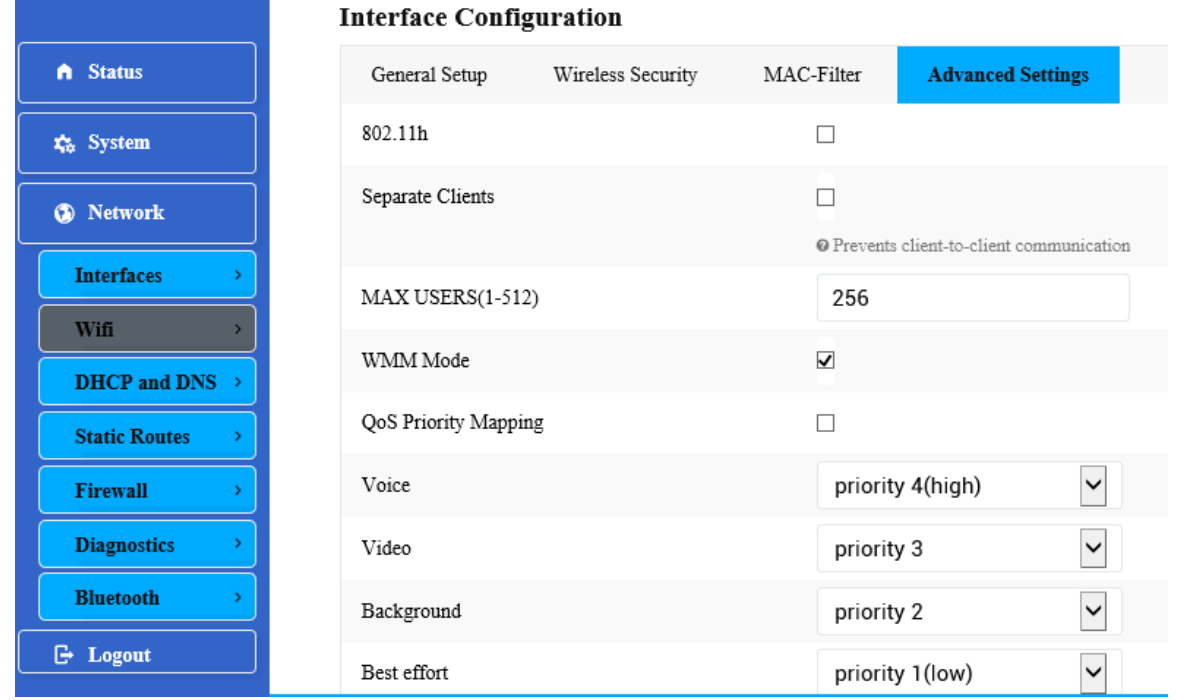

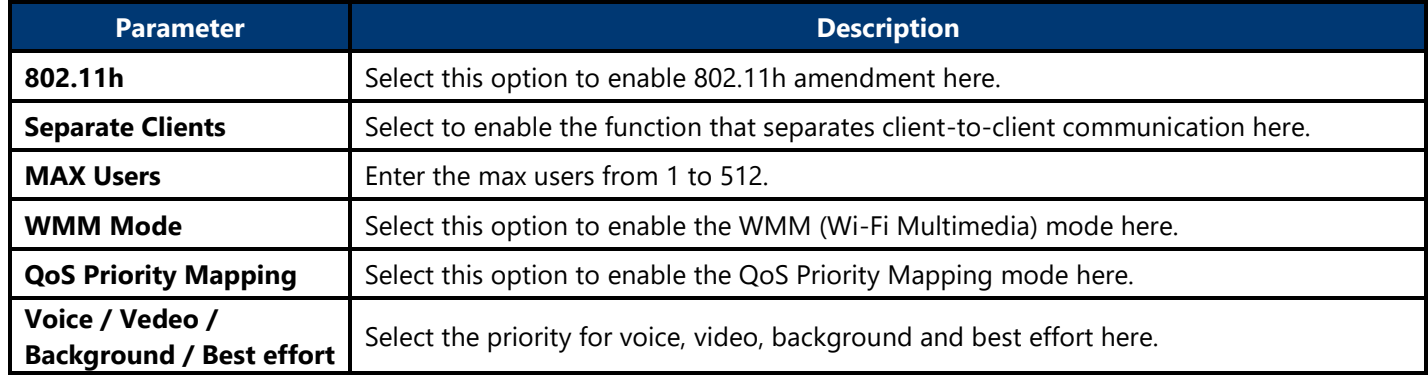

#### **4.3.3.2.1.2. Generic Atheros 802.11an 802.11anac (wifi1)**

After clicking the Edit button in the Generic Atheros 802.11anac (wifi1) entry, the following will appear:

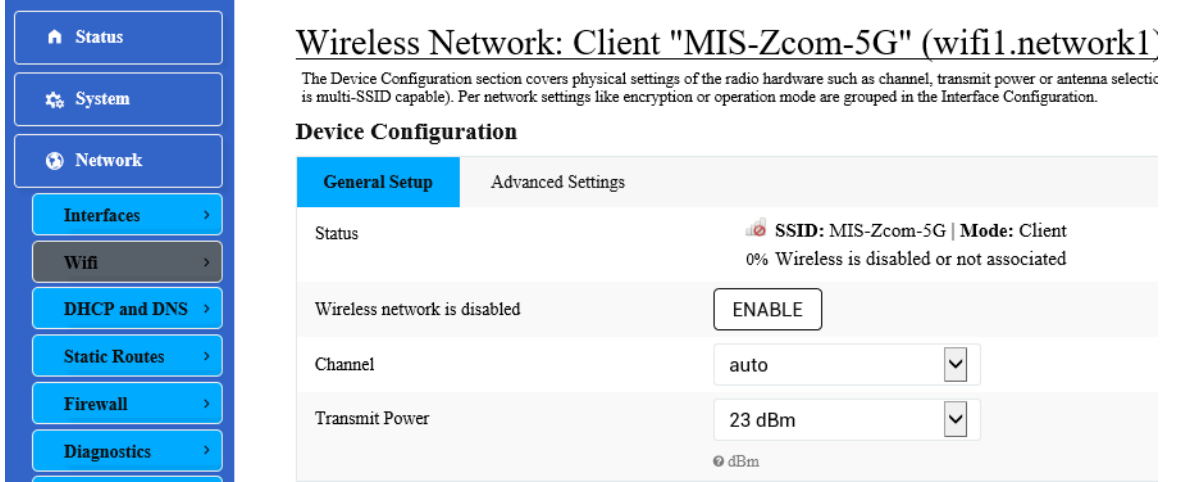

4G LTE Gateway **User Manual** 

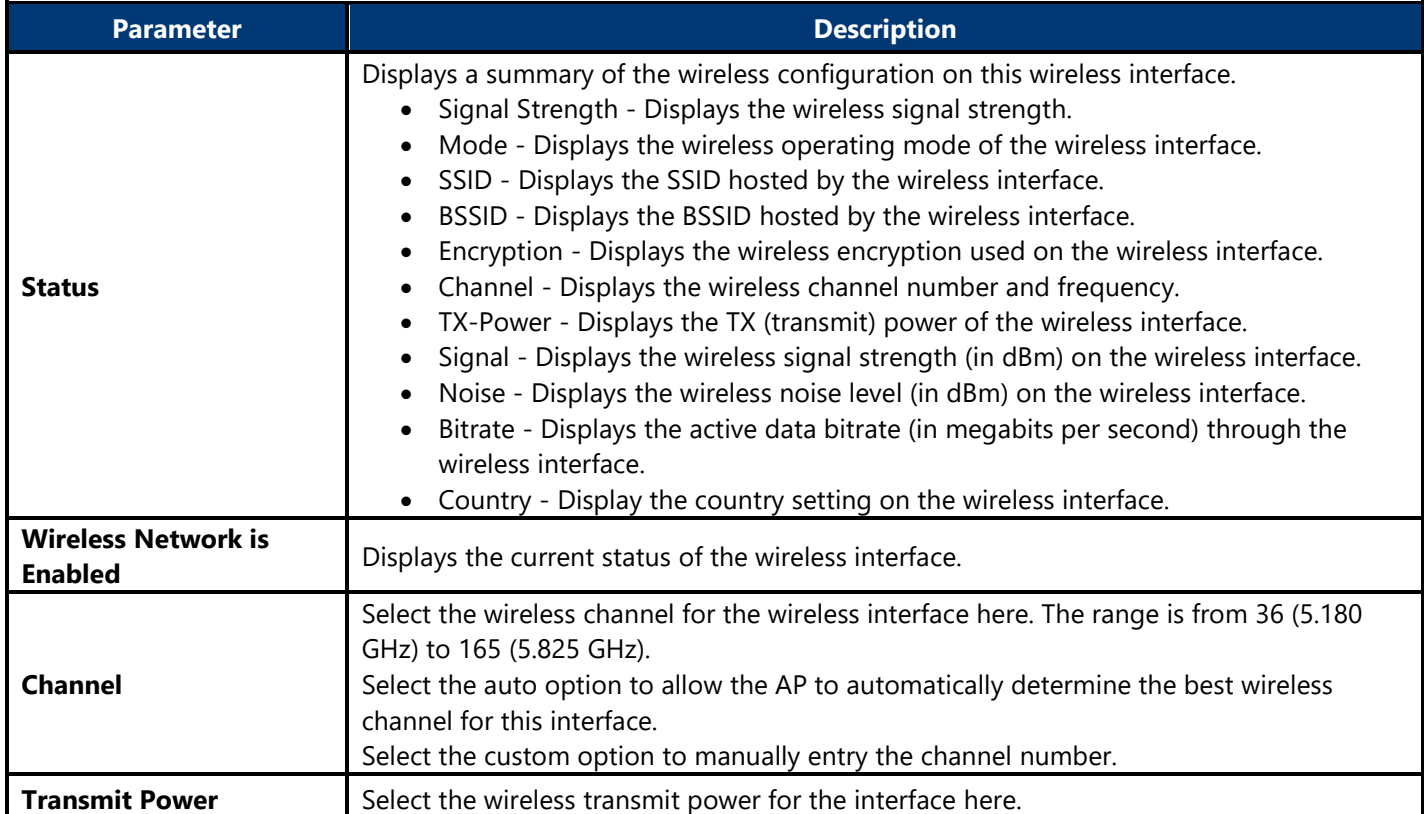

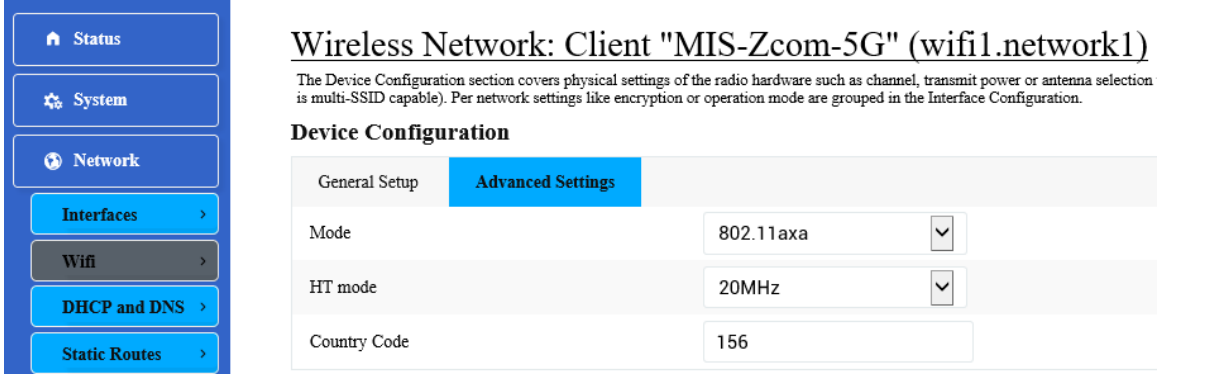

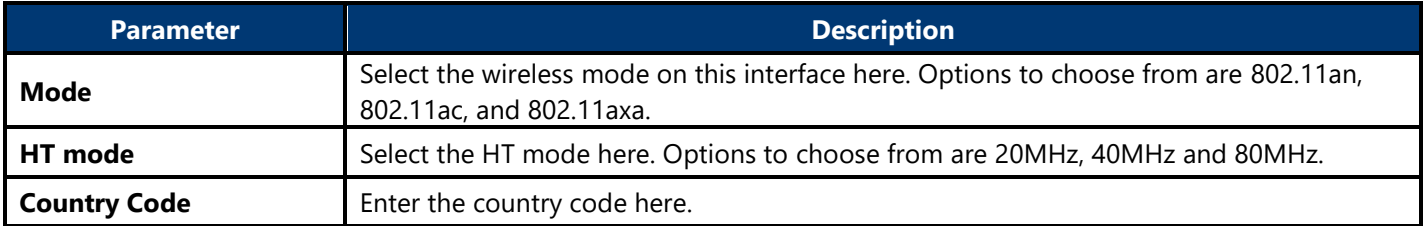

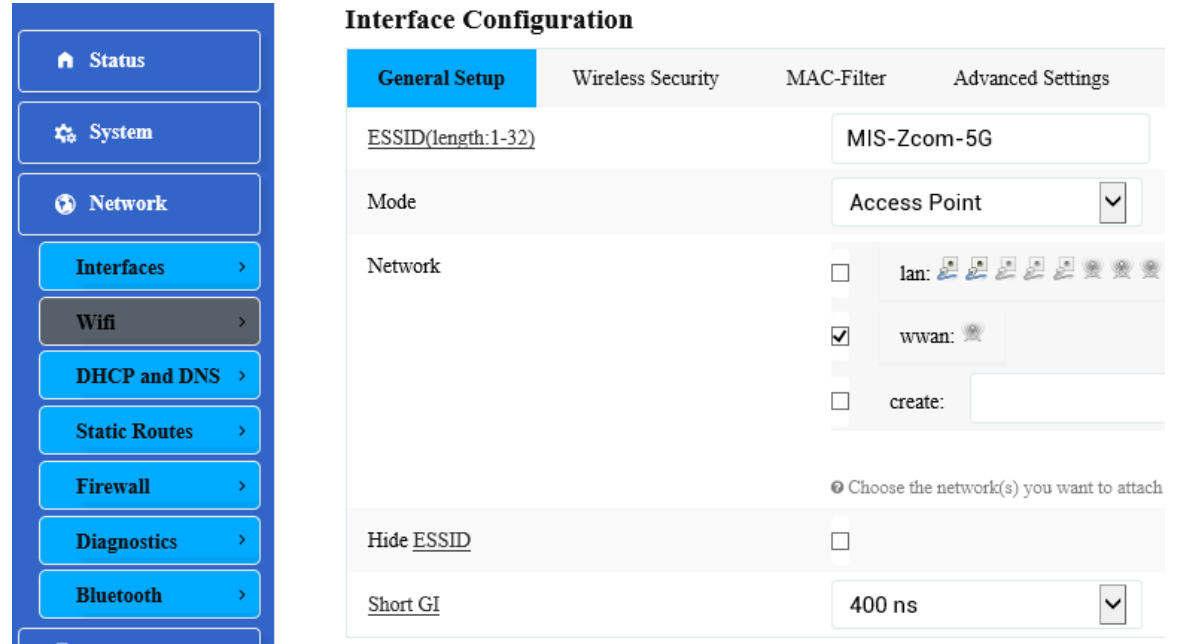

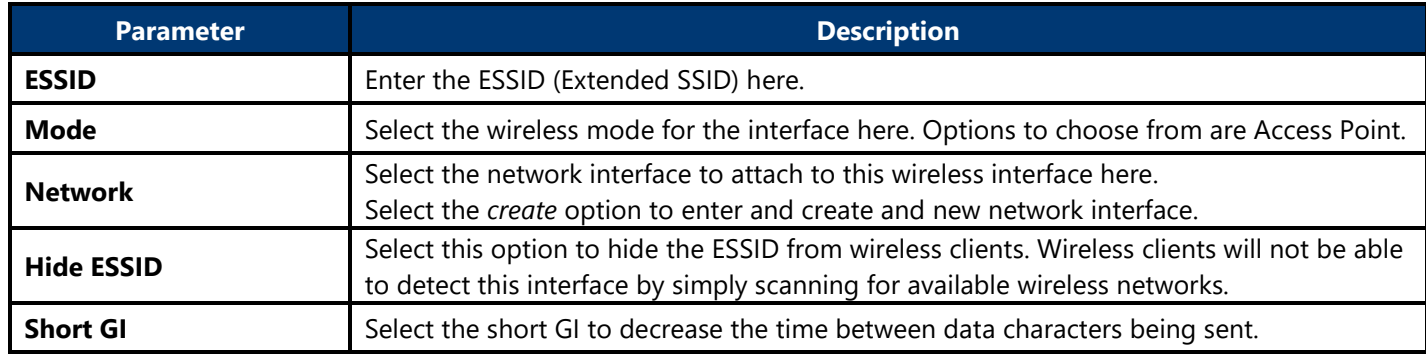

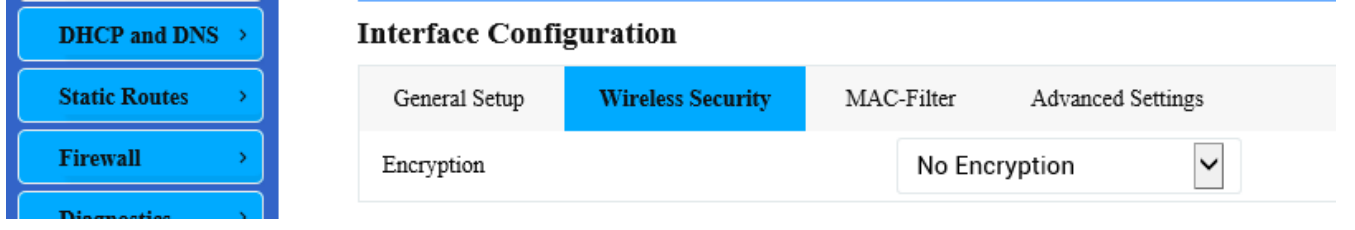

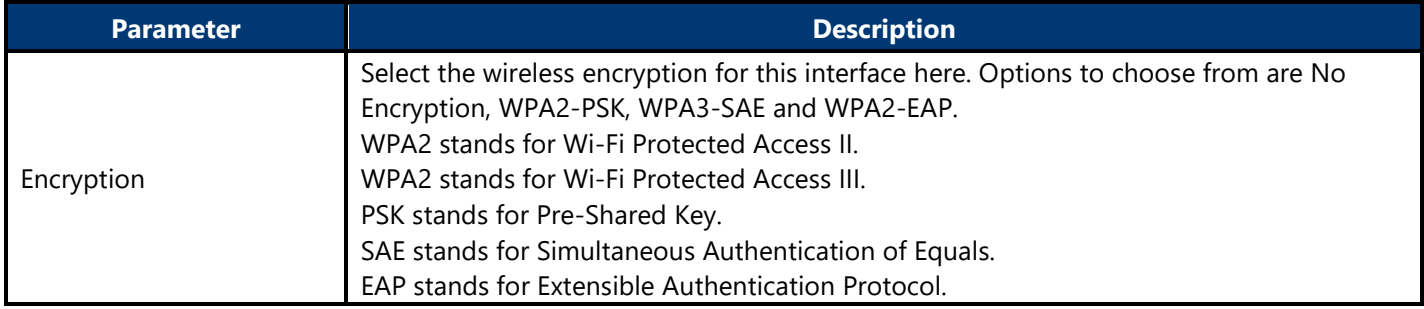

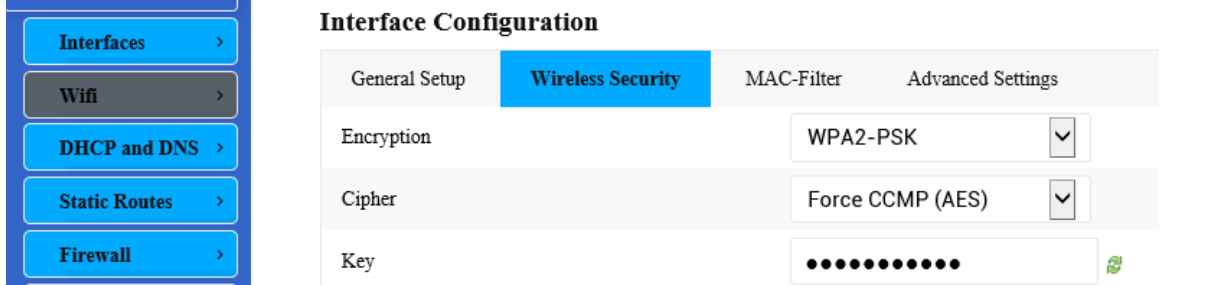

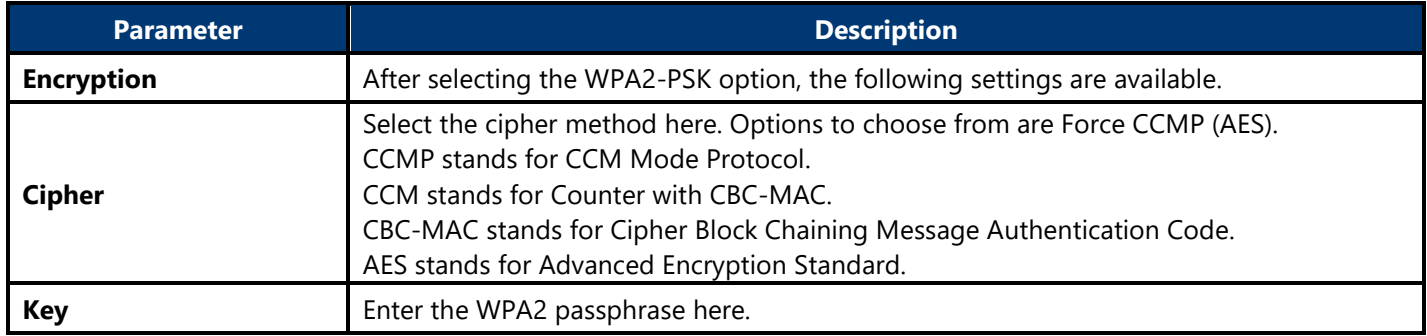

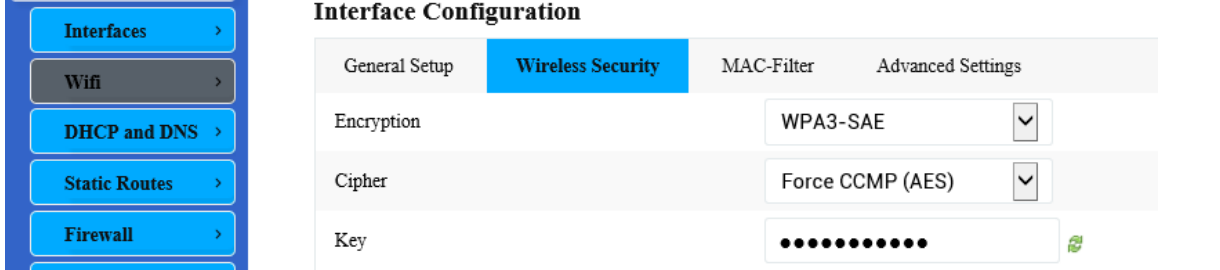

The following parameters are available in this section:

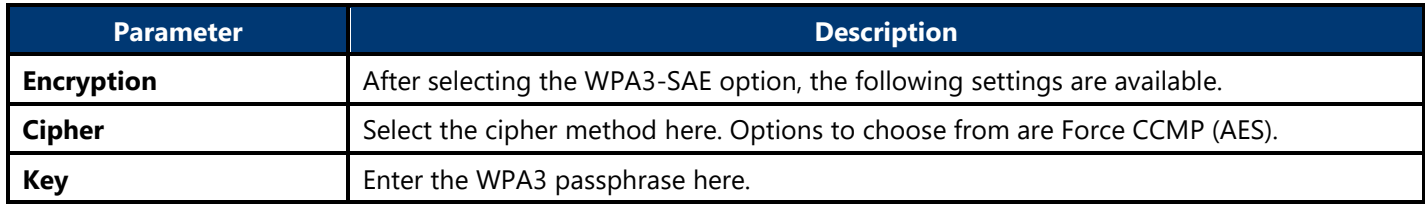

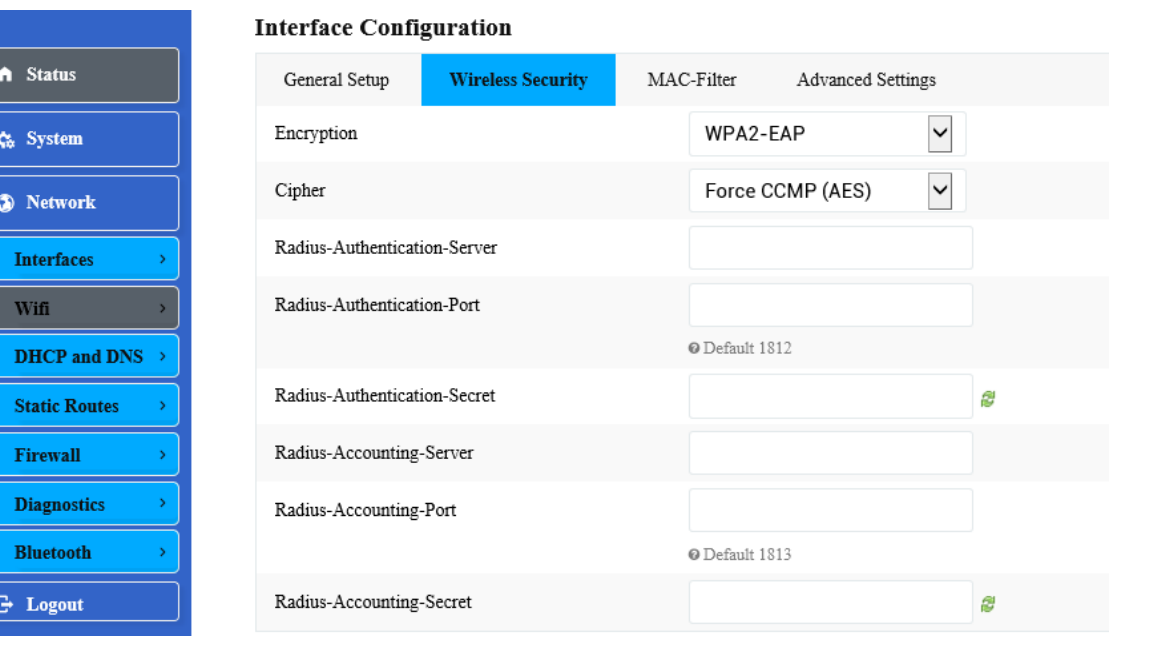

**POOP** 

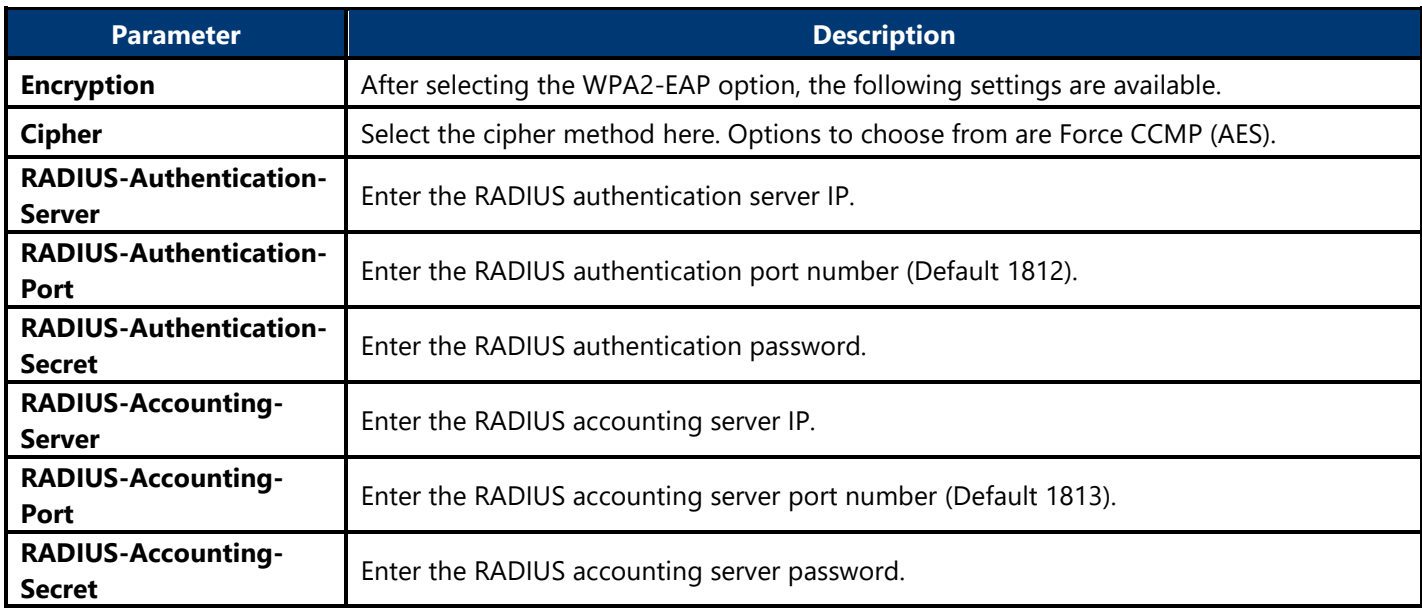

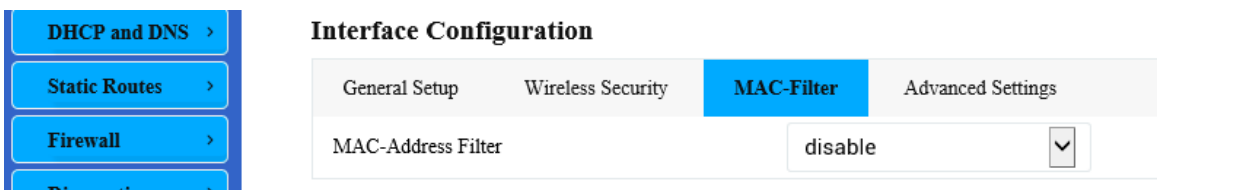

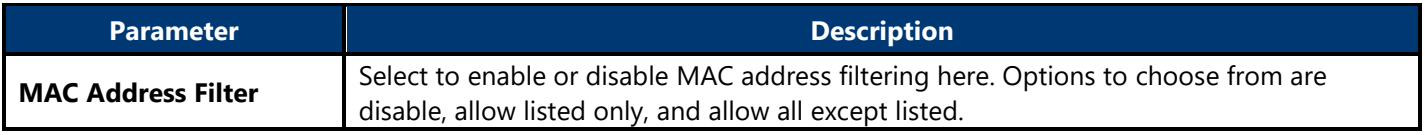

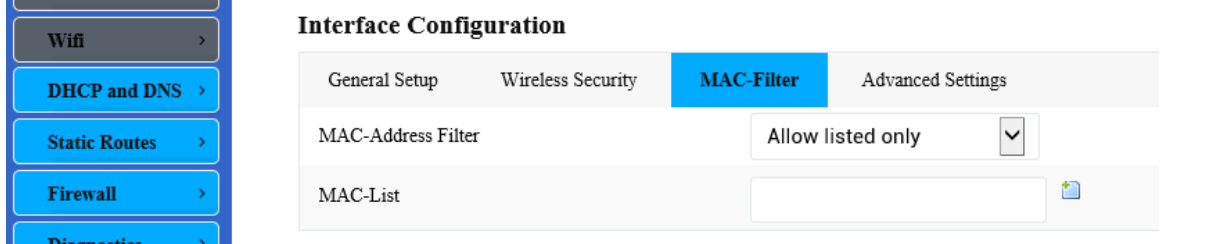

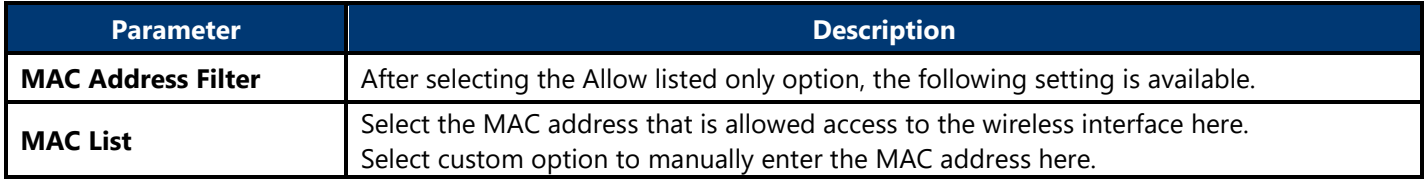

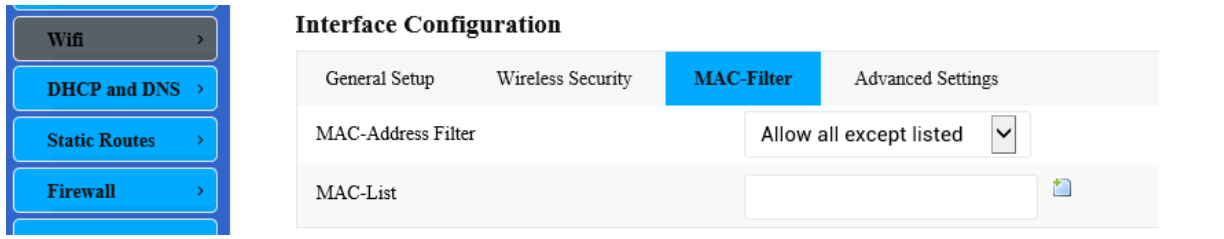

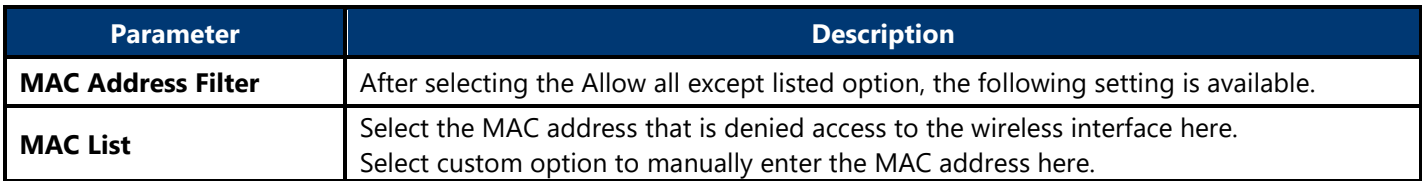

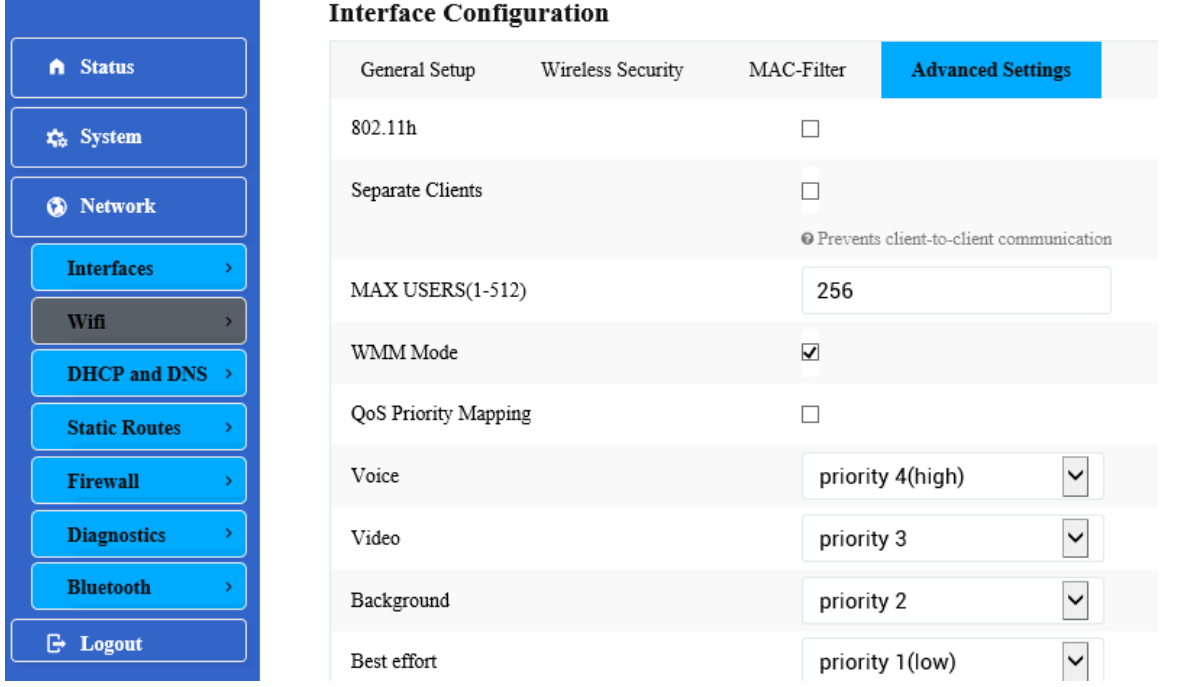

#### The following parameters are available in this section:

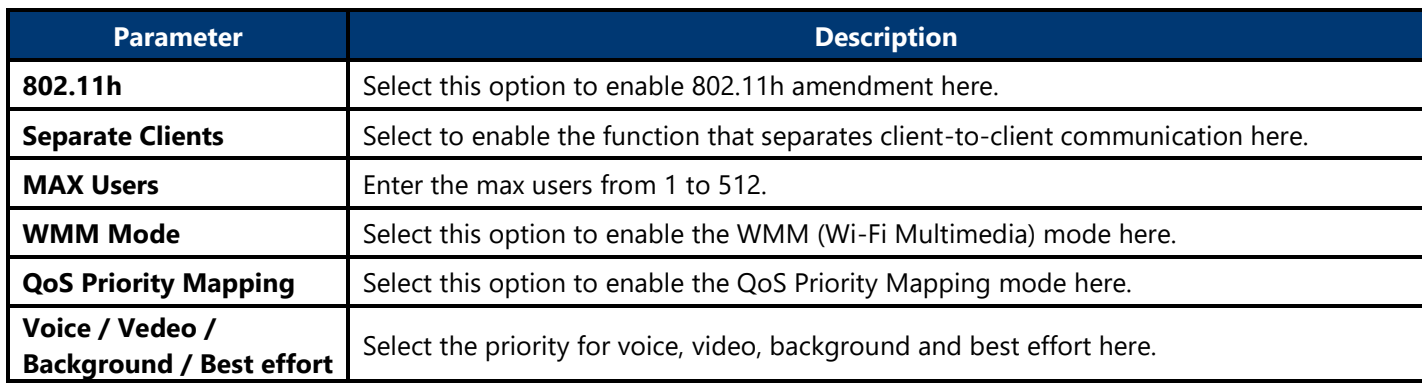

#### **4.3.3.2.1.3. Associated Stations**

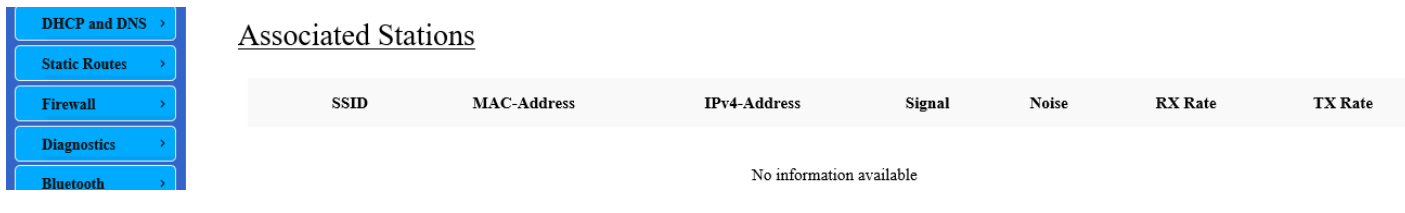

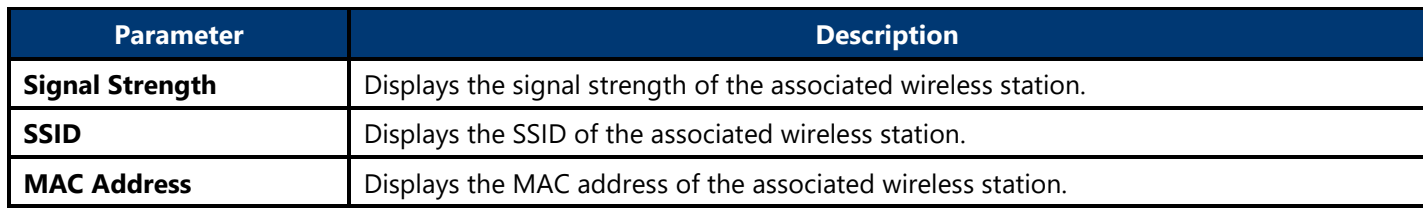

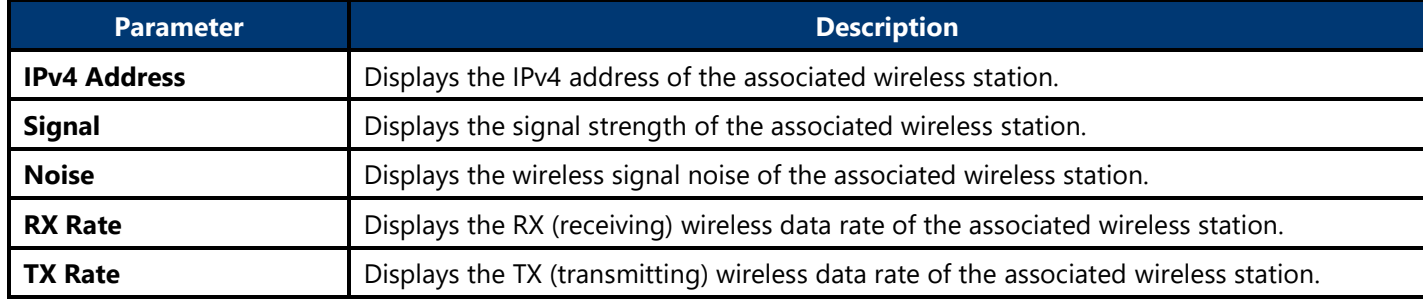

#### <span id="page-45-0"></span>**4.3.3.3. DHCP and DNS**

This page is used to display and configure the DHCP server and DNS settings on the AP.

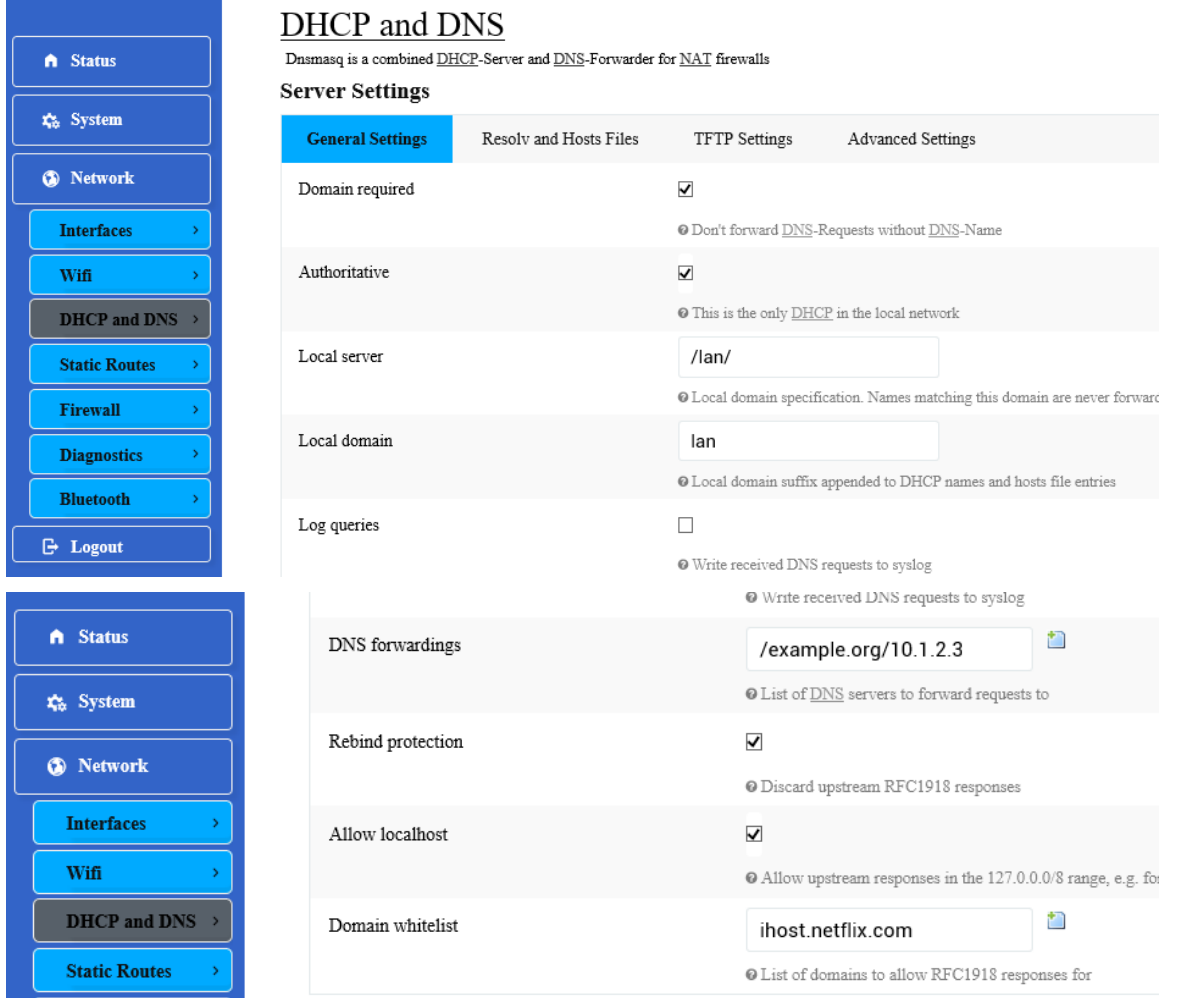

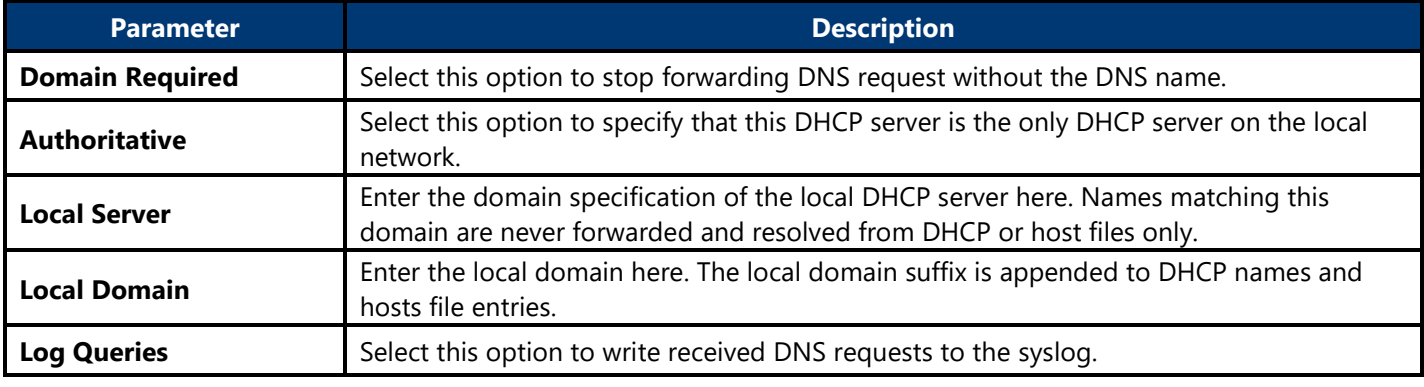

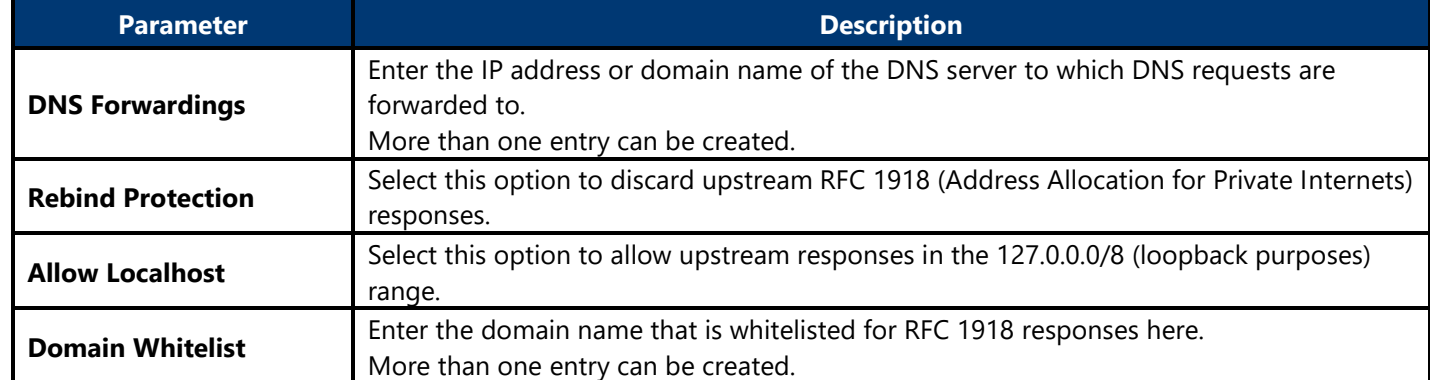

#### $A$  Status the System **O** Network **Interfaces** Wifi  $\mathbf{A}$ DHCP and DNS **Static Routes**  $\mathbf{v}$ Firewall  $\bar{\rm s}$ **Diagnostics**  $\bar{\mathbf{y}}$ **Bluetooth**  $\,$  $\mathbb{B}$  Logout

# DHCP and DNS

Dnsmasq is a combined  $\underline{\text{DHCP}}\text{-} \text{Server}$  and<br>  $\underline{\text{DNS}}\text{-} \text{Forwarder}$  for  $\underline{\text{NAT}}$  firewalls

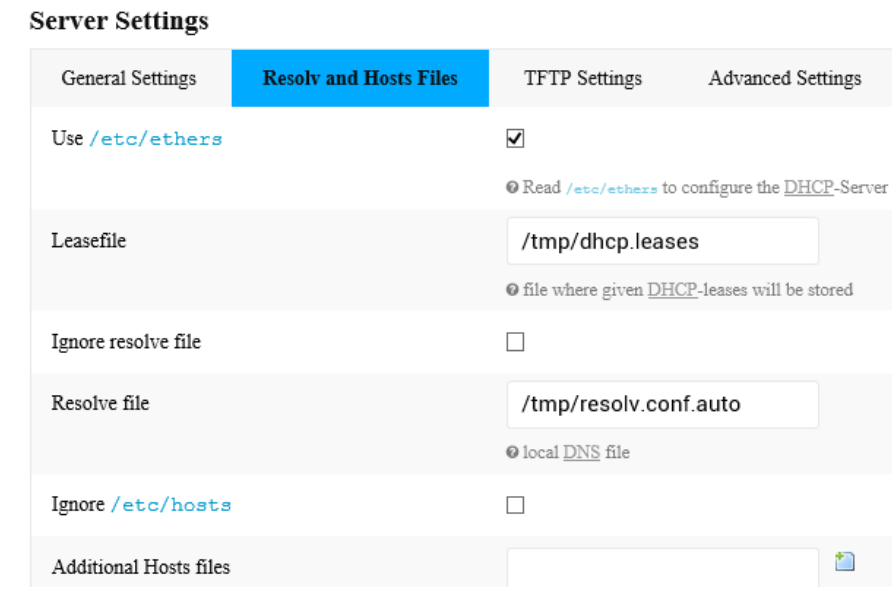

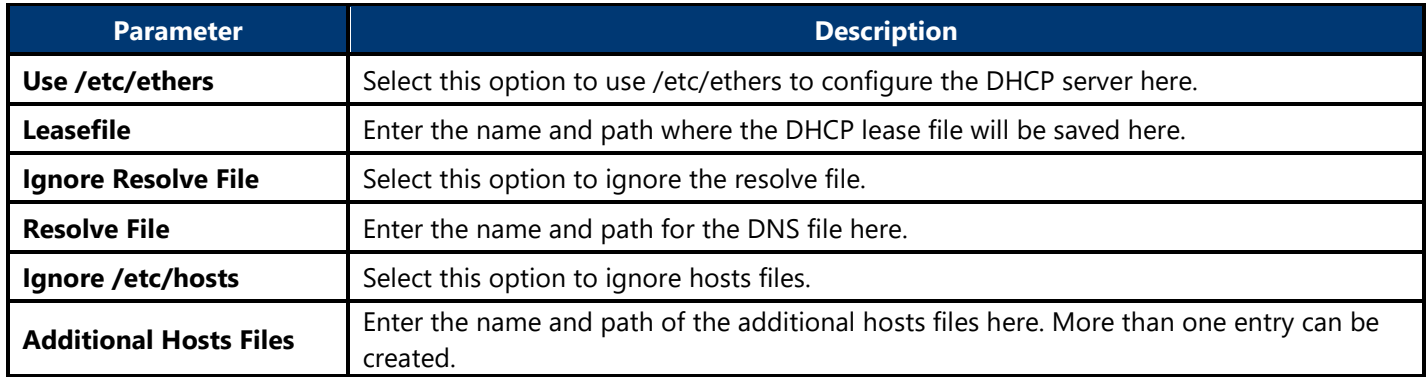

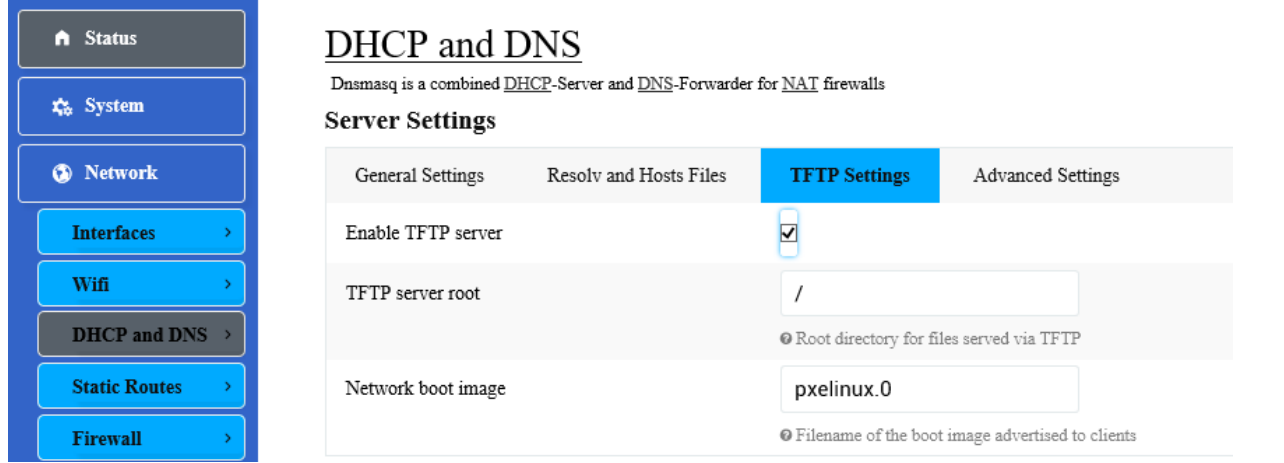

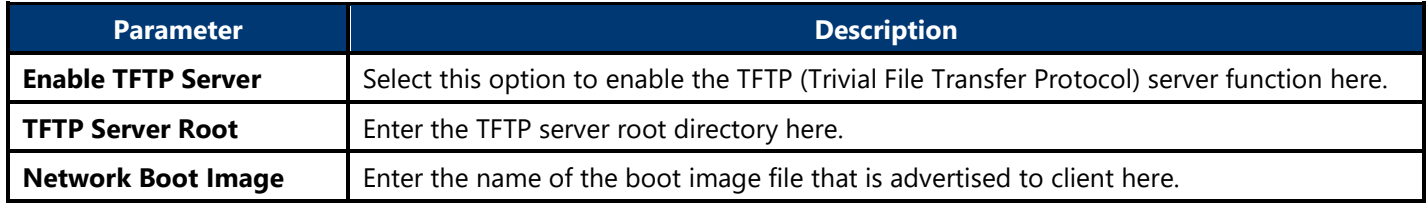

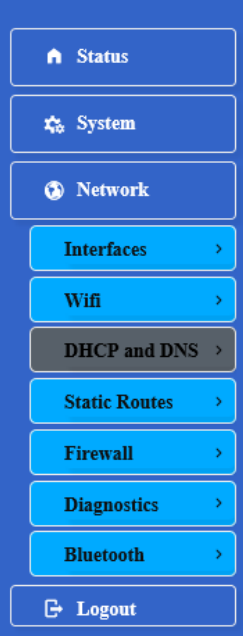

#### DHCP and DNS

Dnsmasq is a combined  $\underline{\text{DHCP}}$  -Server and  $\underline{\text{DNS}}$  -Forwarder for  $\underline{\text{NAT}}$  firewalls

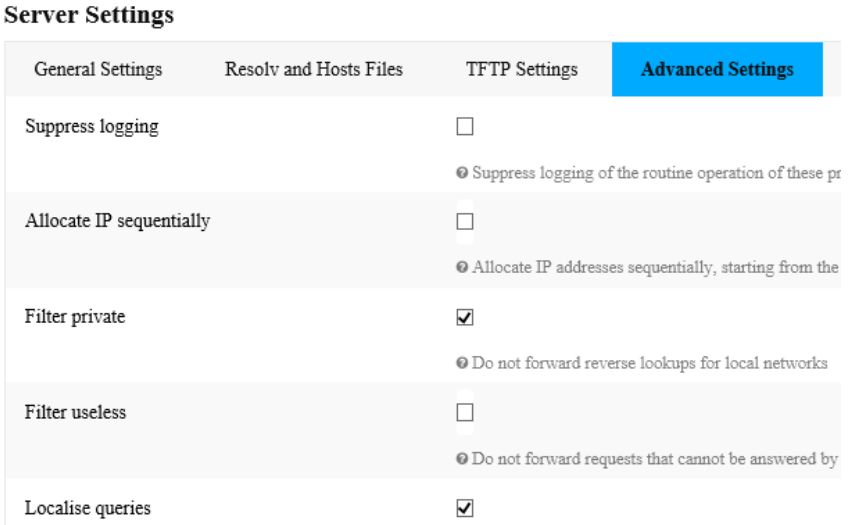

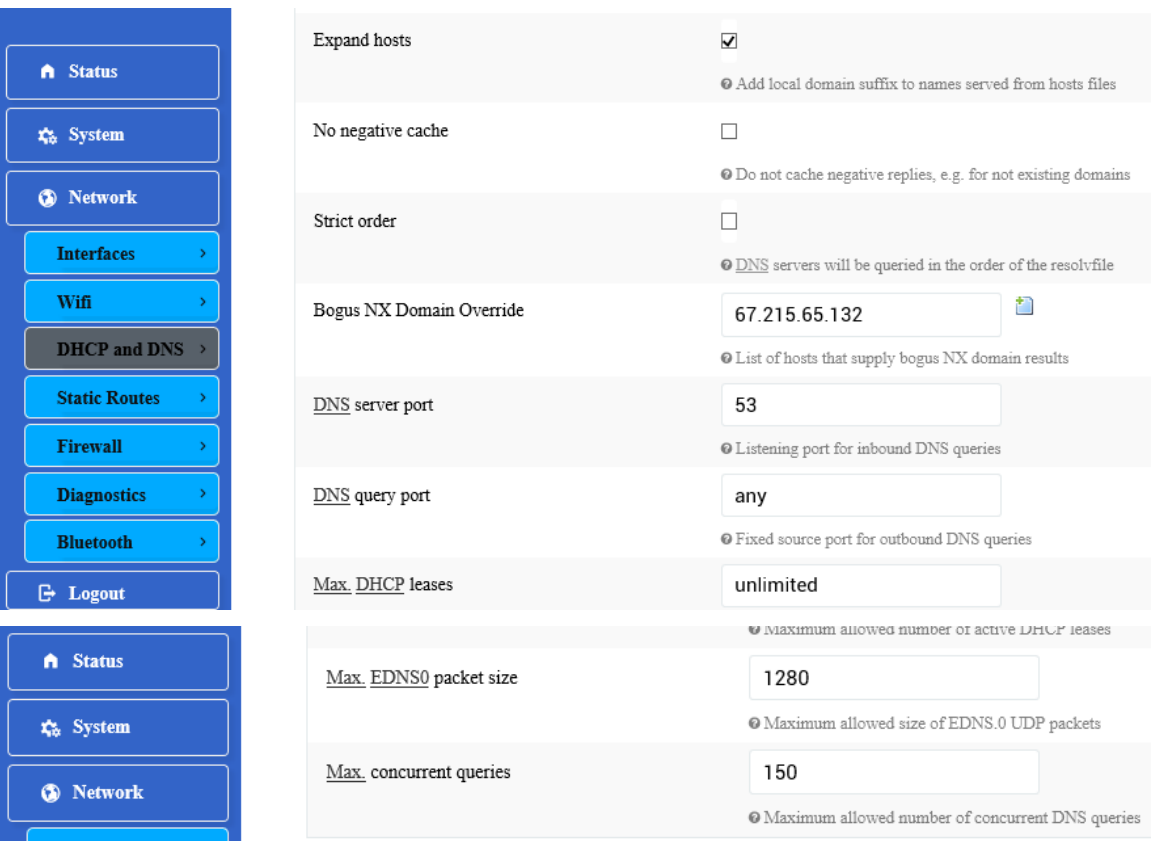

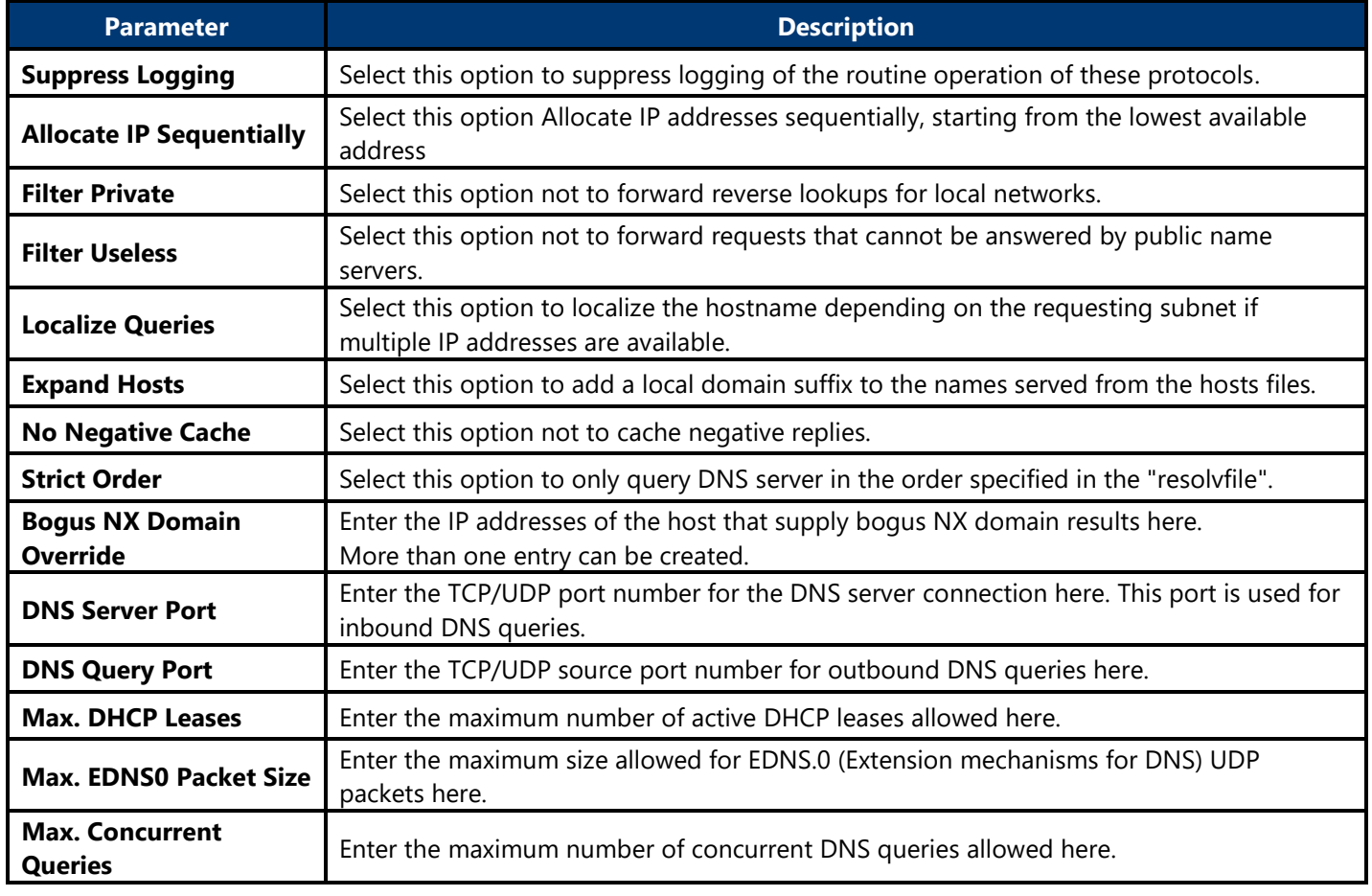

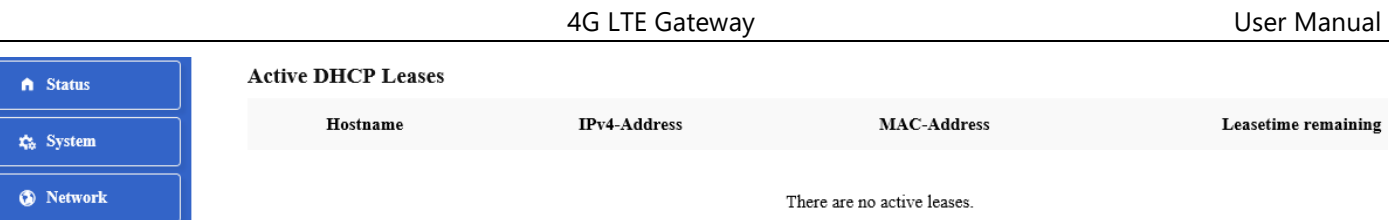

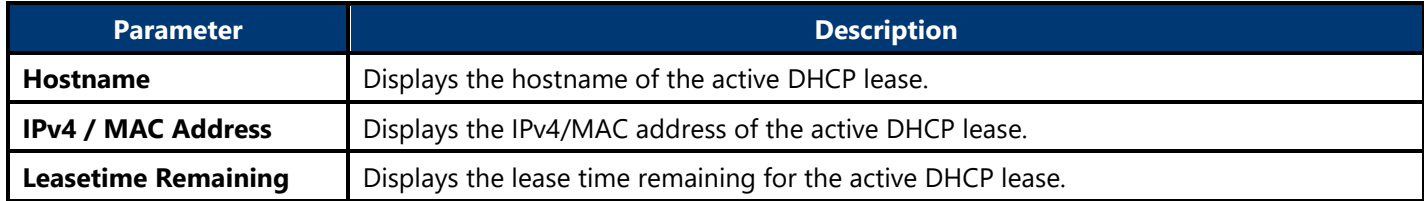

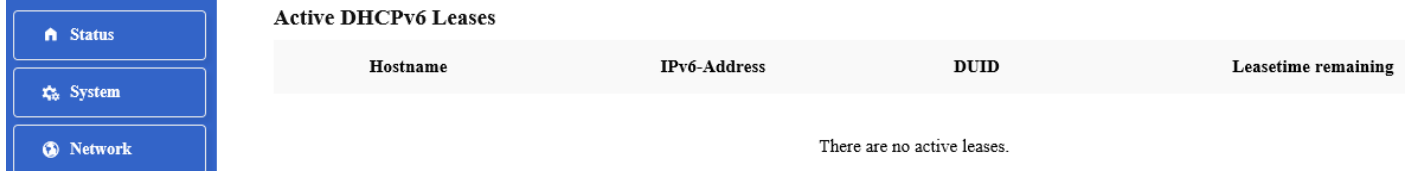

The following parameters are available in this section:

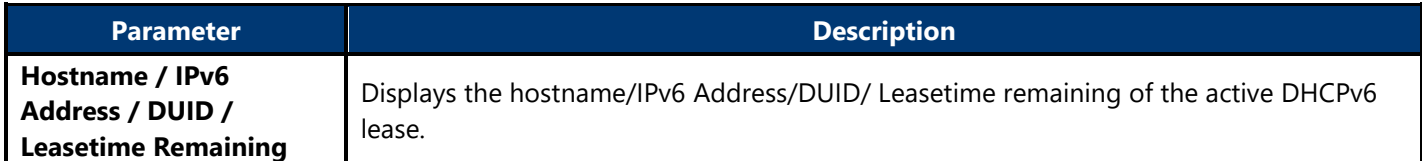

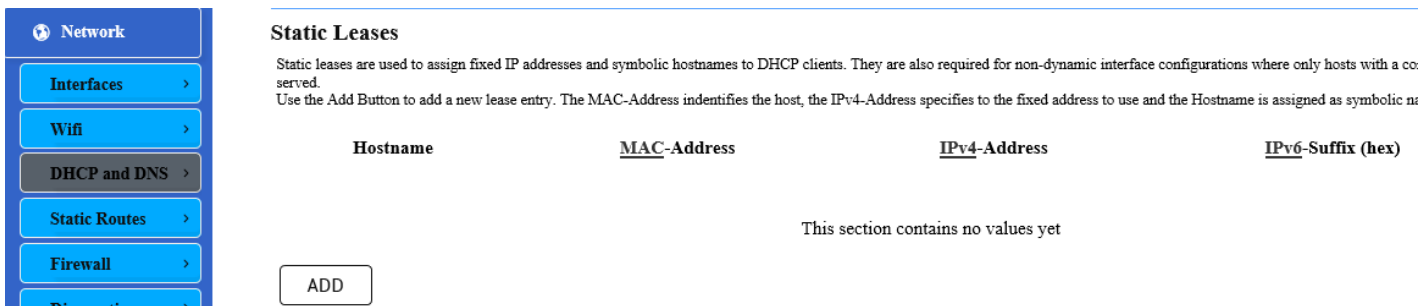

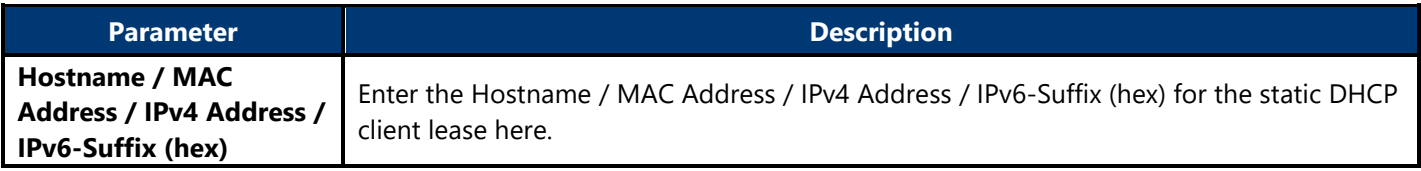

### <span id="page-50-0"></span>**4.3.3.4. Static Routes**

This page is used to display and configure static IPv4 / IPv6 routes on the AP.

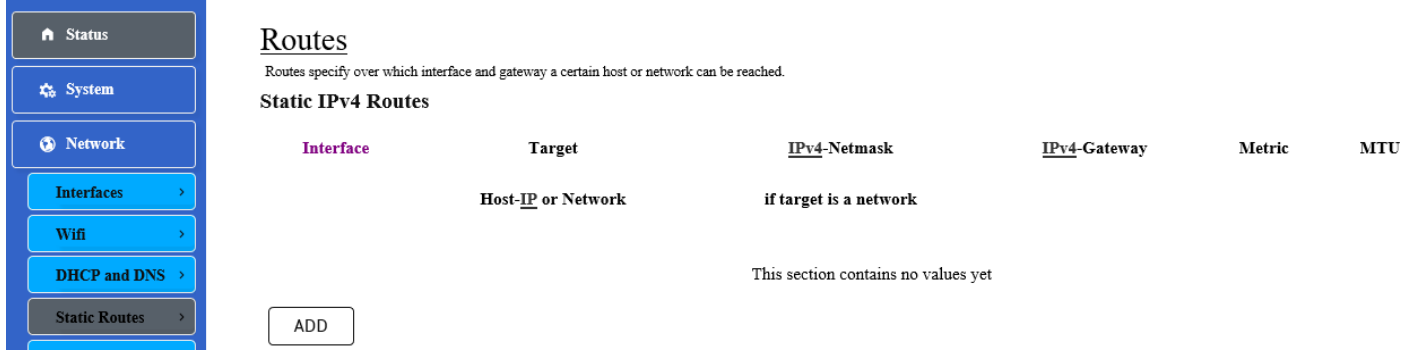

The following parameters are available in this section:

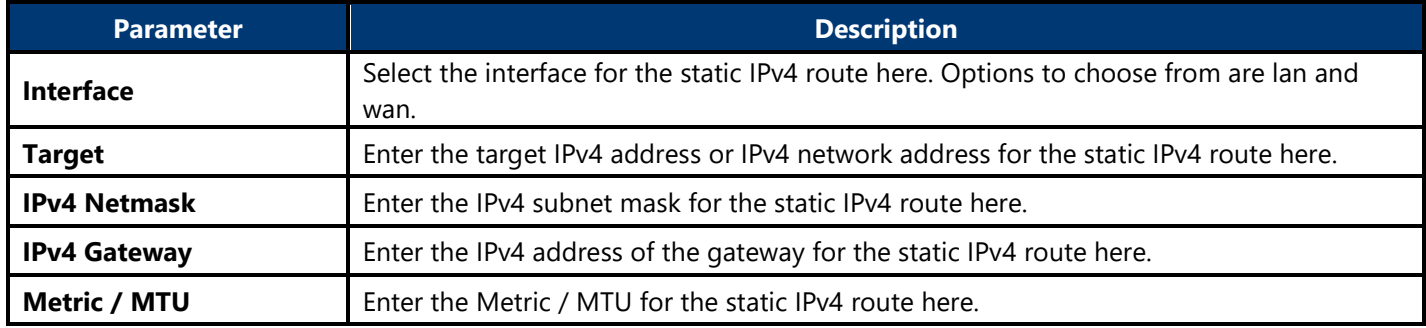

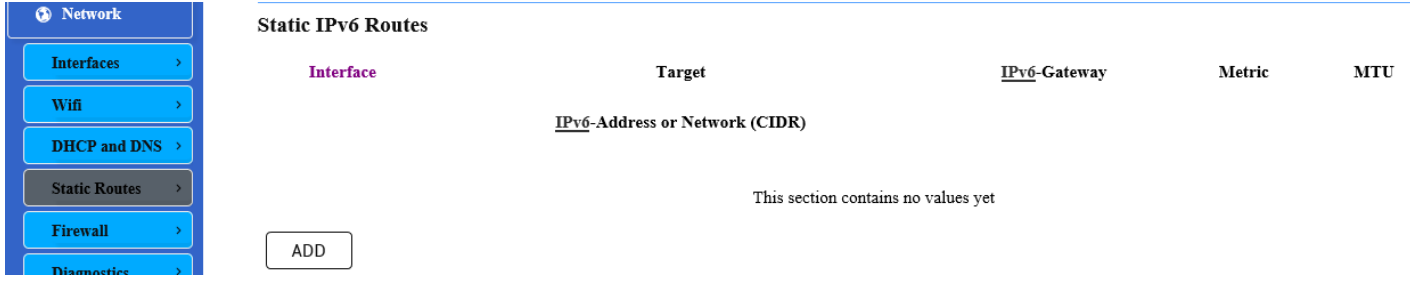

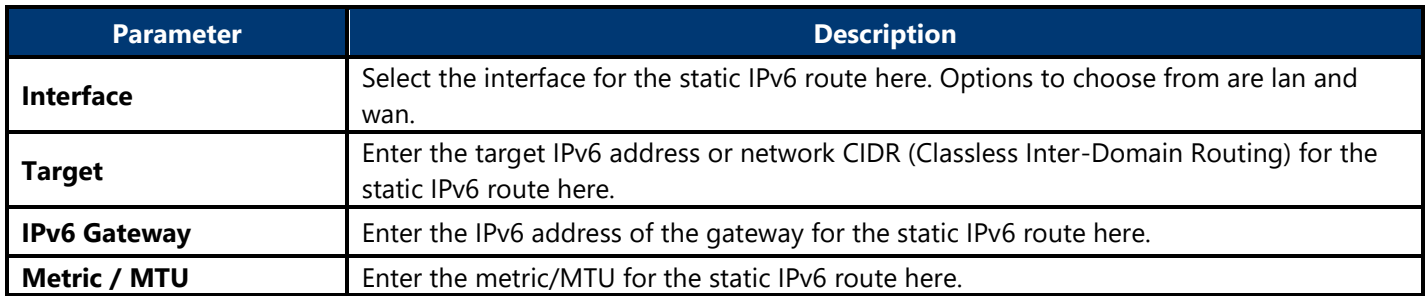

# <span id="page-51-0"></span>**4.3.3.5. Firewall**

This page is used to display and configure the firewall settings on the AP.

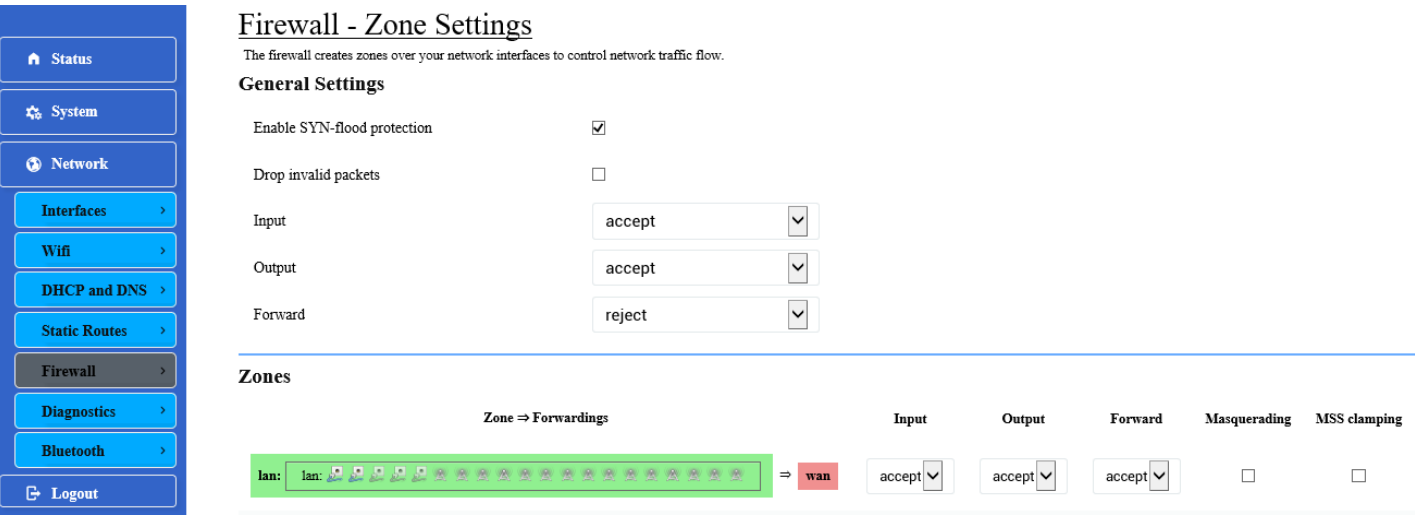

The following parameters are available in this section:

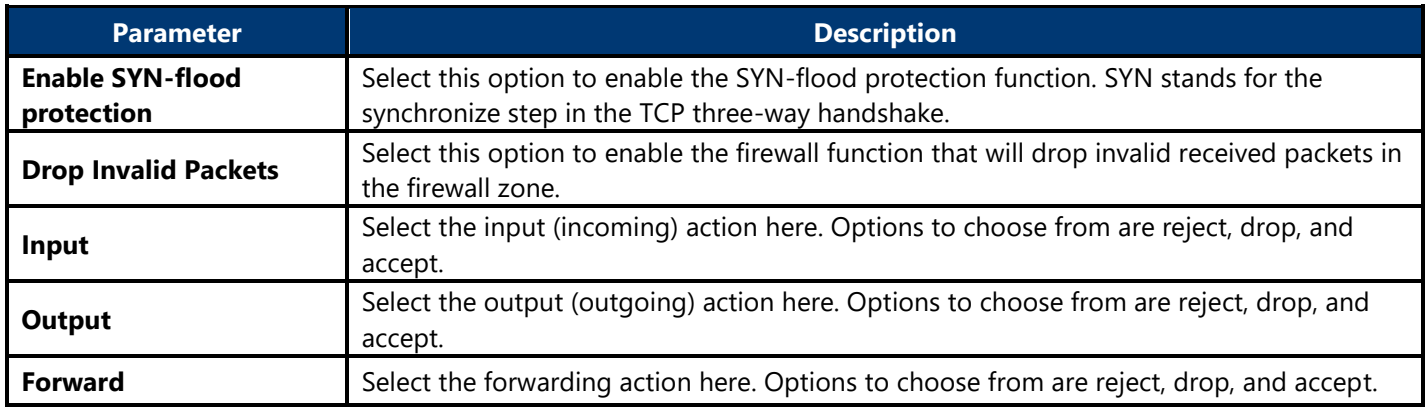

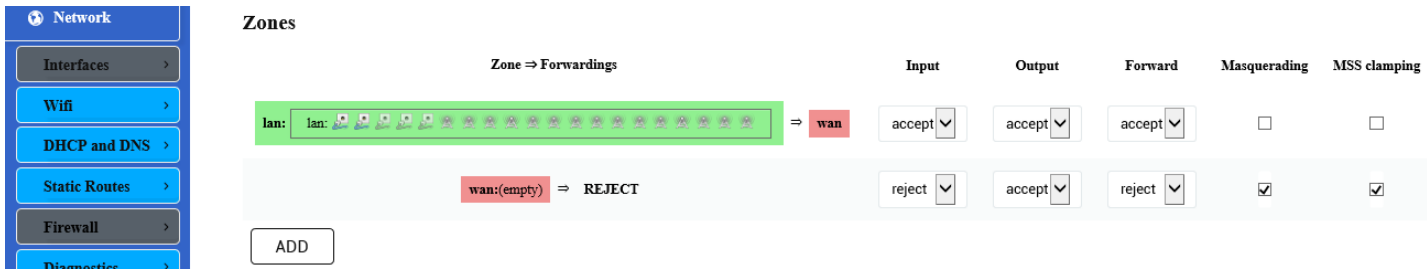

The following parameters are available in this section:

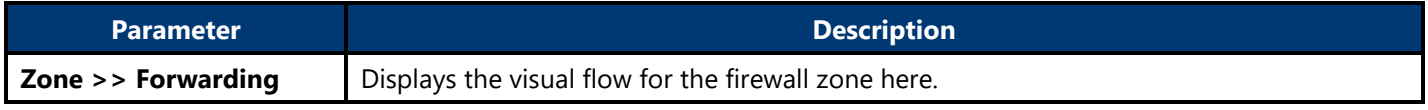

Click the Add / Edit / Delete button to add / delete a new or modify the existing firewall zone.

After clicking the Add button, the following page will appear:

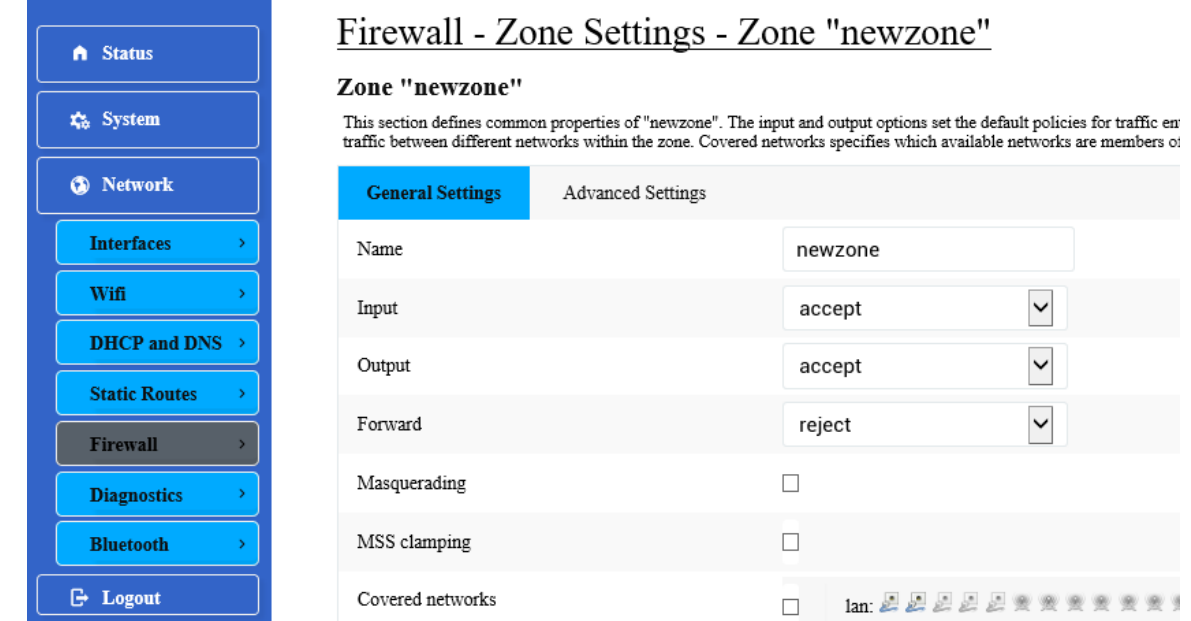

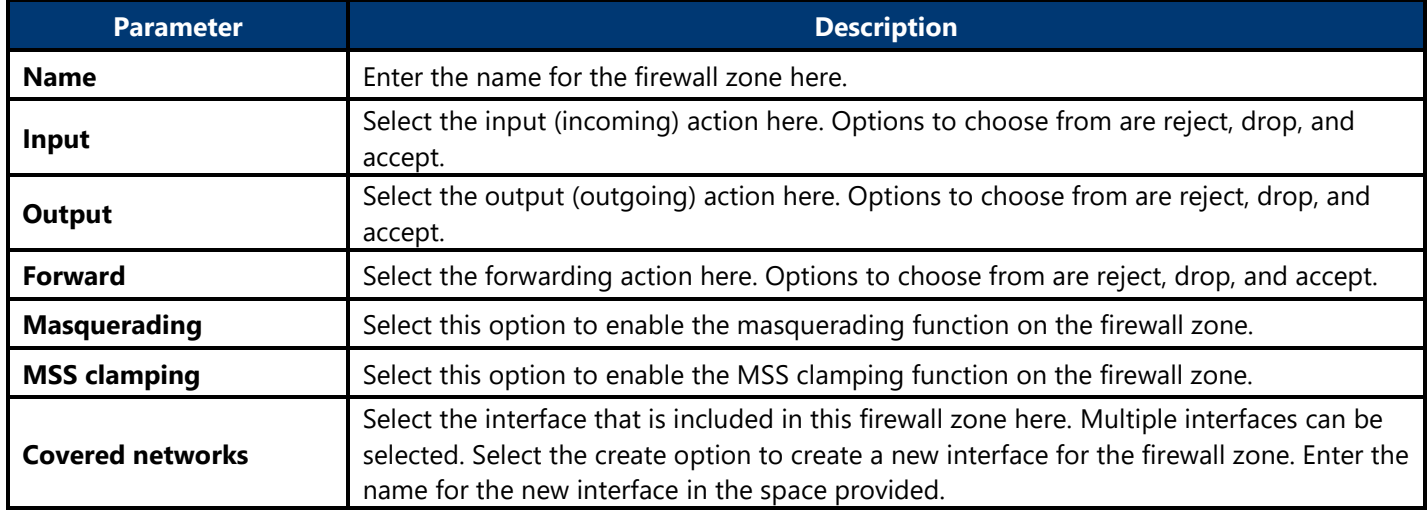

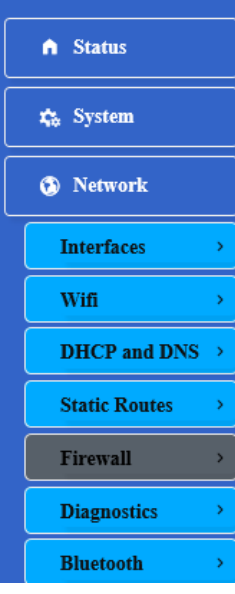

# Firewall - Zone Settings - Zone "newzone"

#### Zone "newzone"

This section defines common properties of "newzone". The input and output options set the default policies for tr<br>traffic between different networks within the zone. Covered networks specifies which available networks are

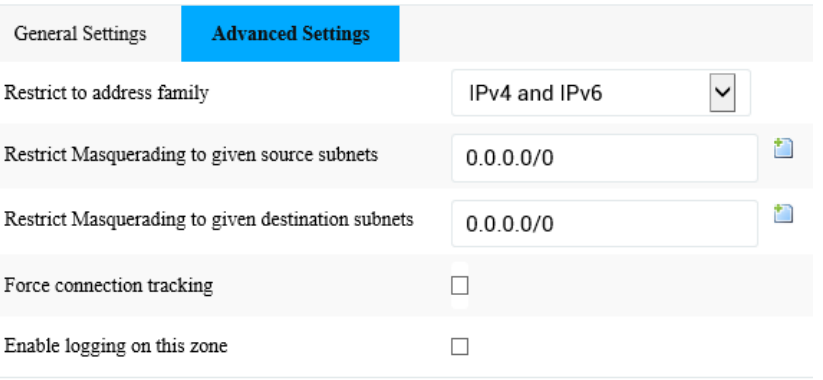

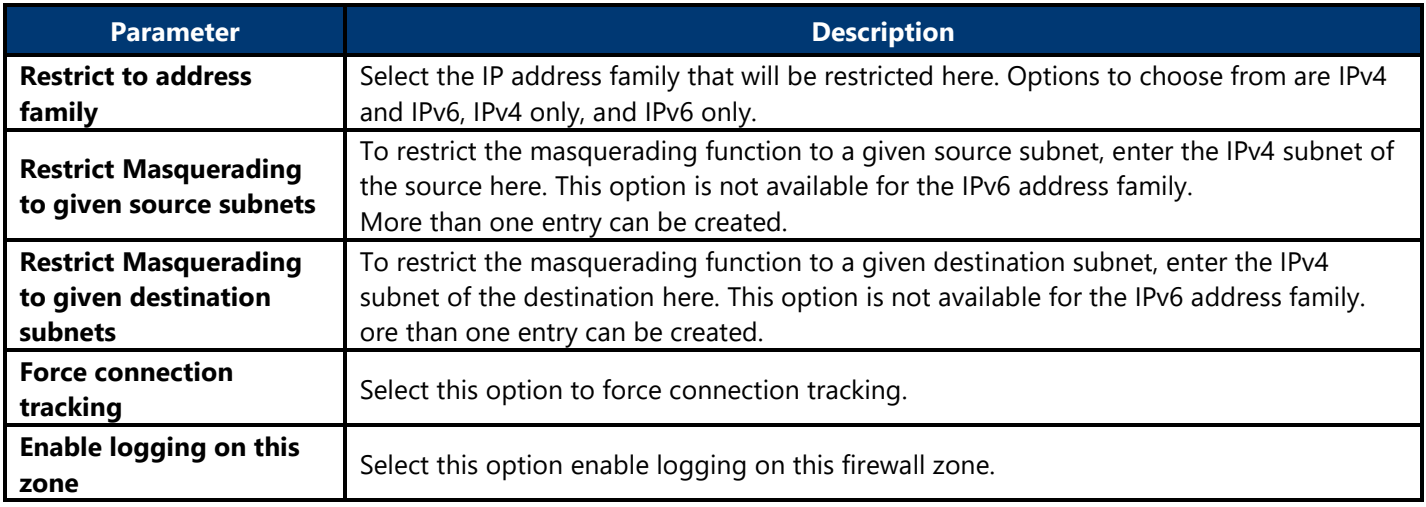

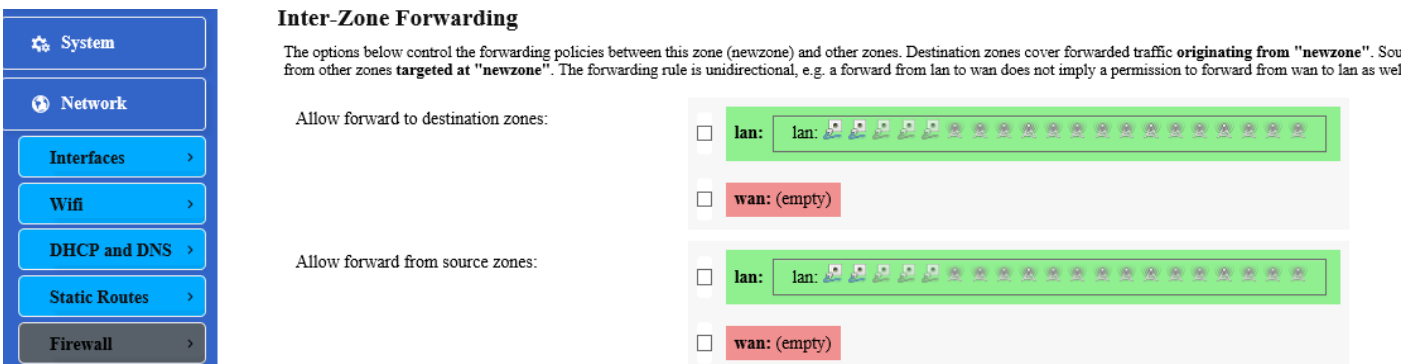

The following parameters are available in this section:

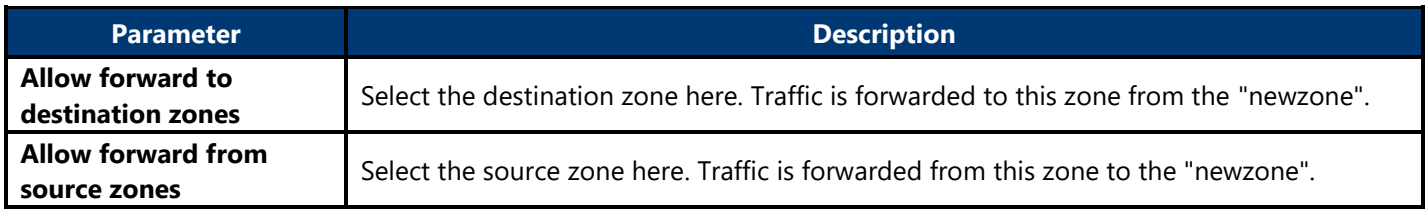

#### <span id="page-53-0"></span>**4.3.3.6. Diagnostics**

This page provides useful network utilities that can be used to troubleshoot network connectivity between the AP and other networking nodes.

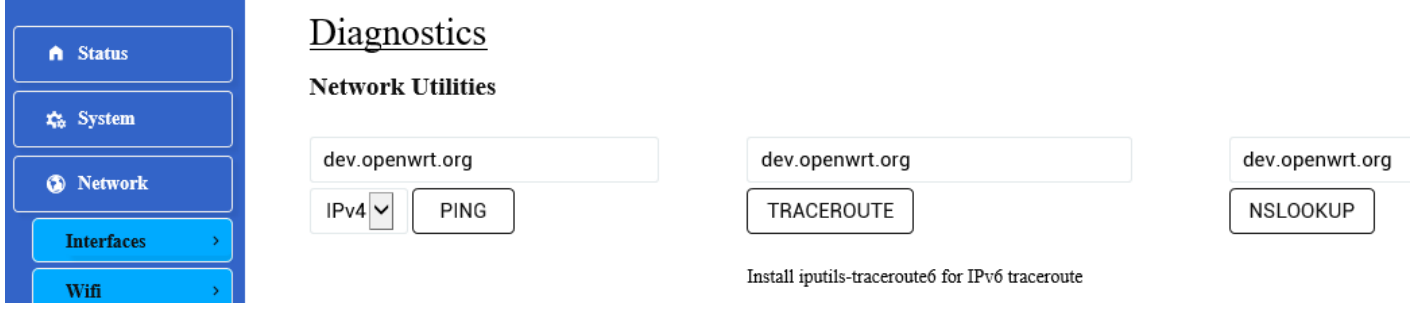

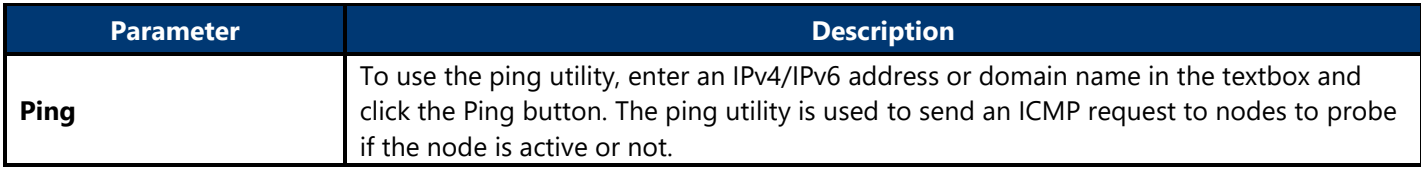

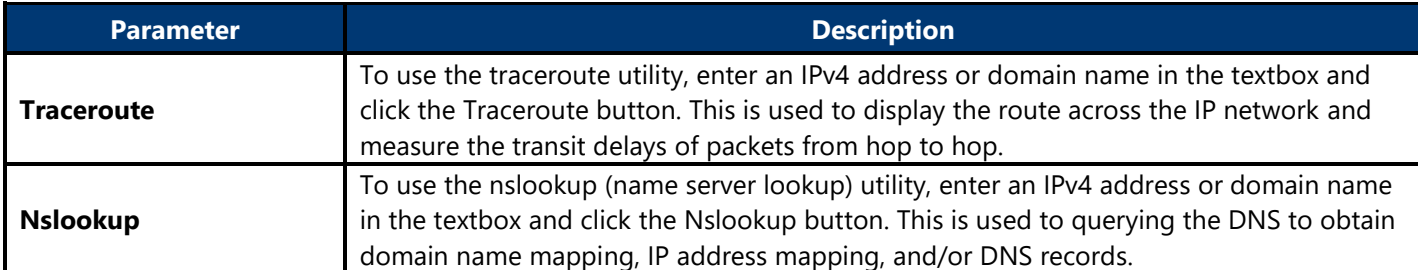

After clicking the PING button, the following page will appear:

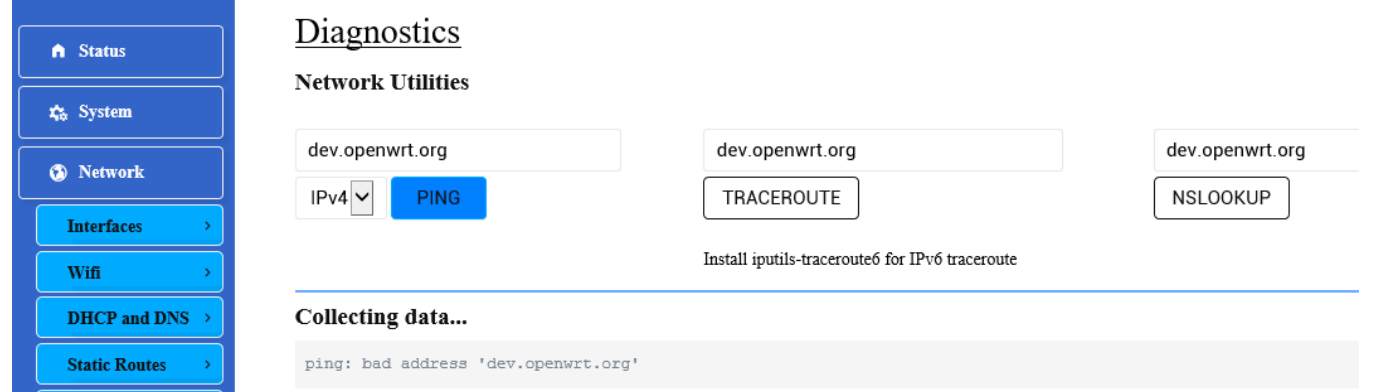

After clicking the TRACEROUTE button, the following page will appear:

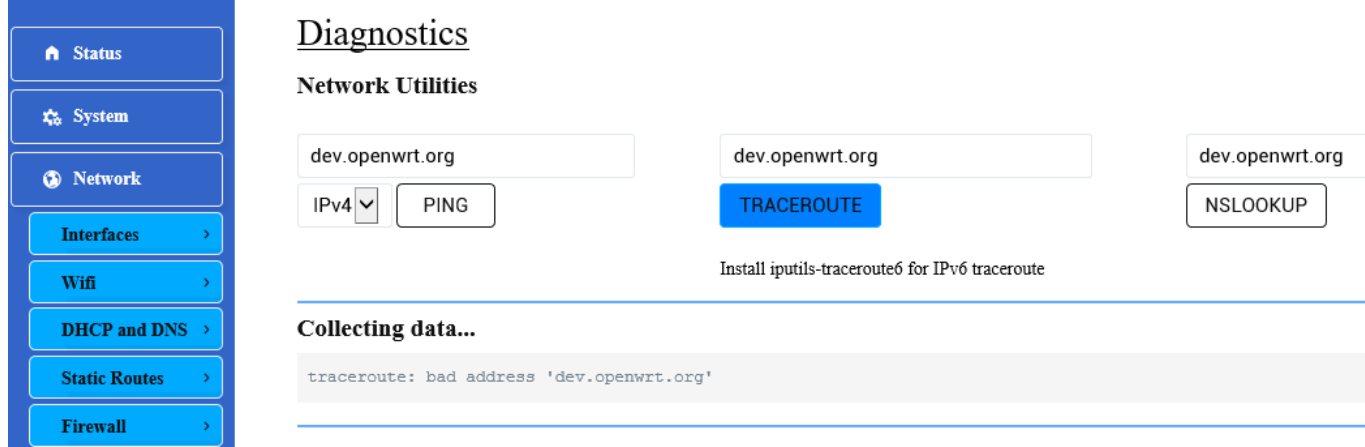

After clicking the NSLOOKUP button, the following page will appear:

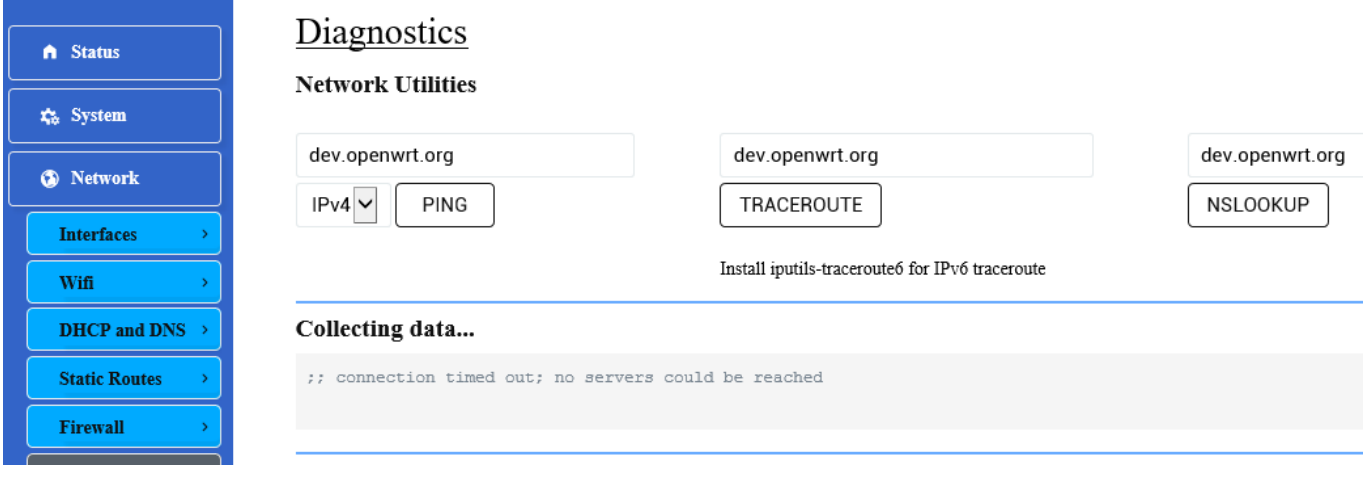

# <span id="page-55-0"></span>**CHAPTER 5. TECHNICAL SPECIFICATIONS**

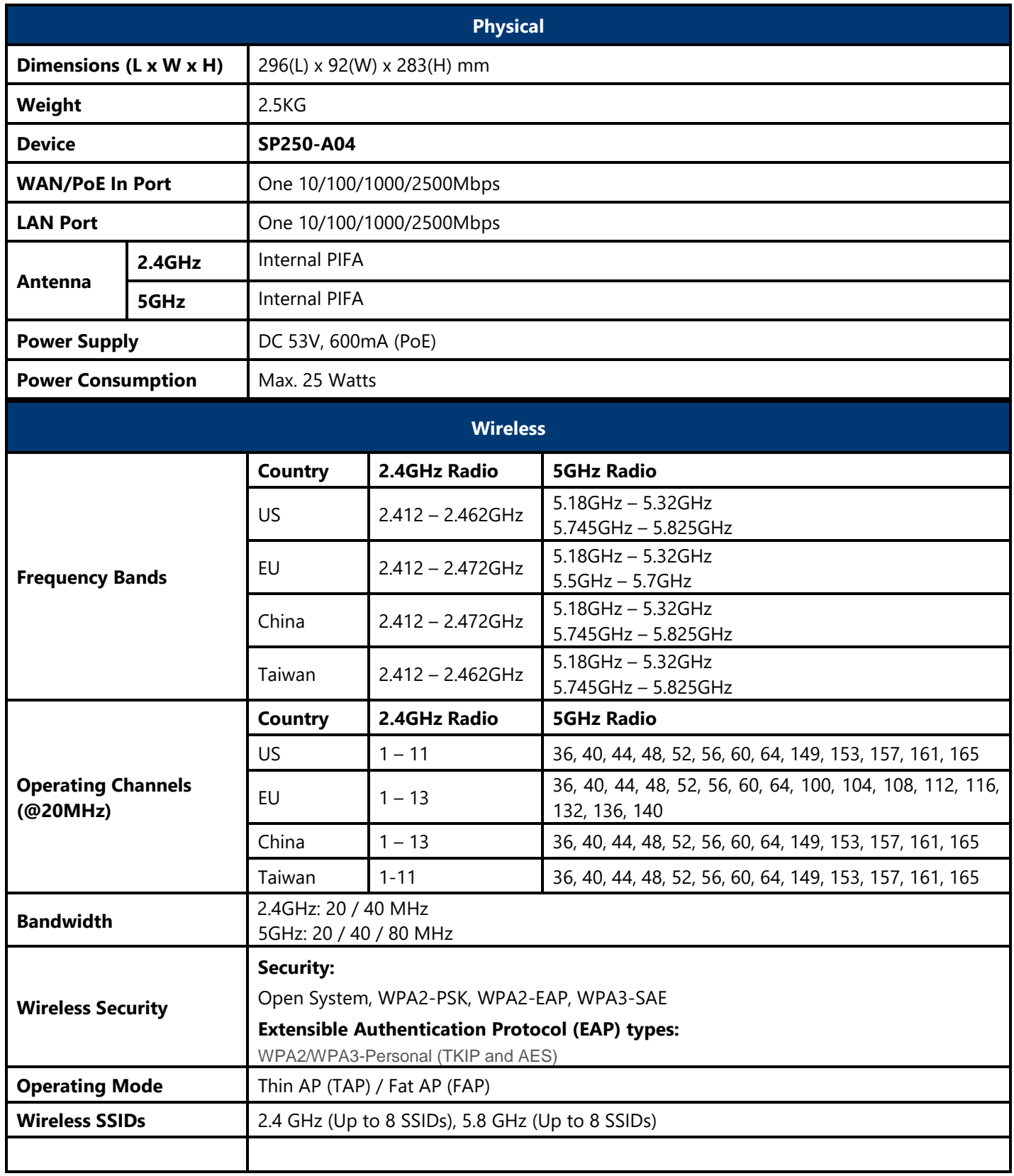

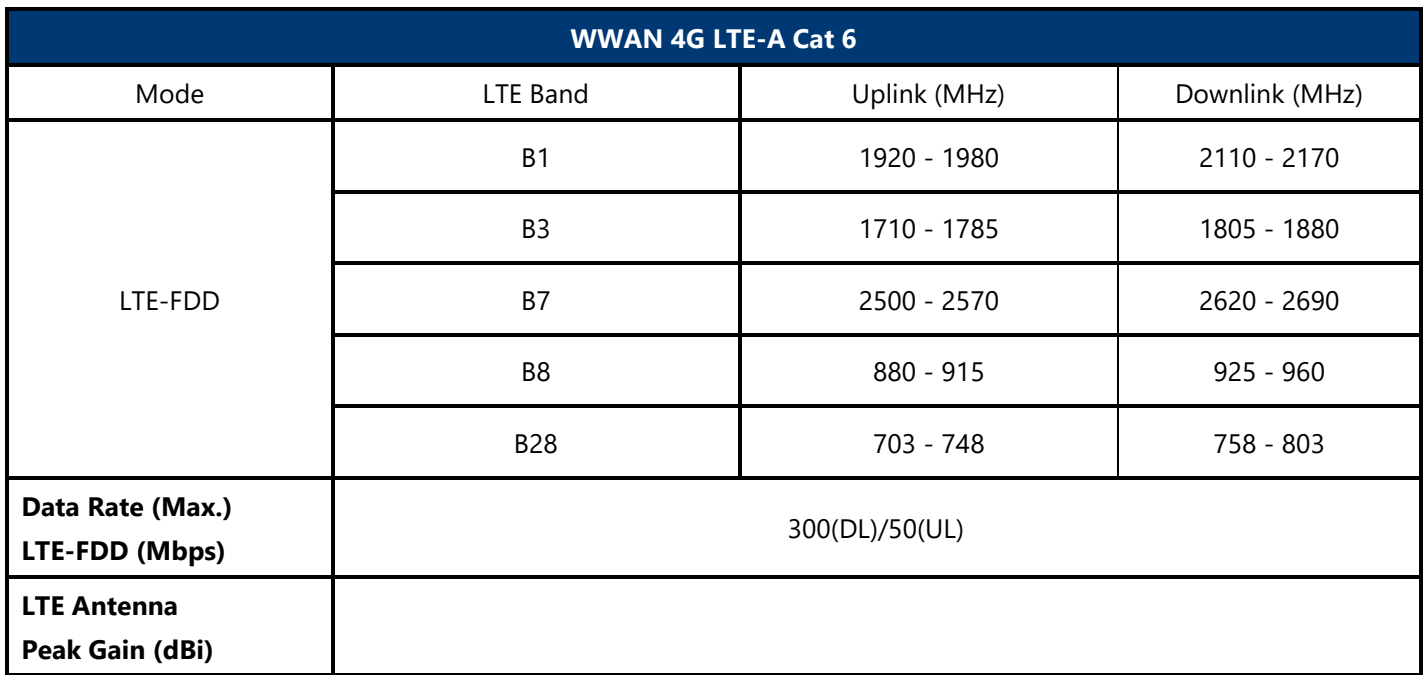

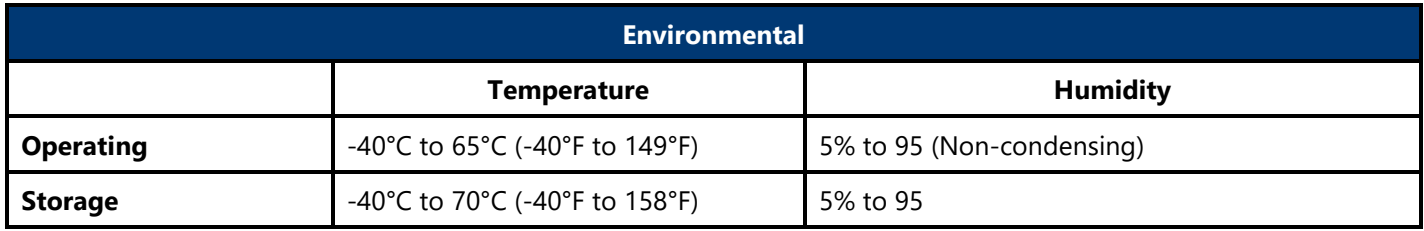

**Compliance Standards**

IEC/EN 62368-1 EN55032 & EN55024 WEEE & RoHS

**IEEE standards :**  IEEE 802.11a/b/g/n/ac/ax IEEE 802.11d, e, h, i, j, k, r, u, v time stamp, w, and z standards

**Multimedia :**  Wi-Fi multimedia (WMM)

\*Above partial functions should be configured by Z-COM Wireless LAN Controllers (WLC)

# <span id="page-57-0"></span>**CHAPTER 6. APPENDIX**

# <span id="page-57-2"></span><span id="page-57-1"></span>**6.1. Warranty 6.1.1. General Warranty**

The warranty period stated below replaces the warranty period as stated in the user manuals for the relevant Products. If there is no proof indicating the purchase date, the manufacture date shall be considered as the beginning of the warranty period. The Warranty extends only to the original end-user purchaser and is not transferable to anyone who obtains ownership of the Product from the original end-user purchaser.

- 1. Z-COM provides one year of conditional warranty depends on different models.
- 2. Lifetime warranty covers product itself, excluding consumable products, accessories, second-hand products, and software. Lifetime warranty is only effective when products are still in the Z-COM Product list. After the EOL (End of Life) announcement for any Products, the warranty will be one year from the date of such Product EOL announcement. To grant the lifetime warranty, Products should have a proof of purchase (such as the invoice or sales receipt) must be provided upon receiving warranty service. The standard warranty period for any Product had a proof of purchase shall be one year from the date of purchase or manufacture.
- 3. Products are considered as DOA (Dead on Arrival) after conclusive test within the first 30 days of its shipping date from Z-COM. After 30 days from the shipping date, defective products covered within the warranty are considered as RMA (Return Material Authorization).
- 4. Z-COM reserves the right to inspect all defective products which must be returned and paid shipping fee by purchasers.

# <span id="page-57-3"></span>**6.1.2. Warranty Conditions**

Warranty service will be excluded if following conditions occurred:

- 1. The product has been tampered, repaired and/or modified by non-authorized personnel
- 2. The SN (Serial Number) or MAC (Media Access Control) address has been changed, cancelled, or removed
- 3. The damage is caused by third party software or virus
- 4. The software loss or data loss that may occur during repair or replacement

# <span id="page-57-4"></span>**6.1.3. Disclaimer**

PRODUCTS ARE NOT WARRANTED TO OPERATE UNINTERRUPTED OR ERROR FREE. Z-COM NEITHER ASSUMES NOR AUTHORIZES ANY OTHER PERSON TO ASSUME FOR IT ANY OTHER LIABILITY IN CONNECTION WITH THE SALE, INSTALLATION, MAINTENANCE OR USE OF ITS PRODUCTS. Z-COM SHALL NOT BE LIABLE UNDER THIS WARRANTY IF ITS TESTING AND EXAMINATION DISCLOSE THE ALLEGED DEFECT IN THE PRODUCT DOES NOT EXIST OR WAS CAUSED BY CUSTOMER'S OR ANY THIRD PERSON'S MISUSE, NEGLECT, IMPROPER INSTALLATION OR TESTING, UNAUTHORIZED ATTEMPTS TO REPAIR, OR ANY OTHER CAUSE BEYOND THE RANGE OF THE INTENDED USE, OR BY ACCIDENT, FIRE, LIGHTNING, FOREC MAJEURE EVENT OR ANY OTHER HAZARD. THE INFORMATION CONTAINED HEREIN IS SUBJECT TO CHANGE WITHOUT NOTICE.

# <span id="page-58-0"></span>**6.2. Compliance**

# <span id="page-58-1"></span>**6.2.1. FCC**

This device complies with Part 15 of the FCC Rules. Operation is subject to the following two conditions: (1) This device may not cause harmful interference, and (2) this device must accept any interference received, including interference that may cause undesired operation.

This equipment has been tested and found to comply with the limits for a Class B digital device, pursuant to Part 15 of the FCC Rules. These limits are designed to provide reasonable protection against harmful interference in a residential installation. This equipment generates, uses and can radiate radio frequency energy and, if not installed and used in accordance with the instructions, may cause harmful interference to radio communications. However, there is no guarantee that interference will not occur in a particular installation. If this equipment does cause harmful interference to radio or television reception, which can be determined by turning the equipment off and on, the user is encouraged to try to correct the interference by one of the following measures:

- Reorient or relocate the receiving antenna.
- Increase the separation between the equipment and receiver.
- Connect the equipment into an outlet on a circuit different from that to which the receiver is connected.
- Consult the dealer or an experienced radio/TV technician for help.

**FCC CAUTION**: Any changes or modifications not expressly approved by the party responsible for compliance could void the user's authority to operate this equipment.

This transmitter must not be co-located or operating in conjunction with any other antenna or transmitter.

This radio transmitter (FCC ID: M4Y-SP250) has been approved by FCC.

**Note:** Operations in the 5.15-5.25GHz band are restricted to indoor usage only.

You are cautioned that changes or modifications not expressly approved by the part responsible for compliance could void the user's authority to operate the equipment.

#### **Radiation Exposure Warning**

This equipment complies with radiation exposure limits set forth for an uncontrolled environment. This equipment should be installed and operated with minimum distance 51 cm between the radiator and your body.

This transmitter must not be co-located or operating in conjunction with any other antenna or transmitter.

# <span id="page-58-2"></span>**6.2.2. CE Marking**

CE marking on this product represents the product is in compliance with all directives that are applicable to it.

 $\epsilon$ 

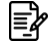

≰≣ا

**Note:** This device meets Max. TX power limit per ETSI regulations.

#### **WEEE Compliance Statement**

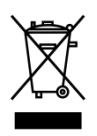

European Directive 2012/19/EU requires that the equipment bearing this symbol on the product and/ or its packaging must not be disposed of with unsorted municipal waste. The symbol indicates that this product should be disposed of separately from regular household waste streams. It is your responsibility to dispose of this and other electric and electronic equipment via designated collection facilities appointed by the government or local authorities. Correct disposal and recycling will help prevent potential negative consequences to the environment and human health. For more detailed information about the disposal of your old equipment, please contact your local authorities, waste disposal service, or the shop where you purchased the product.

### **Declaration of Conformity**

Hereby, Z-COM, Inc. declares that the radio devices are in compliance with Directive 2014/53/EU. The full text of the EU declaration of conformity is available at the following internet address: [https://www.zcom.com.tw/index/downloads?keyword=&meterial\\_type=56](https://www.zcom.com.tw/index/downloads?keyword=&meterial_type=56)

# <span id="page-59-0"></span>**6.2.3. NCC**

根據 NCC 規定:

取得審驗證明之低功率射頻器材,非經核准,公司、商號或使用者均不得擅自變更頻率、加大功率或變更原設計之特性 及功能。

低功率射頻器材之使用不得影響飛航安全及干擾合法通信;經發現有干擾現象時,應立即停用,並改善至無干擾時方得 繼續使用。前項合法通信,指依電信法規定作業之無線電通信。低功率射頻電機須忍受合法通信或工業、科學及醫療用 電波輻射性電機設備之干擾。

「本產品電磁波曝露量(MPE)標準值1mW/cm<sup>2,</sup>送測產品實測值為 0.12152 mW/cm<sup>2,</sup>建議使用時至少距離人 體 51 cm」。

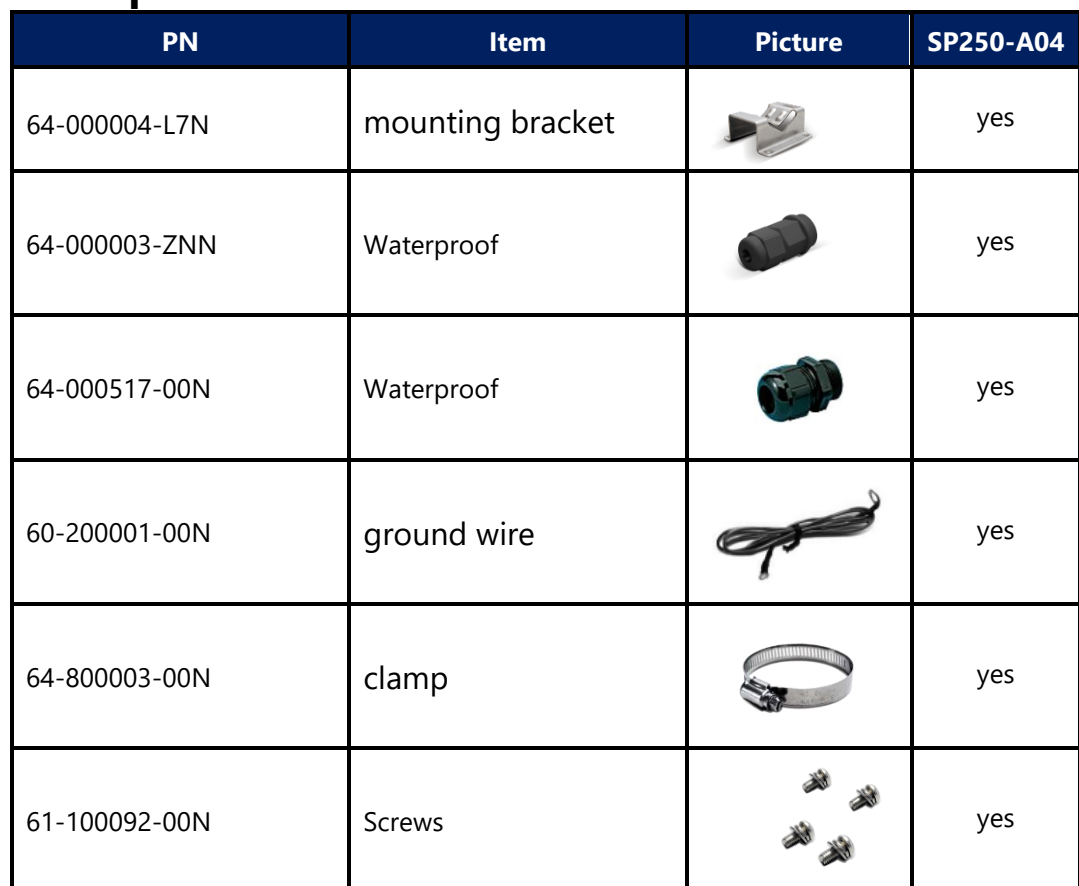

# <span id="page-60-0"></span>**6.4. Optional Accessories**

ا∕ا≣ا

**Note:** When ordering power adaptors, you must specify the destination region by indicating -US, -EU instead of -XX.

# <span id="page-60-1"></span>**6.5. Contact Information**

All information may be changed by Z-COM at any time without prior notice or explanation to the user. For further information please refer to our website: [www.zcom.com.tw](http://www.zcom.com.tw/)

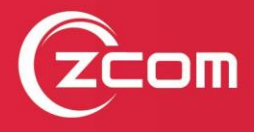

Z-COM, Inc. www.zcom.com.tw Copyright © 2020 Z-COM Inc. All rights reserved.